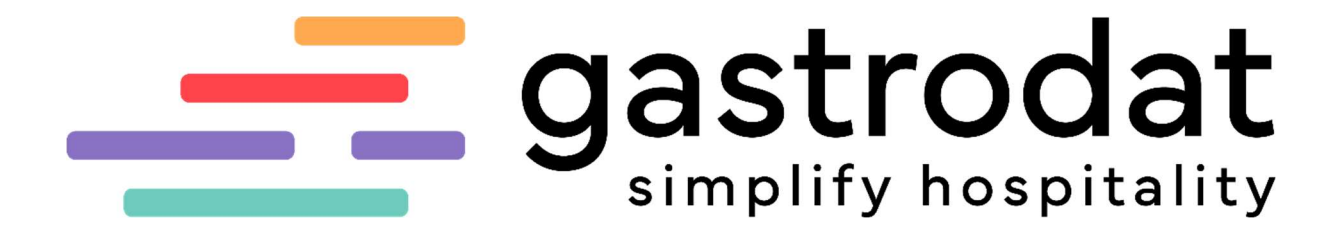

"Basic I"

Für mehr Tipps und Infos folgen Sie uns auf:

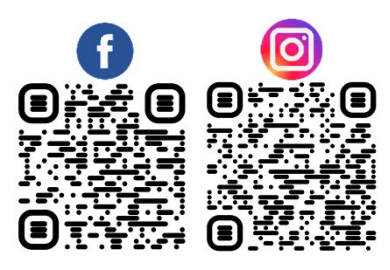

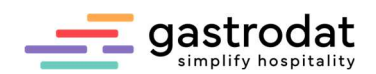

# Inhaltsverzeichnis

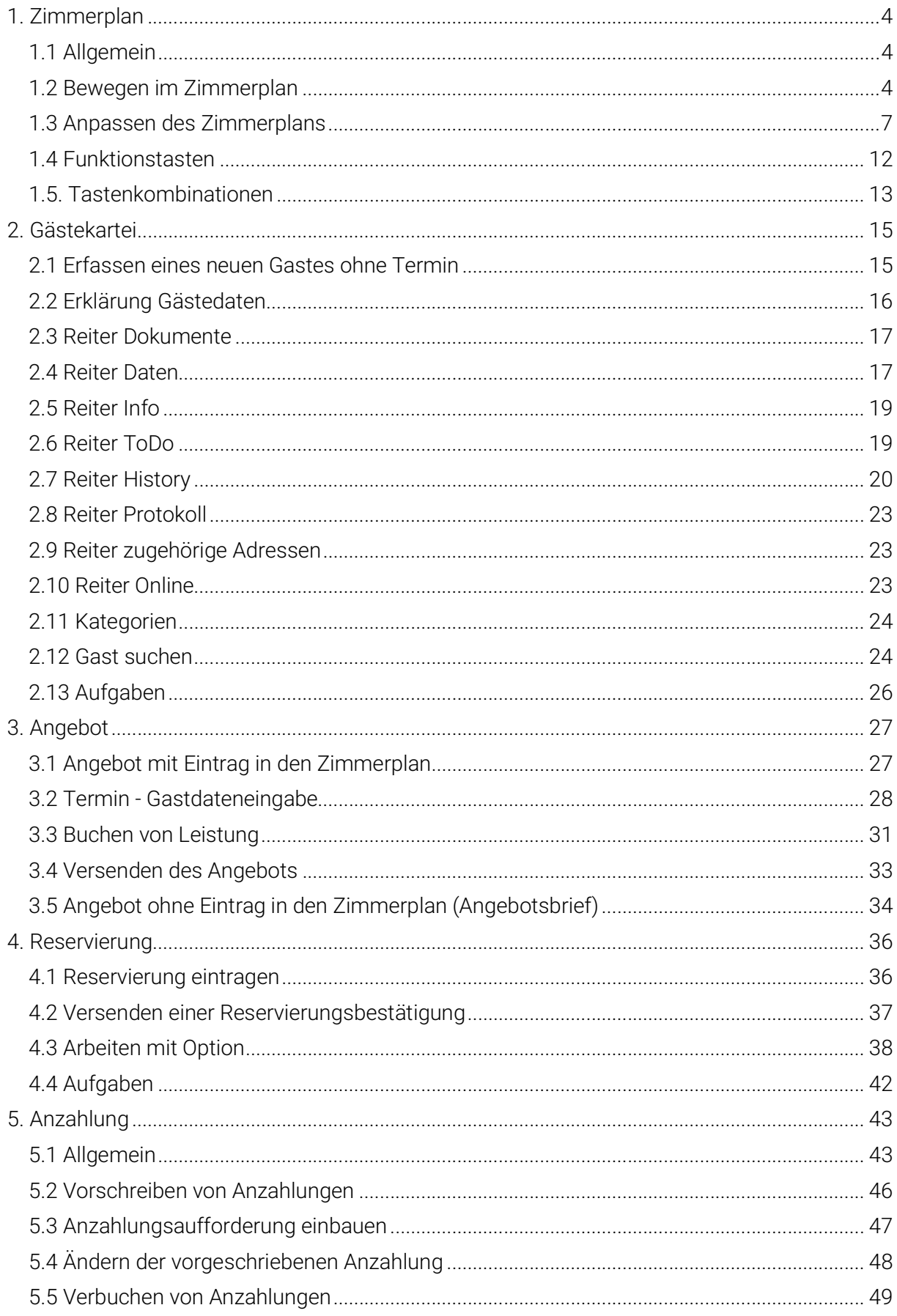

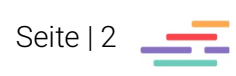

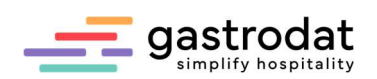

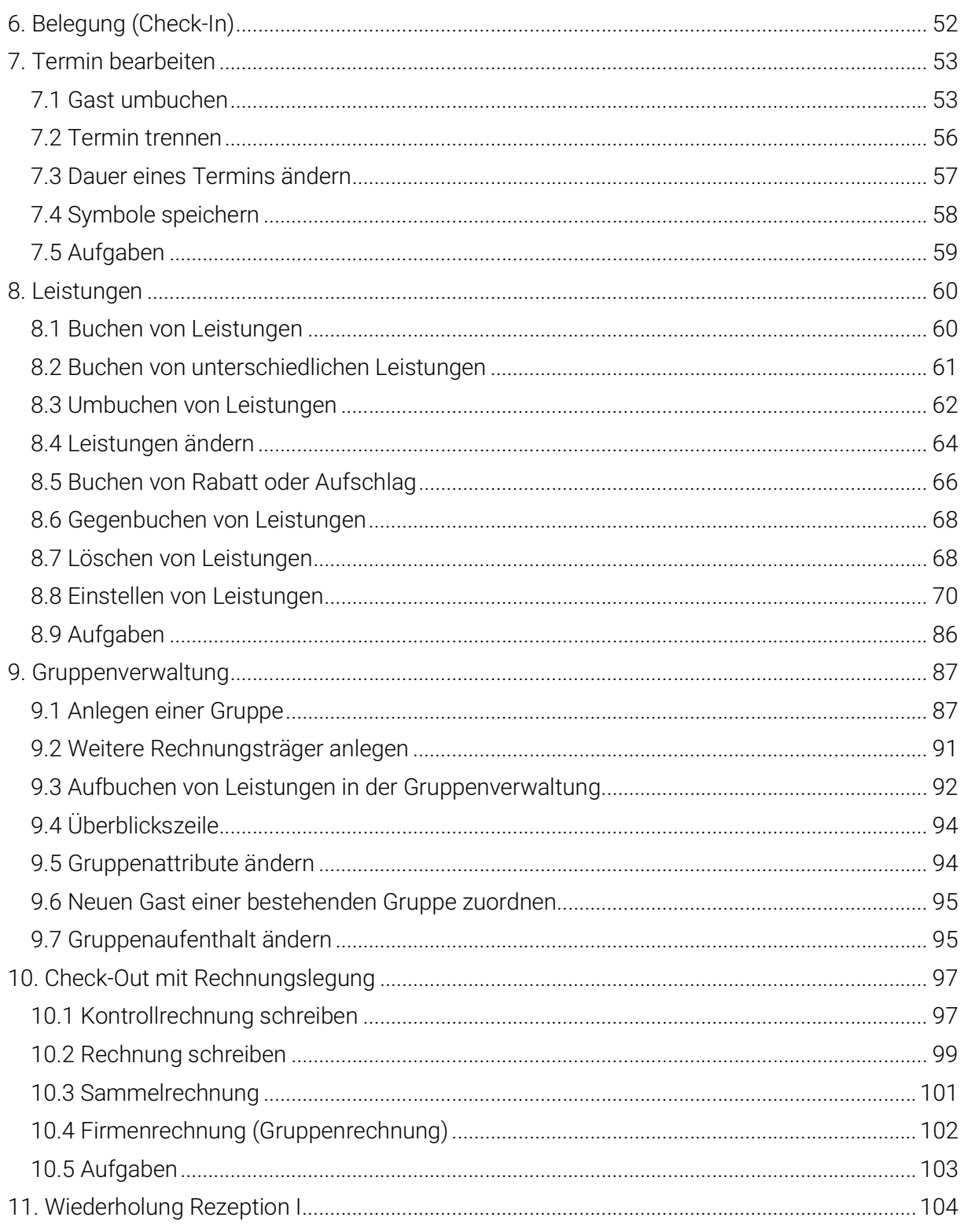

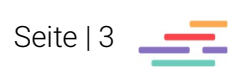

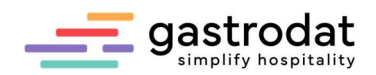

# 1. Zimmerplan

## 1.1 Allgemein

Man unterscheidet vier Grundfarben, die standardmäßig hinterlegt sind:

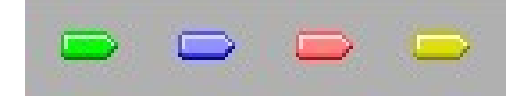

Grundfarben gastrodat

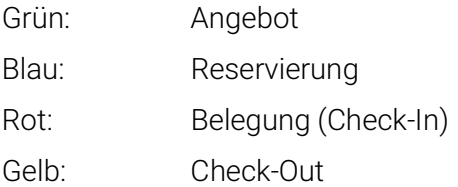

Der gastrodat Zimmerplan ist die grafische Umsetzung des ursprünglich in der Gastronomie verwendeten händischen Zimmerspiegels.

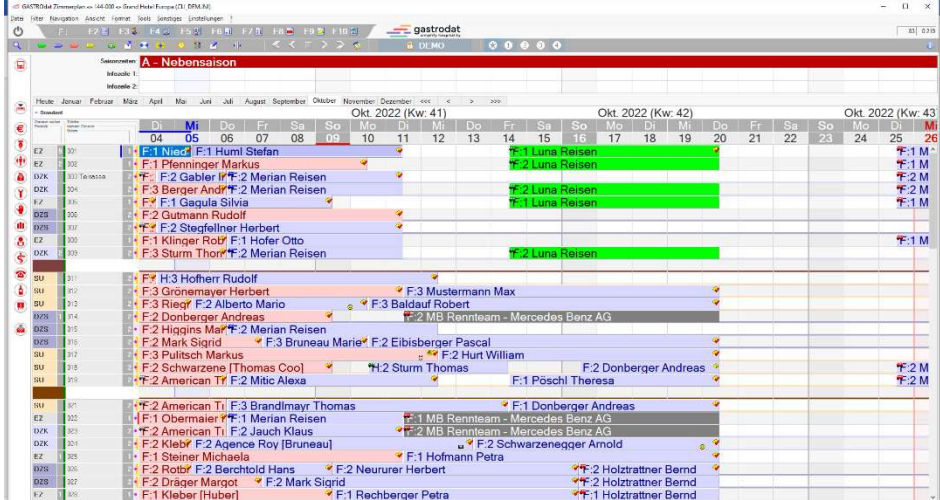

Zimmerplan

## 1.2 Bewegen im Zimmerplan

Für das tageweise Blättern im Zimmerplan stehen Ihnen mehrere Möglichkeiten zur Verfügung.

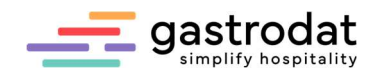

## 1.2.1 Tastatur

Nach links oder rechts

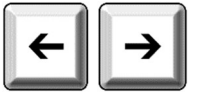

ist tageweise zurück bzw. tageweise vor.

In Kombination mit der [Strg]-Taste können Sie sich

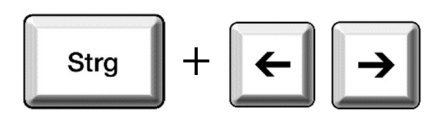

wochen- oder monatsweise im Zimmerplan vor oder zurück bewegen. Nach unten oder oben

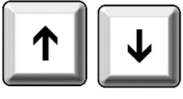

bewirkt das schrittweise Bewegen durch die angelegten Zimmer. Mit der Kombination [Strg]-Taste und [Pos1]-Taste springen Sie zum ersten Zimmer.

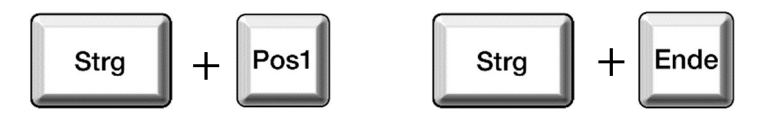

Mit [Strg]-Taste und [Ende]-Taste zum untersten Zimmer.

Notizen

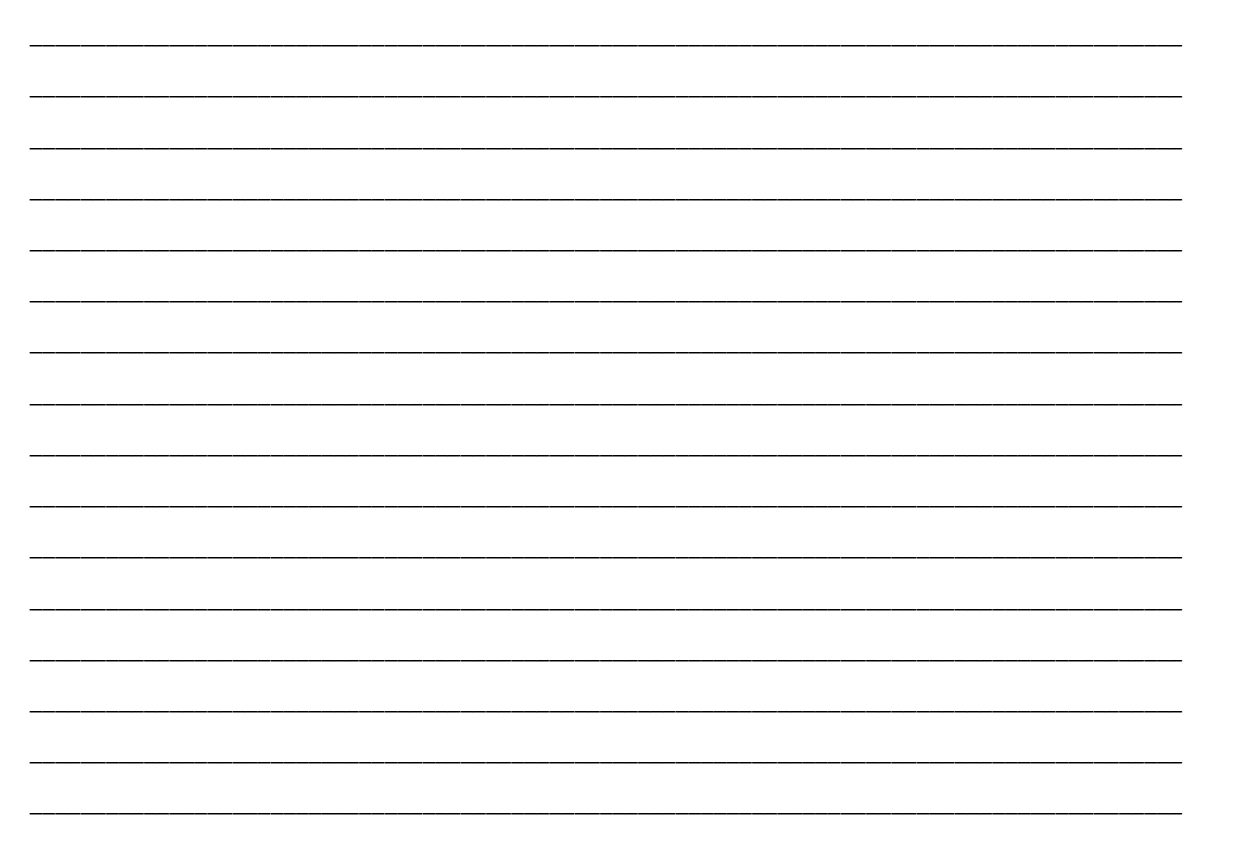

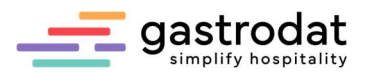

### 1.2.2 Navigationsleiste

Das am meisten verwendete Werkzeug zum Navigieren im Zimmerplan ist die Navigationsleiste.

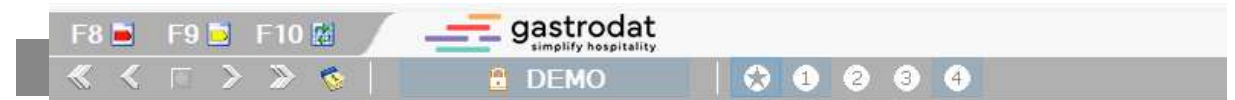

Navigationsleiste

Setzen Sie den Mauspfeil auf das entsprechende Symbol. Der Hint (Hinweis) mit der Bezeichnung wird geöffnet.

Der einfache Pfeil bewegt Sie im Zimmerplan jeweils einen Tag nach vor oder zurück. Der doppelte Pfeil bewegt Sie jeweils einen Monat nach vor oder zurück.

## Zu einem bestimmten Monat/Jahr blättern

Klicken Sie im Zimmerplan auf den gewünschten Monat und Sie erhalten die Zimmerplanansicht ab dem ersten Tag des ausgewählten Monats.

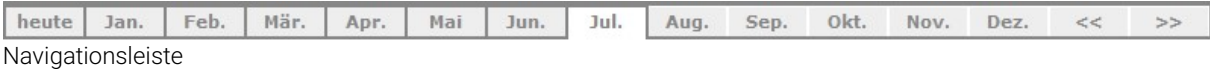

Über die Doppelpfeile am Ende der Monatsleiste gehen Sie jeweils ein Jahr in die Vergangenheit oder ein Jahr in die Zukunft.

### 1.2.3 Kalender

Durch Anklicken des Buttons "Kalender" wird der Kalender geöffnet.

Wählen Sie über die Pfeile einen Monat zurück oder einen Monat vor.

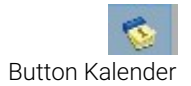

Wählen Sie über die Pfeile einen Monat zurück oder einen Monat vor.

Sie können ein bestimmtes Datum, die gewünschte Kalenderwoche oder das Tagesdatum anwählen.

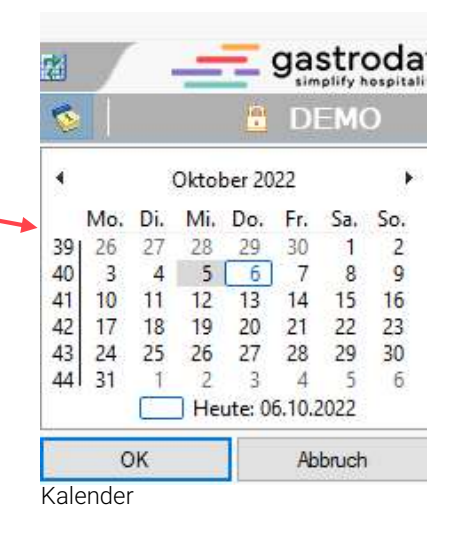

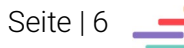

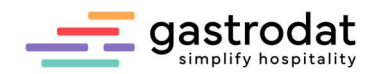

## 1.3 Anpassen des Zimmerplans

### 1.3.1 Zeilen- und Spaltenbreite anpassen

Über den Menüpunkt "Format" können Sie die Spaltenbreite sowie die Zeilenhöhe vergrößern bzw. verkleinern. Dies ist auch über eine Tastenkombination möglich.

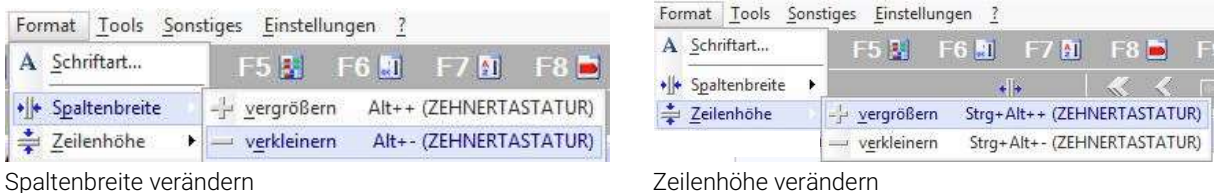

|            |                           | -5 GASTROdat Zimmerplan <= 144-000 <= Grand Hotel Europa (CLI DEMINI)                                                                                   |    | $\Box$ | $\times$ |
|------------|---------------------------|----------------------------------------------------------------------------------------------------|----|--------|----------|
|            |                           | Datei Filter Navigation Ansicht Format Tools Sonstiges Einstellungen                                                                                    |    |        |          |
|            |                           | $=$ gastrodat<br>F2 图 F3 & F4 2 F5 B F6 메 F7 M F8 M F9 D F10 M                                                                                          |    |        | 94 0.293 |
|            |                           | 0 0 0 0 0<br>& DEMO<br>$\begin{array}{ccccccccccccccccc} \prec & \prec & \subset & \succ & \succ & \succ & \sim & \sim & \end{array}$<br>$\overline{4}$ |    |        |          |
|            |                           | Saisonxalten: A - Nebensaison                                                                                                    |    |        |          |
|            | Infozeile 1               |                                                                                                    |    |        |          |
|            | Informie 2:               |                                                                                                    |    |        |          |
| Hordo      | Januar Februar März April | August September Oktober November Dezember <<< < <<br>Mai Juni Juli<br>555                                                                              |    |        |          |
| Standard   |                           | Okt. 2022 (Kw: 40)<br>Okt. 2022 (Kw: 41)<br>Okt. 2022 (Kw: 42)                                                                                          |    |        |          |
|            | <b>Genet Zahang</b>       | So<br>ிப்<br>Do<br>Sa<br>Mo<br>D<br>D <sub>0</sub><br>תו<br>$S_{0}$                                                                                     | Do |        |          |
|            |                           | 30<br>03<br>04<br>06<br>08<br>13<br>18<br>19<br>01<br>05<br>07<br>10<br>12<br>15<br>17<br>02<br>09<br>11<br>14<br>16                                    | 20 | 21     | 22       |
| EZ         | 001                       | <sup>●</sup> F:1 Huml Stefan<br><b>TRE</b> F:1 Niedermayer Brigitte<br><b>F:1 Luna Reisen</b>                                                           |    |        |          |
| EZ         | 1002                      | ٠<br>F:2 Luna Reisen<br><b>TR:</b> F:1 Pfenninger Markus                                                                                                |    |        |          |
| <b>DZK</b> | 003 Terrasse              | F:2 Gabler I ** 2 Merian Reisen<br><b>TE: 2 American Travel</b>                                                                                         |    |        |          |
| <b>DZK</b> | 004                       | F:2 Hinte F:3 Berger Andreas<br><sup>√</sup> <sup>₹</sup> 2 Merian Reisen<br><b>F:2 Luna Reisen</b>                                                     |    |        |          |
| EZ         | 005                       | <b>F:1 Luna Reisen</b><br>F:1 Haubmann Fritz<br><sup>●</sup> F:1 Gagula Silvia                                                                          |    |        |          |
| <b>DZS</b> | 006                       | <b>TE:</b> H:2 Mitic Ale F:2 Gutmann Rudolf                                                                                                    |    |        |          |
| <b>DZS</b> | 007                       | F:2 Lohn F:2 American Trave F:2 Stegfellner Herbert                                                                                                    |    |        |          |
| EZ         | 008                       | F: F:1 Klinger Robert<br><sup>●</sup> F:1 Hofer Otto                                                                                                    |    |        |          |
| <b>DZK</b> | lons                      | <sup>F</sup> :2 Merian Reis F:3 Sturm Thomas<br><del>♥</del> 字:2 Merian Reisen<br>F:2 Luna Reisen                                                       |    |        |          |
|            |                           |                                                                                                    |    |        |          |
| su         | 011                       | <b>F:</b> F:3 Sturm Thomas<br><sup>●</sup> H:3 Hofherr Rudolf                                                                                           |    |        |          |
| su         | 1012                      | *: 2 Merian Reis F: 3 Grönemaver Herbert<br><sup>●</sup> F:3 Mustermann Max                                                                             |    |        |          |
| <b>SU</b>  | 1013                      | <sup>●</sup> F:2 Alberto Mario<br><sup>●</sup> F:3 Baldauf Robert<br>F:3 Riegler Bettina                                                                |    |        |          |
| <b>DZS</b> | 014                       | T:2 MB Rennteam - Mercedes Benz AG<br><b>F:2 Donberger Andreas</b>                                                                                      |    |        |          |
| <b>DZS</b> | 015                       | H:2 Sturm Thofr F:2 Higgins Marlene<br><sup>●</sup> 年:2 Merian Reisen                                                                                   |    |        |          |
| <b>DZS</b> | 016                       | <sup>♥</sup> F:3 Bruneau Marie <sup>♥</sup> F:2 Eibisberger Pascal<br>F:2 Hofer Otto <sup>®</sup> F:2 Mark Sigrid                                       |    |        |          |
| su         | n2                        | F:3 Pulitsch Markus<br>" <sup>■</sup> F:2 Hurt William                                                                                                  |    |        |          |
| <b>SU</b>  | 018                       | F:2 Berger Andr F:2 Schwarzene [Thomas Coo]<br>"H:2 Sturm Thomas<br>F:2 Donberger Andreas                                                               |    |        |          |
| su         | 1019                      | F:1 Pöschl Theresa<br>₹ F:2 Mitic Alexa<br>F:2 Weve F:2 American Travel                                                                                 |    |        |          |
|            |                           |                                                                                                    |    |        |          |
| <b>SU</b>  | 021                       | F:1 Zotte T:2 American Travel<br>F:3 Brandlmayr Thomas<br><sup>●</sup> F:1 Donberger Andreas                                                            |    |        |          |
| EZ         | 1022                      | F:1 Twiehaus K F:1 Obermaier Regina<br><sup>√</sup> <sup>₹</sup> :1 Merian Reisen<br><b>F:1 MB Rennteam - Mercedes Benz AG</b>                          |    |        |          |
| <b>DZK</b> | $ 023\rangle$             | <sup>2</sup> F:2 MB Rennteam - Mercedes Benz AG<br>F:2 Reine F:2 American Travel<br>F.2 Jauch Klaus                                                     |    |        |          |
| <b>DZK</b> | ec4                       | F:2 Kleber Heinrich<br><sup>●</sup> F:2 Agence Roy [Bruneau]<br>□ <sup>●</sup> F:2 Schwarzenegger Arnold                                                | ö. |        |          |
| EZ         | llnos                     | <sup>C</sup> F:1 Steiner Michaela<br><sup>●</sup> F:1 Hofmann Petra<br>F:1 VW AG                                                                        |    |        |          |
| <b>DZS</b> | 026                       | <sup>●</sup> F:2 Neururer Herbert<br>F:2 Rotbauer Marianne<br><sup>●</sup> F:2 Berchtold Hans<br><sup>√</sup> F:2 Holztrattner Bernd                    |    |        |          |
| DZS.       | 027                       | <sup>●</sup> F:2 Mark Sigrid<br>**: 2 Holztrattner Bernd<br>F:2 Dräger Margot                                                                           |    |        |          |
|            |                           | <sup>●</sup> F:1 Rechberger Petra<br>F:1 Kleber [Huber]<br><sup>o</sup> <sup>*</sup> 1 Holztrattner Bernd                                               |    |        |          |

Zimmerplan - Normalansicht

|                                 | Datei Filter Navigation Ansicht Format Tools Sonstiges Einstellungen                         |                                              |                        |                                      |                                |          |
|---------------------------------|----------------------------------------------------------------------------------------------|----------------------------------------------|------------------------|--------------------------------------|--------------------------------|----------|
|                                 | F2 H F3 S F4 & F5 M F6 M F7 N F8 & F9 M F10 2                                                | gastrodat                                    |                        |                                      |                                | 94 0 293 |
|                                 | $\overline{1}$                                                                               | $  \mathcal{R}   \leftarrow   \mathcal{R}  $ | 00000<br>& DEMO        |                                      |                                |          |
|                                 | Sassocian A - Nebensaison                                                                    |                                              |                        |                                      |                                |          |
|                                 | Informie 1:                                                                                  |                                              |                        |                                      |                                |          |
|                                 | Informile 2:                                                                                 |                                              |                        |                                      |                                |          |
| Heuse                           | Januar Februar Marz April Mai Juni Juli August September Oktober November Dezember «« > >>>> |                                              |                        |                                      |                                |          |
| Standard<br><b>Zone a salar</b> |                                                                                              |                                              |                        | Okt. 2022 (Kw: 40)                   |                                |          |
| Tukidus<br><b>GRANT ZIMPRO</b>  | Fr.                                                                                          | S <sub>a</sub>                               | So                     | VIOT                                 | <b>Di</b>                      | Mi       |
|                                 | $30^{\circ}$                                                                                 | 01                                           | 02                     | 0.3                                  | 04                             | 05       |
| Ton<br>EZ                       | + F:2 Merian F:1 Niedermayer Brigitte                                                        |                                              |                        |                                      |                                | ZF       |
| 1012<br>EZ                      | T * F:2 Merian F:1 Pfenninger Markus                                                         |                                              |                        |                                      |                                |          |
| OI3 Tenasse<br><b>DZK</b>       | T:2 Merian F T:2 American Travel                                                             |                                              |                        |                                      | F.2 Gabler Irene               |          |
| 014<br><b>DZK</b>               | F:2 Hinterholzer Maria                                                                       | • F:3 Berger Andreas                         |                        |                                      |                                |          |
| 015<br>EZ                       | <b>F:1 Merian F:1 Haubmann Fritz</b>                                                         |                                              |                        |                                      | <sup>●</sup> F:1 Gagula Silvia |          |
| DZS.<br>lote                    | <b>F:2 Merian F H:2 Mitic Alexa</b>                                                          | ● F:2 Gutmann Rudolf                         |                        |                                      |                                |          |
| 057<br>DZS                      | F:2 Lohmann Werner                                                                           | F:2 American Travel                          |                        | <sup>●</sup> F:2 Stegfellner Herbert |                                |          |
| 1018<br>EZ                      | <b>TF:2 Merian F F:1 Klinger Robert</b>                                                      |                                              |                        |                                      |                                |          |
| 019<br>D <sub>ZK</sub>          | **:2 Merian Reisen                                                                           |                                              | F:3 Sturm Thomas       |                                      |                                |          |
|                                 |                                                                                              |                                              |                        |                                      |                                |          |
| SU<br>1011                      | <b>TF:1 Merian F F:3 Sturm Thomas</b>                                                        |                                              |                        |                                      | H:3 Hofherr Rudolf             |          |
| 1012<br><b>SU</b>               | T:2 Merian Reisen                                                                            |                                              |                        | F:3 Grönemaver Herbert               |                                |          |
| <sub>SU</sub><br>1013           | F:3 Riegler Bettina                                                                          |                                              |                        |                                      |                                | $*$ F:   |
| 1014<br><b>D2S</b>              | <b>F:2 Donberger Andreas</b>                                                                 |                                              |                        |                                      |                                |          |
| DZS<br>015                      | H:2 Sturm Thomas                                                                             |                                              |                        | F:2 Higgins Marlene                  |                                |          |
| 018<br>DZS                      | F:2 Hofer Otto                                                                               |                                              | ● F:2 Mark Sigrid      |                                      |                                |          |
| 017<br>SU                       | F:3 Pulitsch Markus                                                                          |                                              |                        |                                      |                                |          |
| su<br> 018                      | <b>F:2 Berger Andreas</b>                                                                    |                                              |                        | • F:2 Schwarzene [Thomas Coo]        |                                |          |
| SU<br>$ 019\rangle$             | F:2 Weyer Gerd                                                                               | • F:2 American Travel                        |                        |                                      |                                |          |
| 021<br><b>SU</b>                | F:1 Zotter Gabriele                                                                          | * F:2 American Travel                        |                        |                                      |                                |          |
| 1022<br>EZ.                     | <b>F:1 Twiehaus Katrin</b>                                                                   |                                              |                        | · F:1 Obermaier Regina               |                                |          |
| 023<br><b>DZK</b>               | F:2 Reinecke Ingo                                                                            | * F:2 American Travel                        |                        |                                      |                                |          |
| 024<br><b>DZK</b>               | F:2 Kleber Heinrich                                                                          |                                              |                        |                                      |                                | ®F:      |
| $\log$<br>EZ                    | F:1 VW AG                                                                                    |                                              | ● F:1 Steiner Michaela |                                      |                                |          |
| 1026<br>D <sub>2</sub> S        | F:2 Rotbauer Marianne                                                                        |                                              |                        |                                      |                                | 9F       |
| 027<br><b>DZS</b>               | F:2 Dräger Margot                                                                            |                                              |                        |                                      |                                |          |
|                                 | F:1 Kleber [Huber]                                                                           |                                              |                        |                                      |                                |          |

Zimmerplan – Spaltenbreite vergrößert

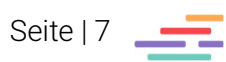

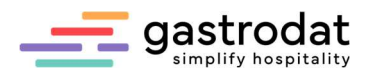

## Über Tastenkombinationen:

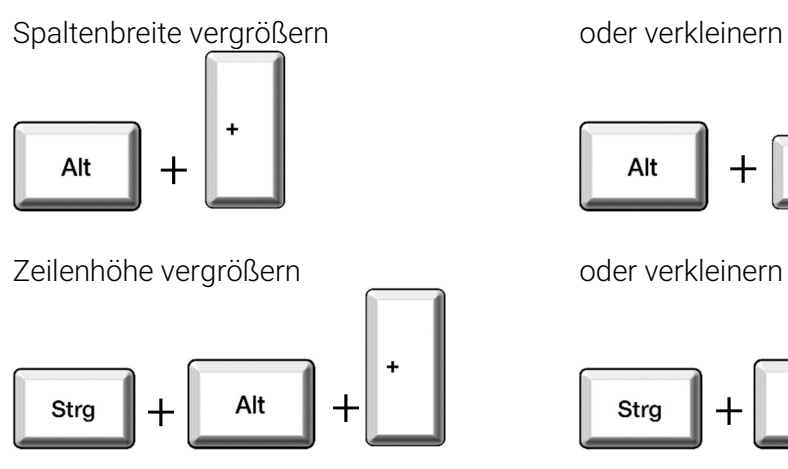

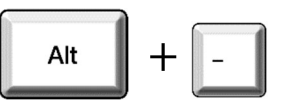

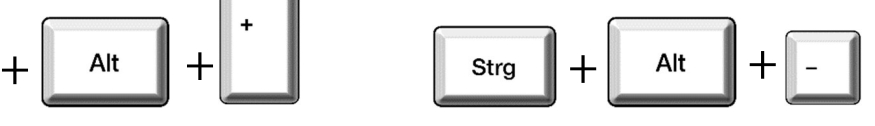

## 1.3.2 Schriftart ändern

Klicken Sie in der Menüleiste auf "Format" und wählen Sie die Schaltfläche "Schriftart" aus.

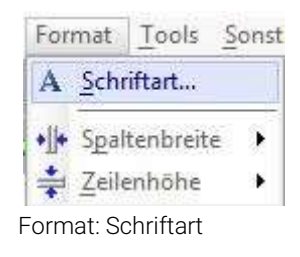

Folgendes Fenster öffnet sich:

Darin können Sie beliebig eine Schrift mit passender Formatierung wählen.

Die Schrift, sowie deren Größe wirkt sich auf die Termine genauso aus, wie auf die Zimmernummern und die Datumszeile.

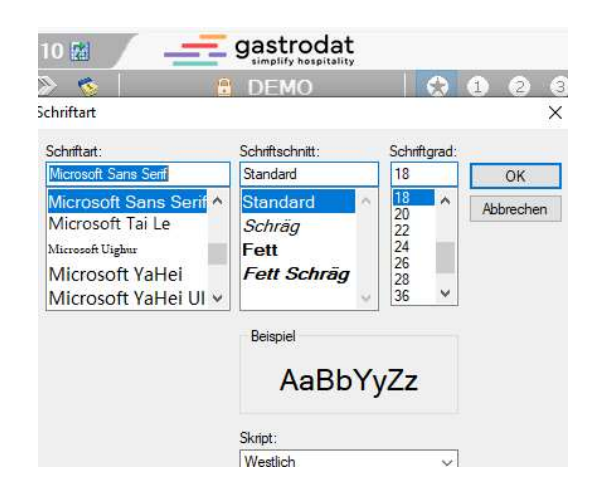

Schriftart ändern

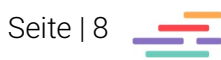

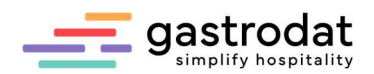

### 1.3.3 Ansichten

Es stehen Ihnen mehrere Ansichten zur Verfügung:

Einmal die Standardeinstellung, wenn das Programm geöffnet wird, sowie vier weitere Ansichten, die individuell eingestellt werden können.

Wählen Sie z.B. die "Ansicht 1" aus und ändern Sie diese wie oben beschrieben nach Ihren Bedürfnissen.

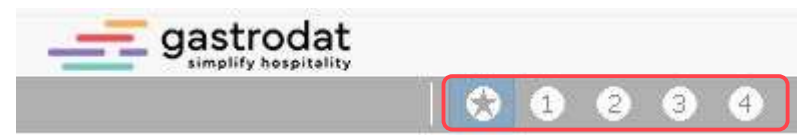

Ansicht ändern

Um Ihre Einstellungen zu speichern, klicken Sie im Menüpunkt "Ansicht" auf "Speichern" und wählen Sie die gewünschte Nummer aus.

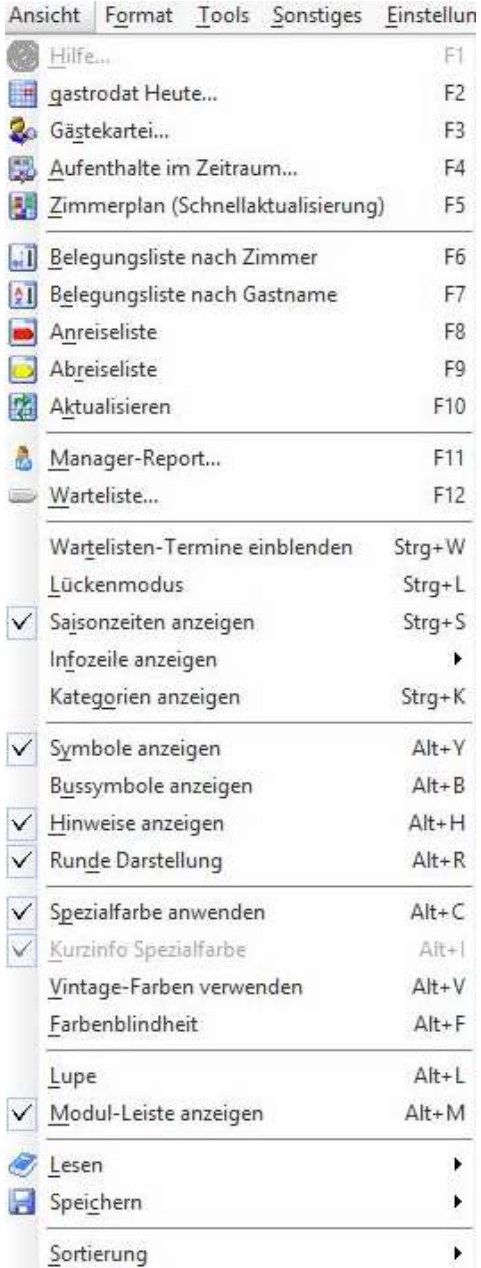

Ansicht speichern

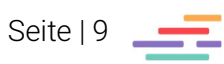

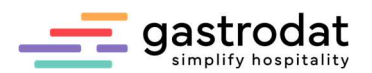

## 1.3.4 Lupenfunktion

Durch Klick auf das Lupensymbol wird der Zimmerplan vergrößert angezeigt.

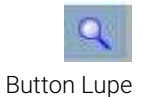

Sie erhalten eine vergrößerte Bildschirmansicht:

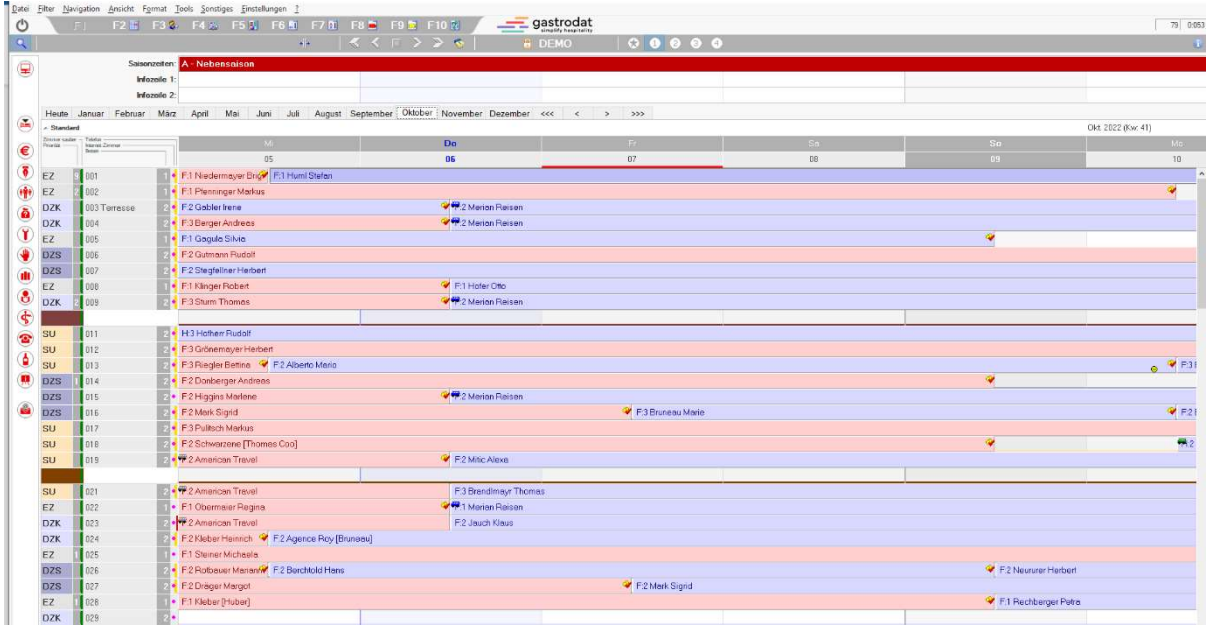

Zimmerplan vergrößert

Auch über den Menüpunkt Ansicht Lupe oder mit der Tastenkombination [Alt]+[L] können Sie die Lupenfunktion ein- bzw. ausblenden.

### Notizen

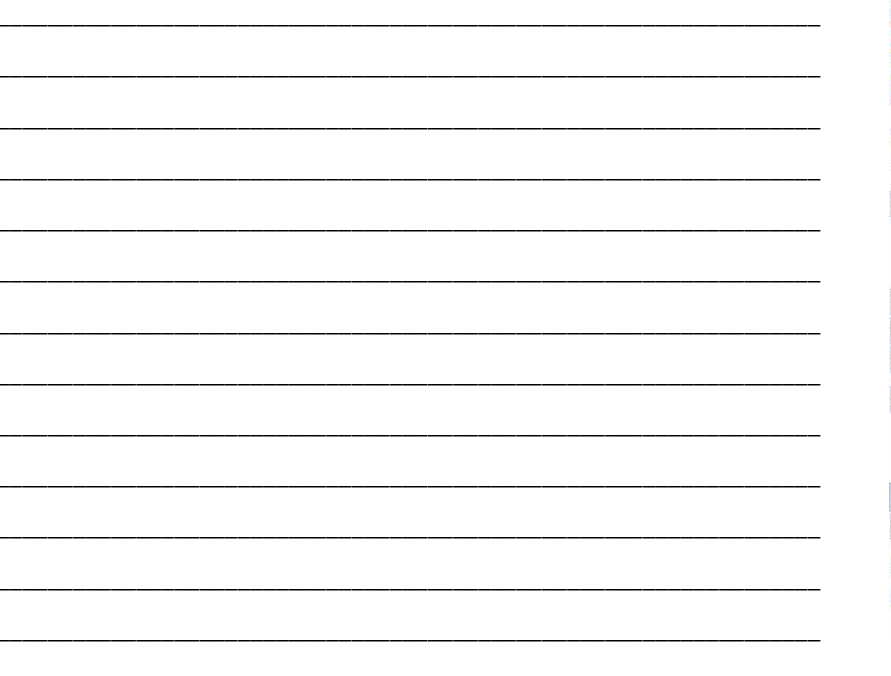

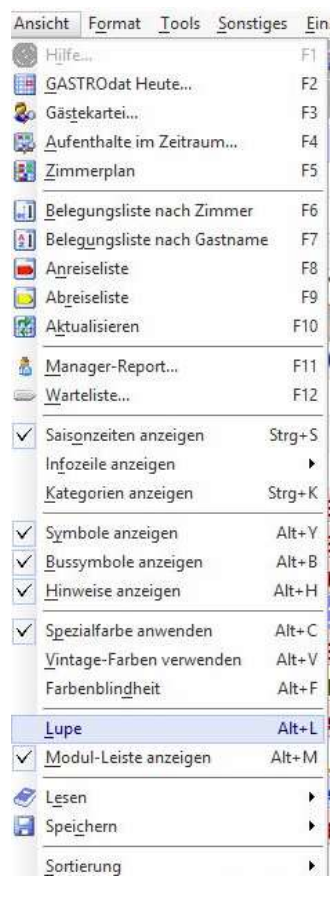

Ansicht: Lupe

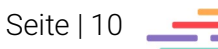

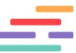

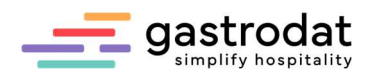

### 1.3.5 Schriftmenü

Bei gastrodat lassen sich alle Befehle auch über das Schriftmenü ausführen.

GASTROdat Zimmerplan «» 144-000 «» Grand Hotel Europa (CLI\_DEM.INI)

Datei Filter Navigation Ansicht Format Tools Sonstiges Einstellungen ? Schriftmenü gastrodat

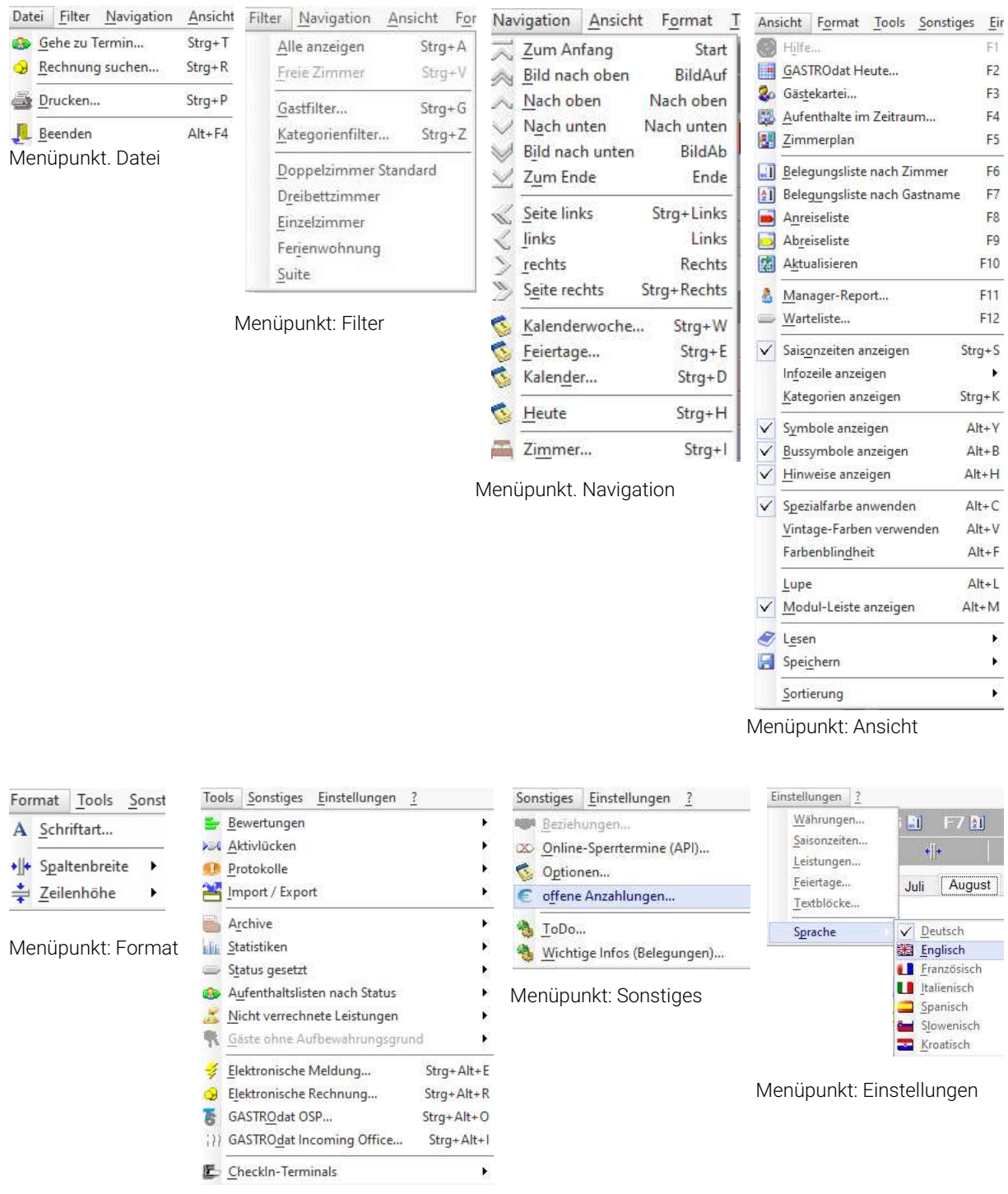

Menüpunkt: Tools

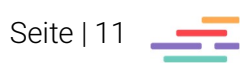

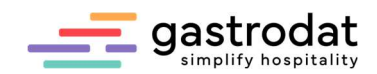

## 1.4 Funktionstasten

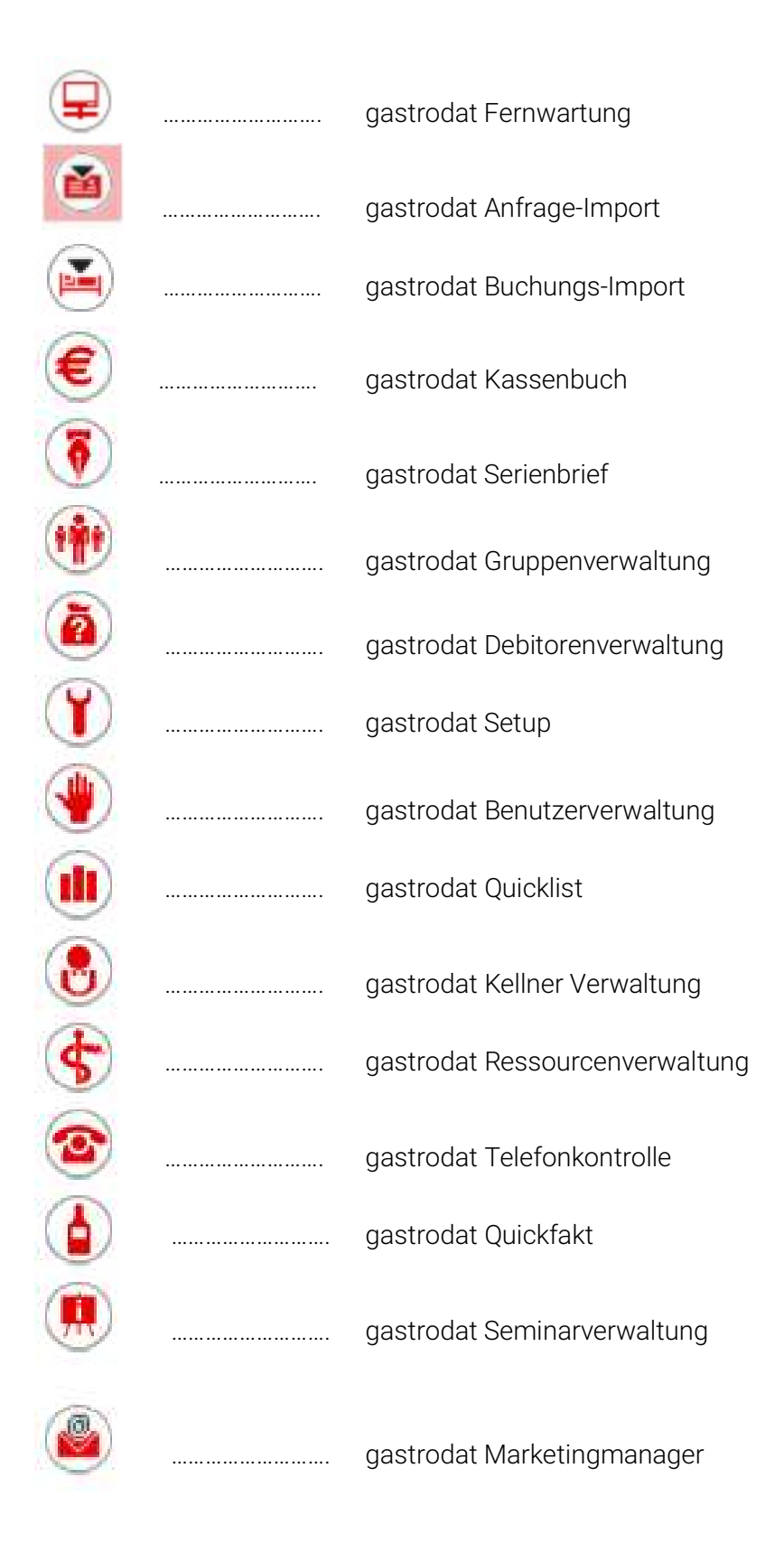

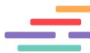

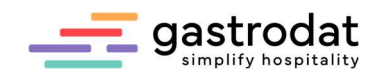

## 1.5. Tastenkombinationen

### 1.5.1 F-Tasten

Unter der Menüleiste befindet sich eine Leiste mit den Funktionstasten. Indem Sie auf die jeweilige Taste klicken oder auf der Tastatur die jeweilige F-Taste auswählen, öffnet sich ein Fenster.

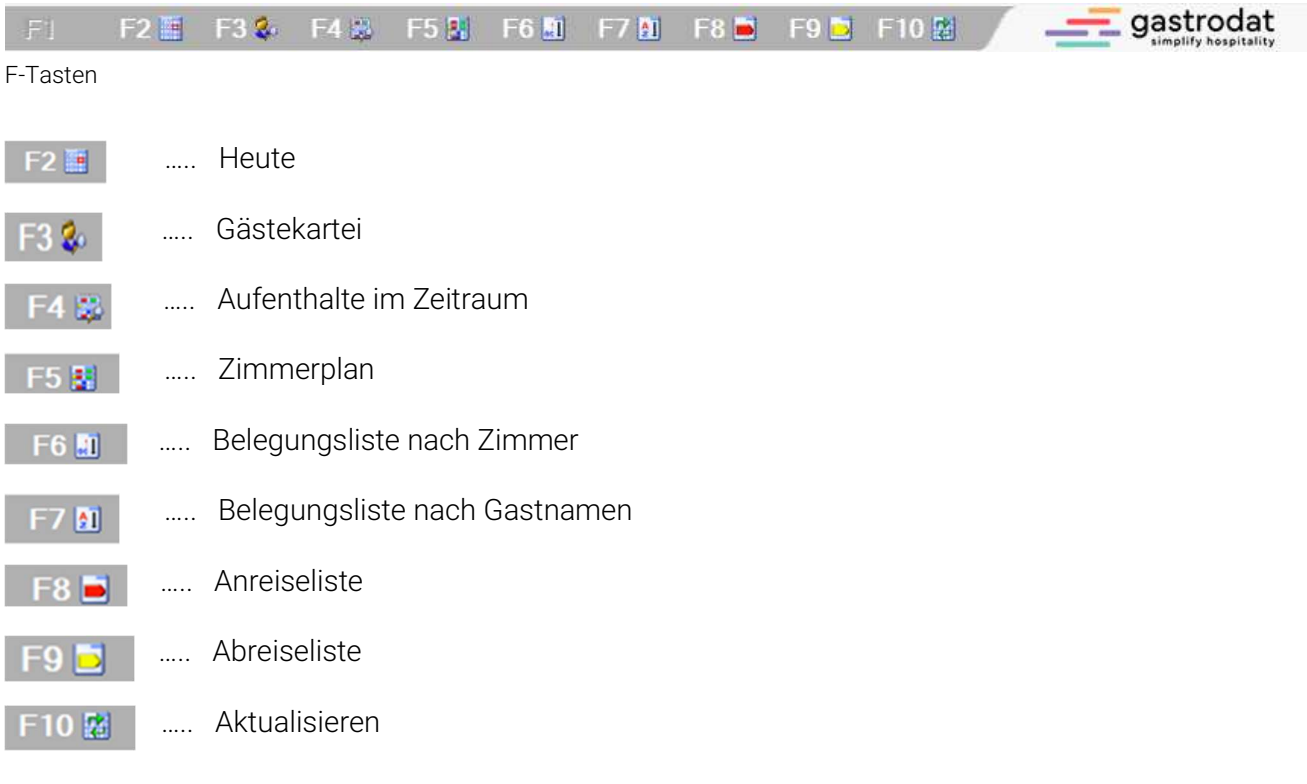

### 1.5.2 Weitere Tastenkombinationen Saisonzeiten anzeigen [Strg]+[S]

#### Saisonszeit

**Hauntsaison** 

Die Infozeilen können nun einzeln mit folgenden Shortcuts ein- bzw. ausgeblendet werden:

- Infozeile 1 [Strg]+[1]
- $\bullet$  Infozeile 2 [Strg]+[2]

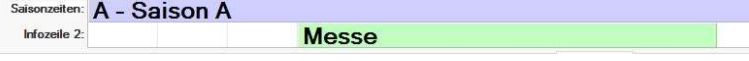

# Infozeile 2 eingeblendet

### Kategorienzeilen anzeigen [Strg]+[K]

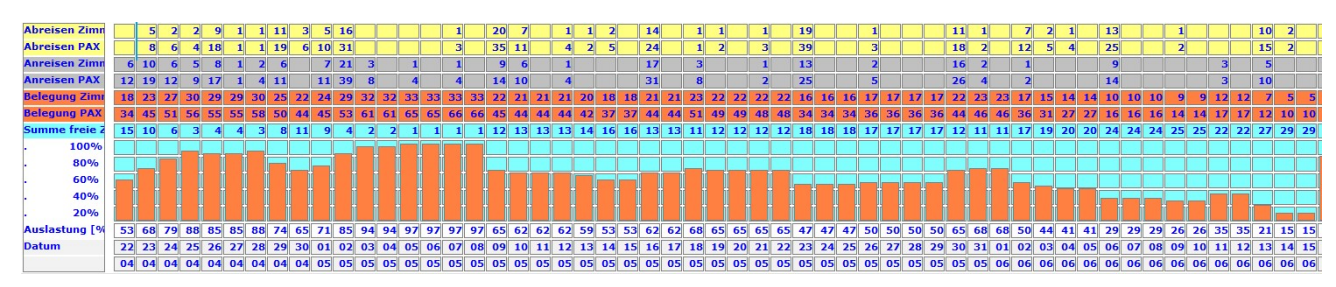

Kategorienzeilen anzeigen

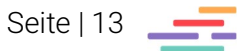

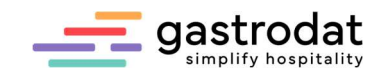

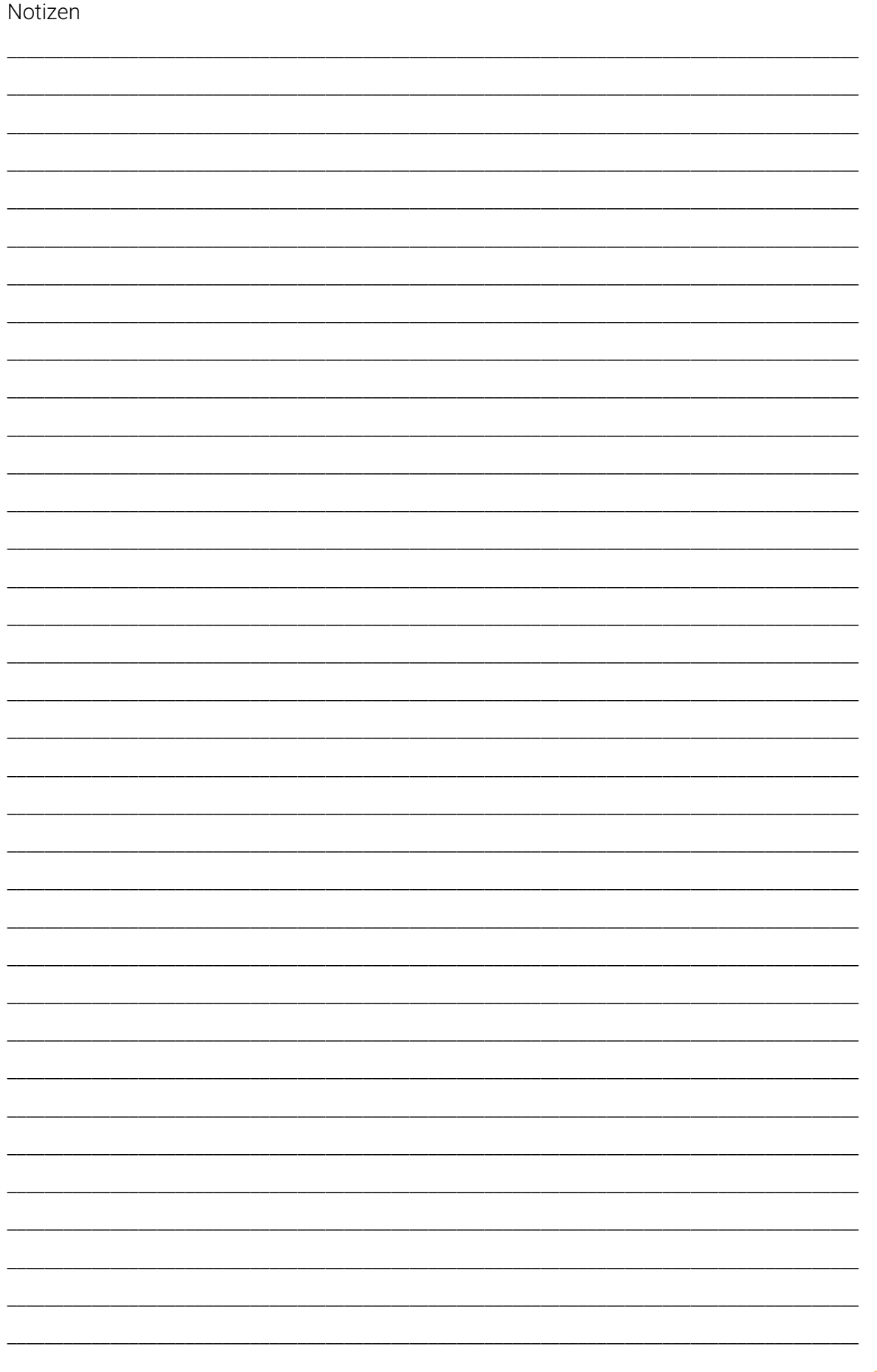

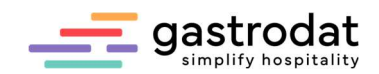

## 2. Gästekartei

## 2.1 Erfassen eines neuen Gastes ohne Termin

Öffnen Sie die Gästekartei über die Symbolleiste mit Klick auf den Button "Gästekartei".

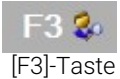

### Es öffnet sich das Programmfenster Gastsuche.

Gastsuche Suchmodus erweiterter Filter <sup>1</sup> Gast anlegen... Vomame: **O** Nachname  $\bigcirc$  Mitreisende(r) O eMail-Adresse **AC** erweiterte Suche... Zusatzname: Nation / PLZ: **AC** Telefon-Nr... Filter Ört: Filtern **A** eMail-Adresse... Suchtext: Suchen Gästekategorie: keine AC Gast-Nr....

Fenster: Gastsuche

Klicken Sie auf den Button "Gast anlegen".

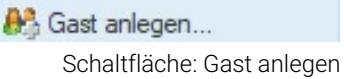

Die Gästekartei wird geöffnet.

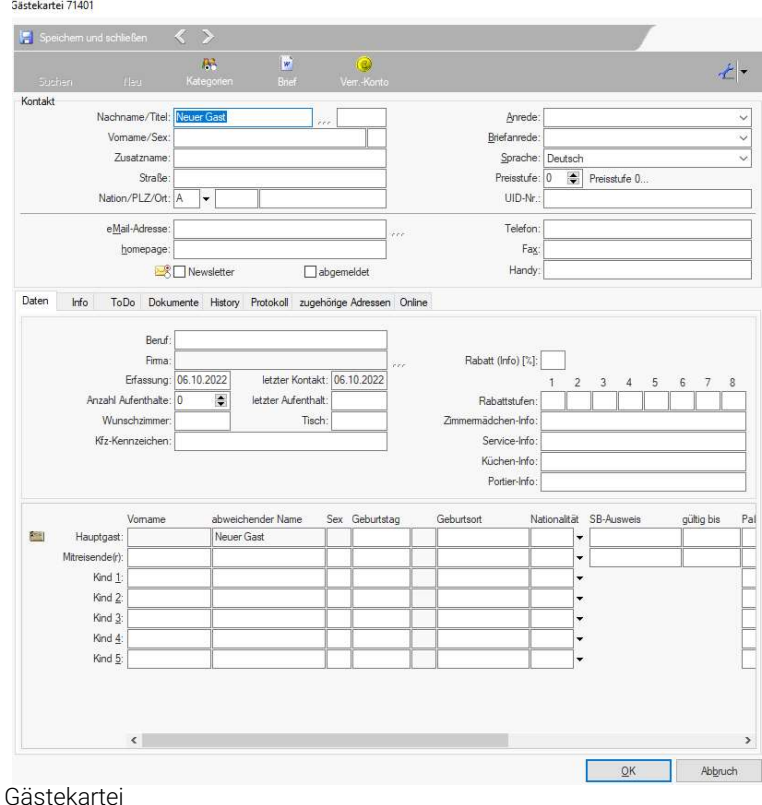

Geben Sie die Ihnen bekannten Gastdaten ein. Mit einem Klick auf [OK] speichern Sie die Daten.

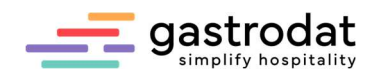

## 2.2 Erklärung Gästedaten

### 2.2.1 Adressfelder

In der Gästekartei werden sämtliche Daten und Informationen Ihrer Gäste abgespeichert. Neben den Standardfeldern wie Familienname, Vorname, Straße, Nation, Postleitzahl und Ort ….

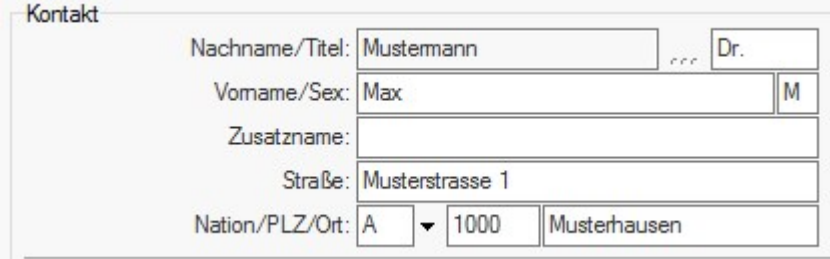

Anschrift

….. stehen Ihnen eine Reihe weiterer Felder zur Verfügung.

## Achtung: nach Eingabe der Nation mit der [TAB]-Taste fortfahren.

### 2.2.2 Briefanrede und Anrede

Diese beiden Felder werden vor allem bei dem automatischen Schreiben von Standard- und Serienbriefen verwendet. Wann immer Sie in der Combo-Box [Briefanrede] eine bestimmte Art der Anrede auswählen ….

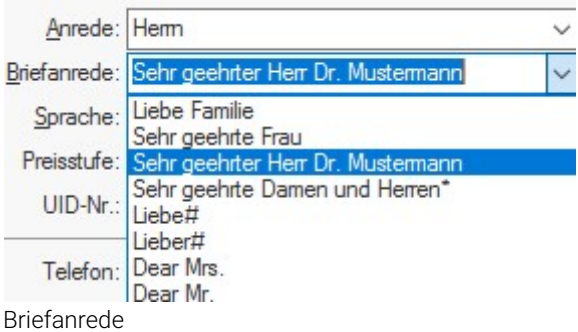

…. wird automatisch Titel und Name der Person hinzugefügt und im Feld abgespeichert. Darüber hinaus wird das Feld "Anrede" mit dem passenden Wert gefüllt.

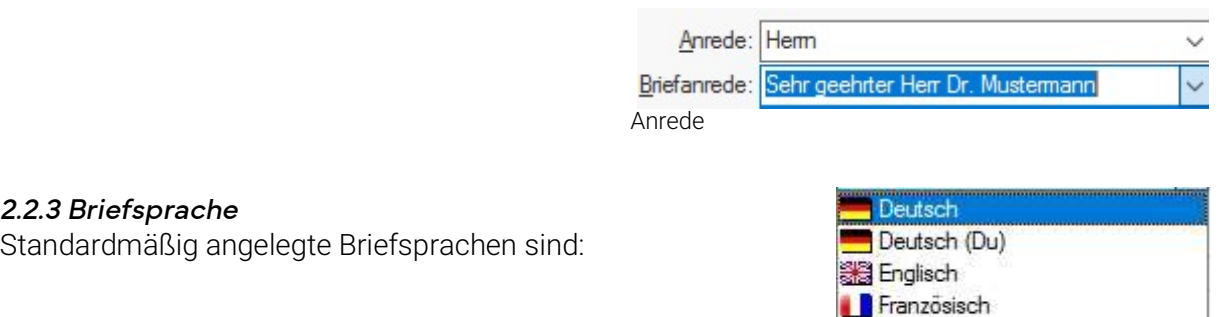

Hollandisch **N** Italienisch

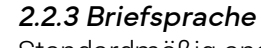

Standardmäßig angelegte Briefsprachen sind:

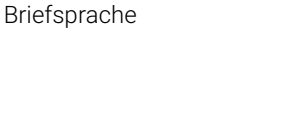

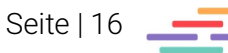

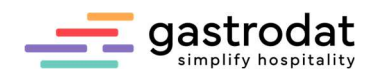

## 2.3 Reiter Dokumente

Klicken Sie auf das Register "Dokumente", um alle beim Gast gespeicherten Dokumente aufzurufen. ZB. Rechnungen, Angebote, Reservierungsbestätigungen, E-Mail-Verkehr, …

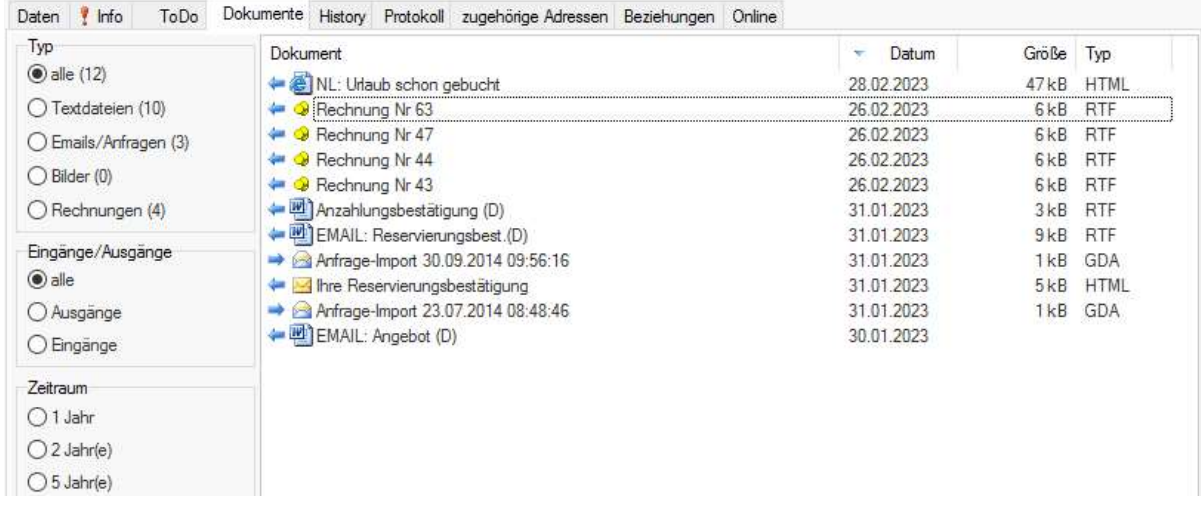

Dokumente

## 2.4 Reiter Daten

Hier können Sie alle wichtigen und persönlichen Gästedaten erfassen.

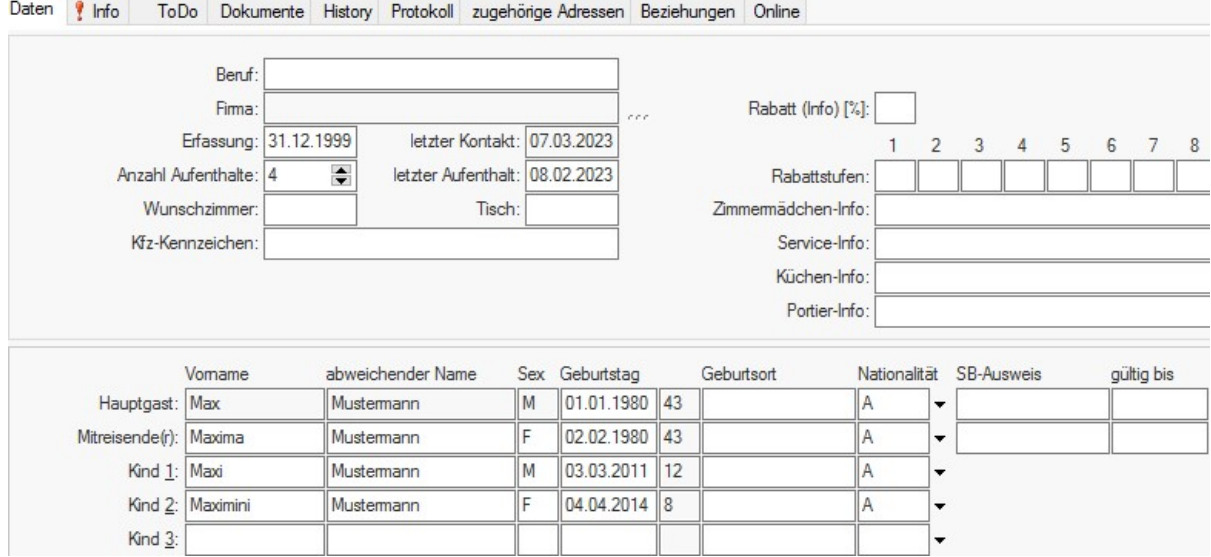

Reiter Daten

### 2.4.1 Erfassungsdatum

Wann immer Sie eine neue Person in die Gästekartei aufnehmen, wird vom System dieses Datum gesetzt.

Sie können nach dem Erfassungsdatum über den Serienbrief selektieren.

### 2.4.2 Letzter Aufenthalt / Anzahl Aufenthalte

Das Datum des letzten Aufenthalts wird von gastrodat nach Durchführen eines "Check Outs" automatisch aktualisiert - ebenso die Anzahl der Aufenthalte.

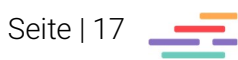

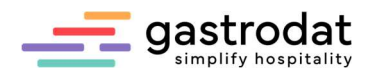

### 2.4.3 Rabatt / Rabattstufen für Sondervereinbarungen

bei den Feldern 1 - 8 können Sie jeweils den Prozentsatz für den Gast hinterlegen, bei den betreffenden Leistungen muss die Rabattstaffel ("Sonderfunktionen" – "Rabattstaffel") hinterlegt werden.

Beispiel Rabattstufe 1 = 5 (bedeutet einen Rabatt von 5 % pro hinterlegter Leistung).

### 2.4.4 Mitreisende

In diesen Feldern können Sie Name, Geschlecht und Geburtsdatum des Ehepartners sowie von maximal fünf Kindern erfassen. Beachten Sie bitte, dass das Feld "Geschlecht" nur die Werte "M" für männlich oder "W" für weiblich haben darf.

Die Geburtsdatenfelder müssen im Format "TT.MM.JJJJ" erfasst werden.

Diese Felder sind besonders wichtig, da Sie für die Selektion beim Schreiben von Geburtstagsmailings verwendet und bei der elektronischen Gästemeldung an Ämter und Behörden weitergeleitet werden.

Notizen

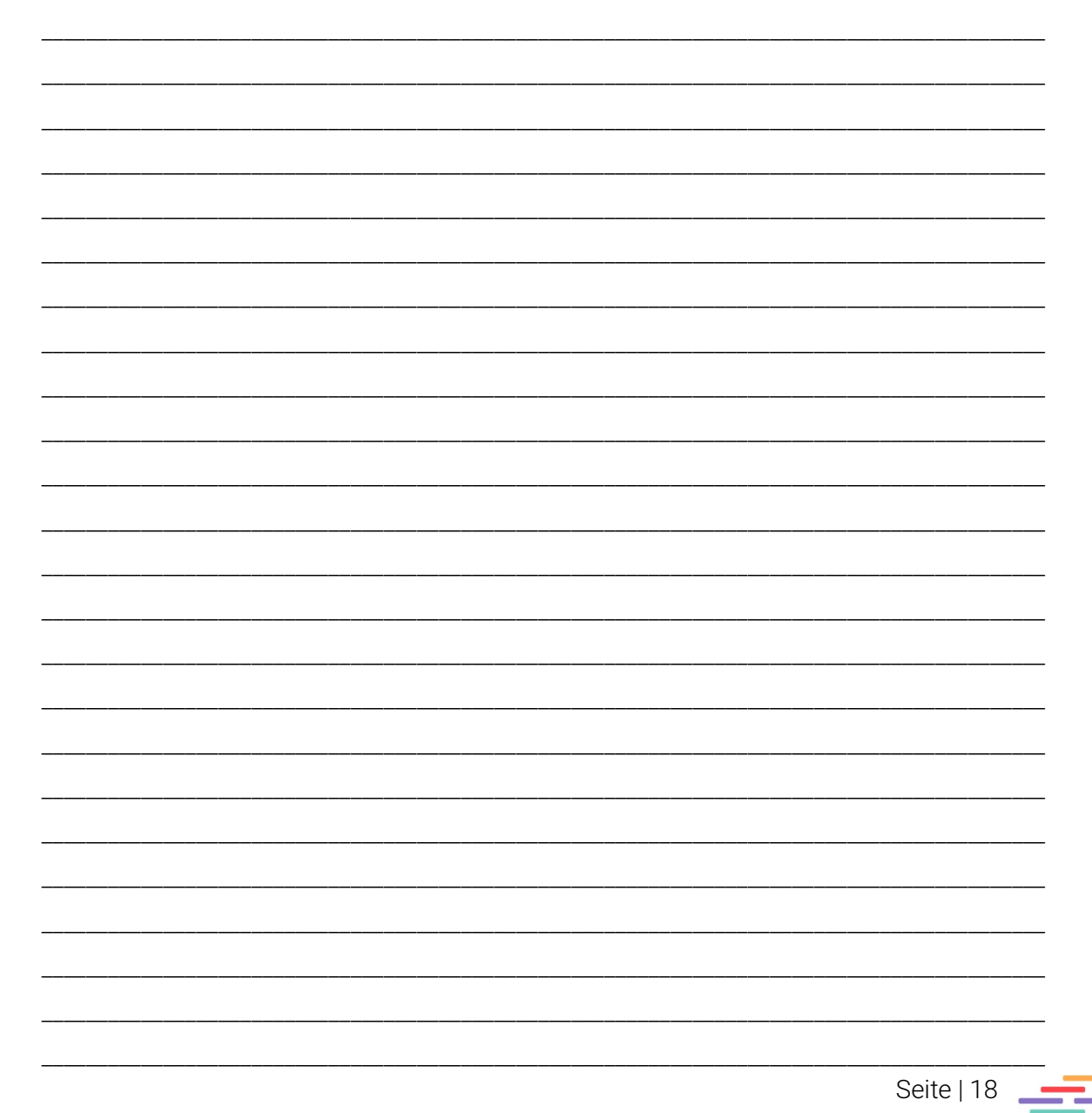

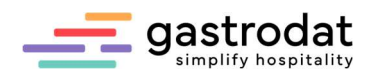

# 2.5 Reiter Info

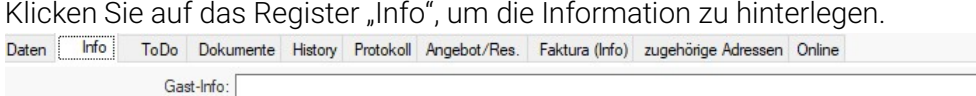

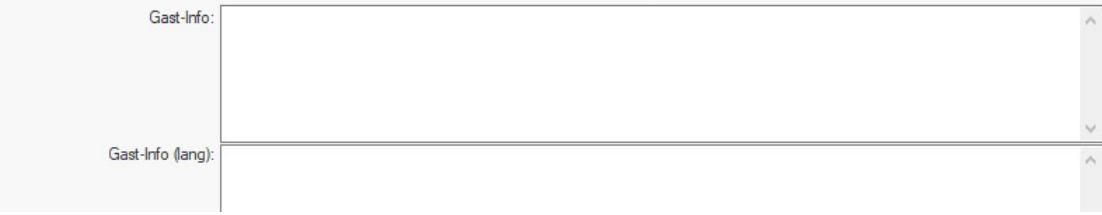

Reiter Info

Gast-Info: Diese Information bleibt beim Gast abgespeichert und wird auf diversen Listen angezeigt. Es ist keine terminbezogene Information.

Gast-Info (lang): Hier haben Sie mehr Platz für Informationen zur Verfügung. Weiters wird im System automatisch vermerkt, wenn diese Buchung z.B. über den Anfragemanager importiert wurde.

## Die restlichen Infos werden (wenn befüllt) in den entsprechenden Listen ausgegeben.

## 2.6 Reiter ToDo

Mit einem Klick auf den "Eintrag einfügen" können Sie hier ein ToDo zu diesem Gast anlegen.

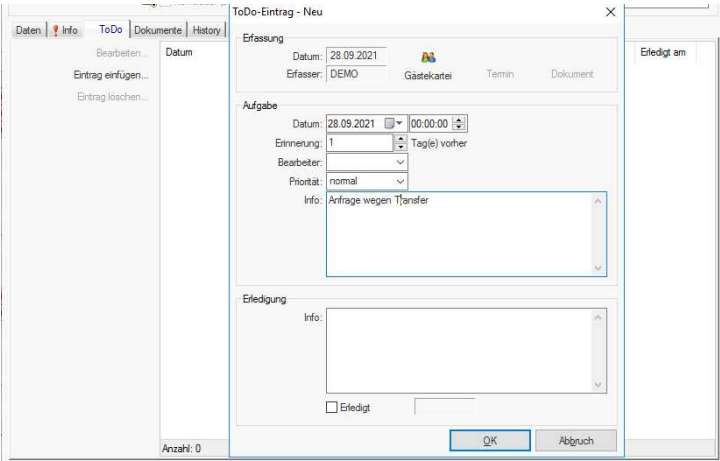

Reiter ToDo

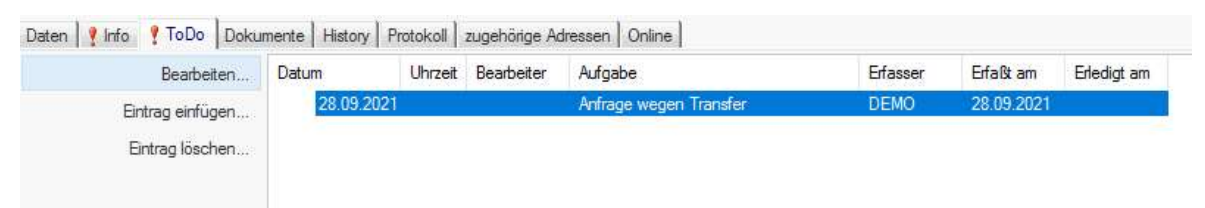

Anzeige des Eintrages in der Gästekartei

Dies wird dann auch in der [F2] in den "ToDo" termingerecht angezeigt:

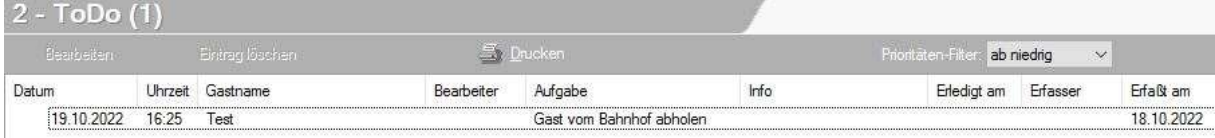

Wiedervorlage: ToDo

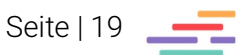

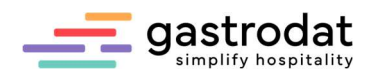

## 2.7 Reiter History

Klicken Sie auf das Register "History" um statistische Daten und zukünftige oder vergangene Aufenthaltsdaten über den Gast abzurufen.

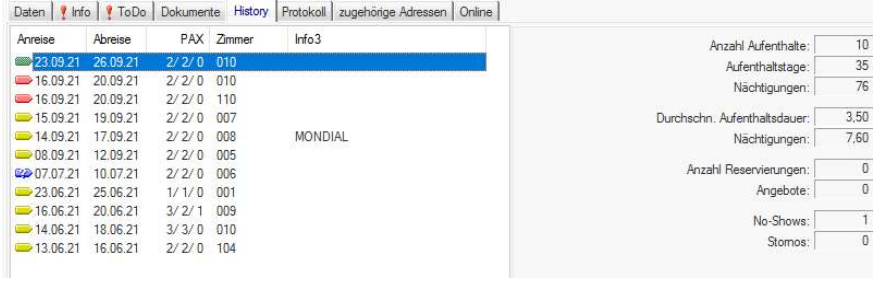

History

Mit einem Doppelklick können Sie jeden Termin öffnen und bearbeiten.

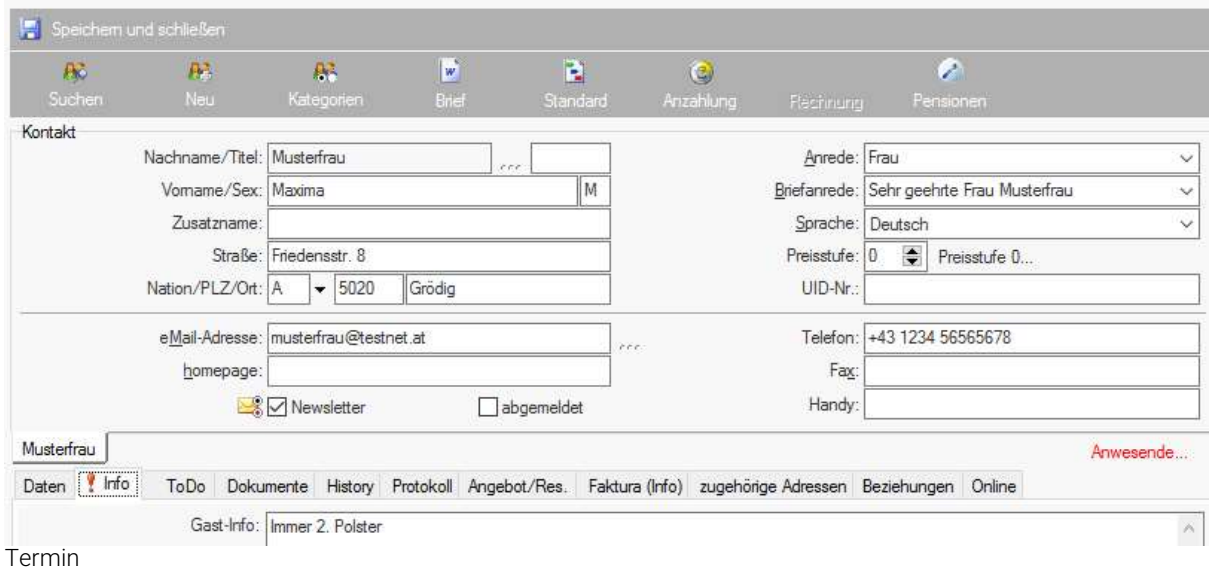

Zimmer 004 «» Mo 10.07.2023 - Di 11.07.2023 «» 1 Tag(e) «» Termin 467 «» Gästekartei 20

### Ansicht History Filter

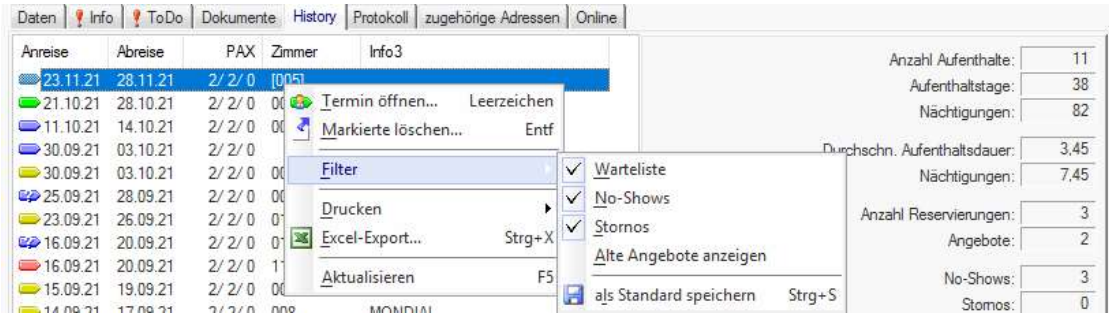

History: Filter

Hier können Sie filtern, ob gewisse Termin-Stati angezeigt werden sollen.

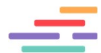

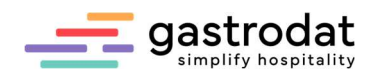

## Umsatz pro Gast

Immer wieder stellt sich die Frage, wieviel Umsatz denn ein Gast in Summe (nicht nur über die letzten vier Jahre) im Detail gebracht hat.

Um dies auszuwerten, aktivieren Sie im Setup - "Datenservice" die "Umsatzregistrierung".

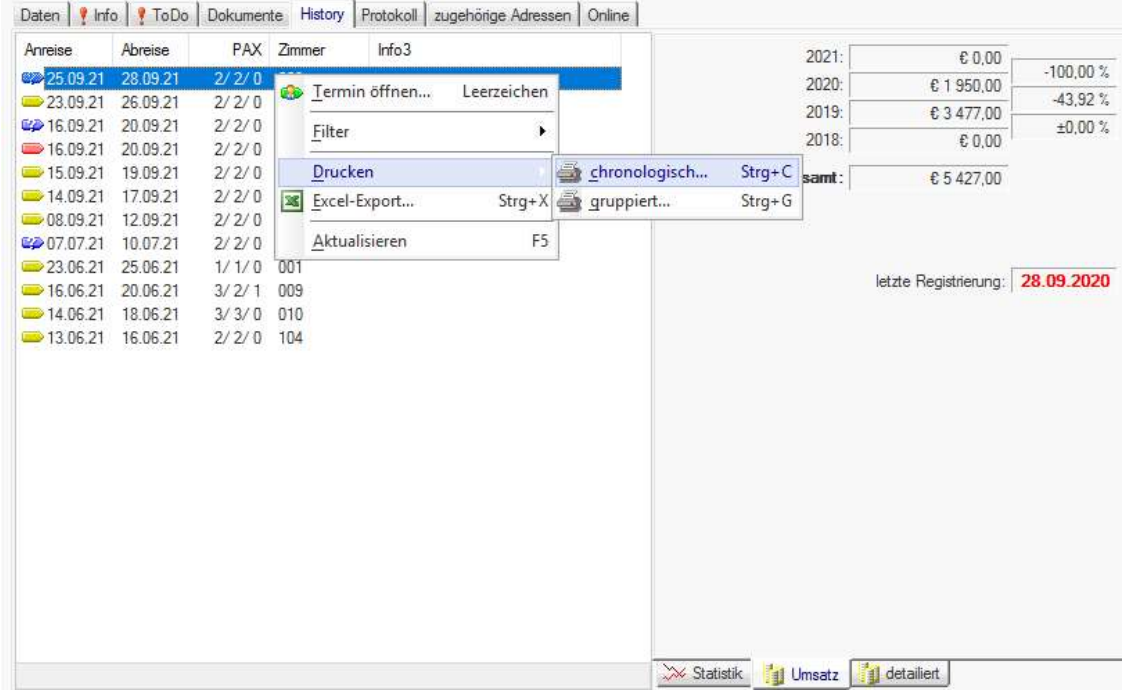

Öffnen Sie nun die Gast-History, klicken Sie die rechte Maustaste und auf "Drucken".

History: Drucken

Nun können Sie selbst den zu beobachtenden Zeitraum auswählen … Filter

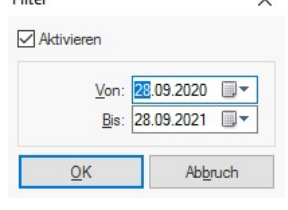

 $\checkmark$ 

Filter

… und es wird ein Report erstellt.

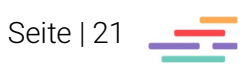

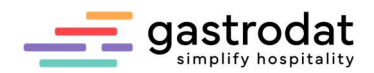

### Beispiel chronologisch:

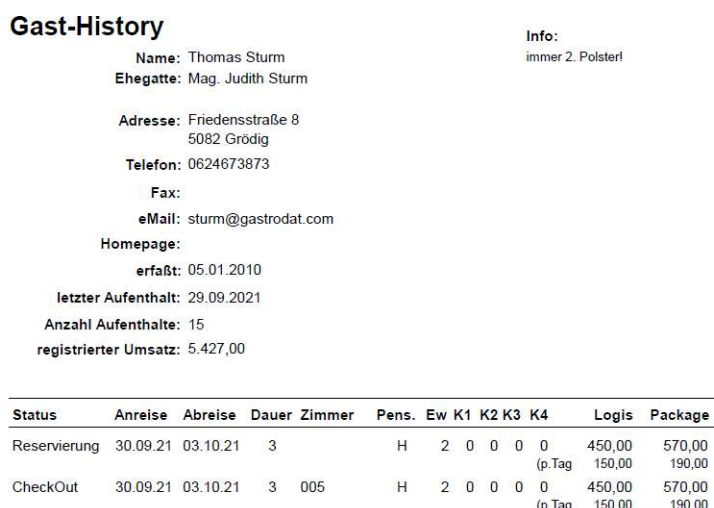

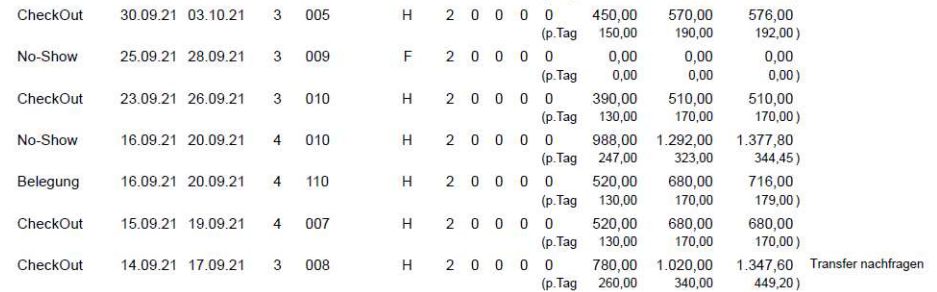

Report: Gast-History chronologisch

## Beispiel gruppiert:

### **Gast-History**

Info:

Umsatz Info

576,00<br>192,00)

Name: Hans Berchtold Ehegatte: Adresse: Bregenzer Strasse 35<br>6800 Feldkirch Telefon: 05522546845 Fax: eMail: hberchtold@tele2.at Homepage: erfaßt: letzter Aufenthalt: 28.09.2021 Anzahl Aufenthalte: 5 registrierter Umsatz: 1.592,00

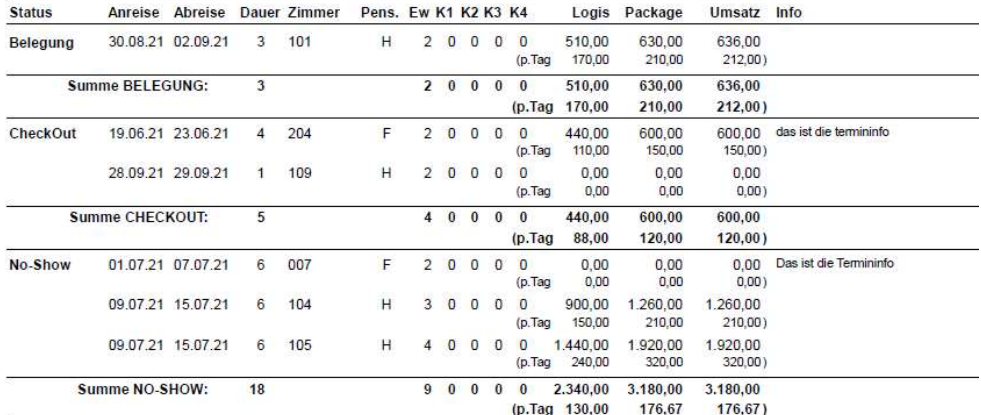

Report: Gast-History gruppiert

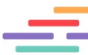

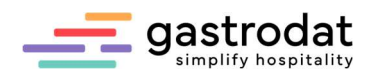

## 2.8 Reiter Protokoll

Hier wird alles protokolliert was für einen Gast wann und von wem gemacht wurde.

Dies ist bei der Fehlersuche sehr hilfreich!

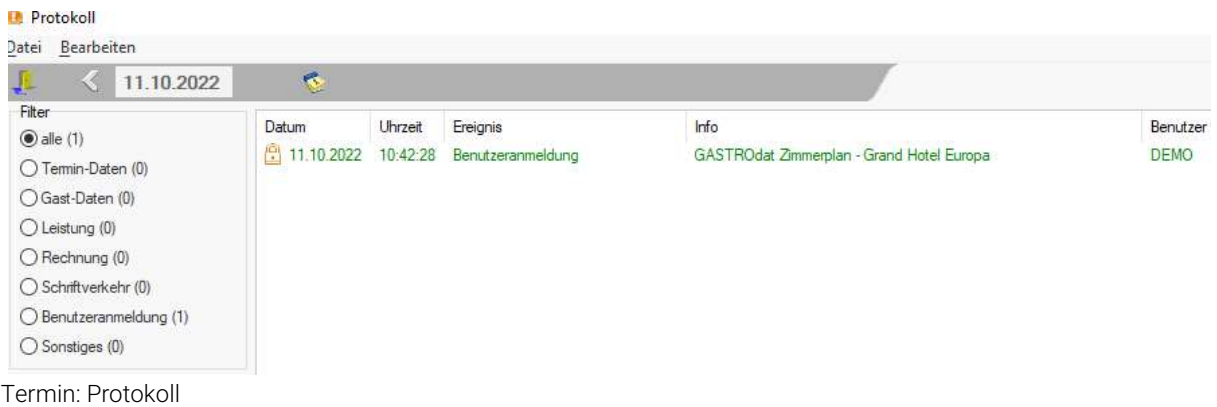

## 2.9 Reiter zugehörige Adressen

Hier ist ersichtlich, ob dieser Gast einer Firma zugeordnet ist, oder eventuell zu einem anderen Gast dazu gehört.

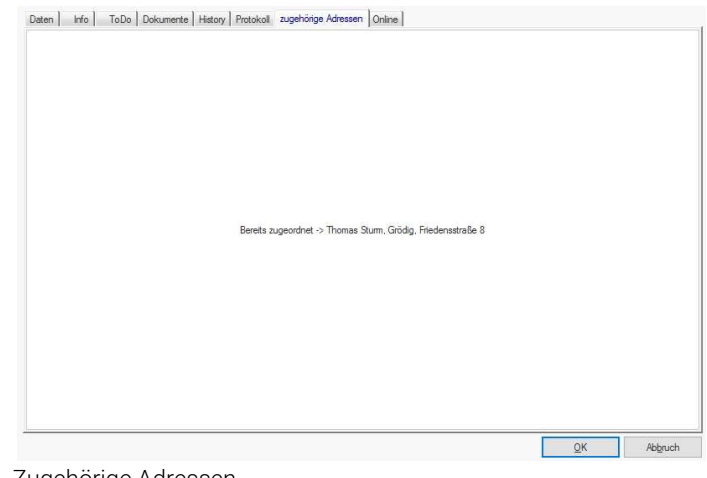

#### Zugehörige Adressen

## 2.10 Reiter Online

In dieser Funktion kann für jeden Gast ein persönliches Passwort für die Onlinebuchung erstellt werden (Gast-Login).

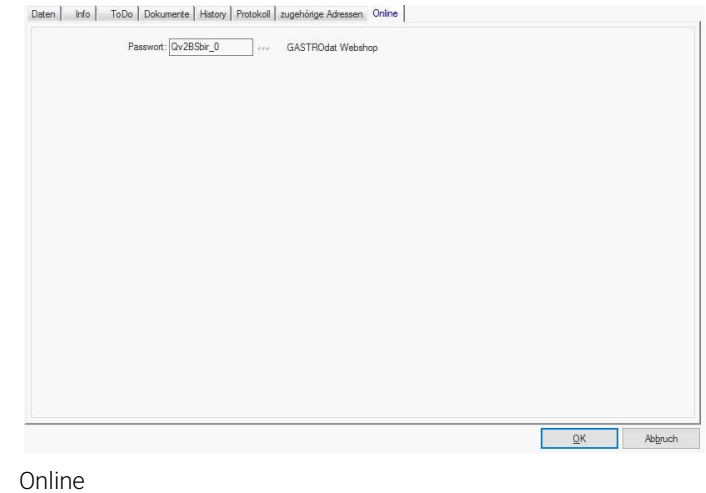

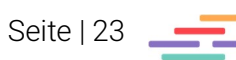

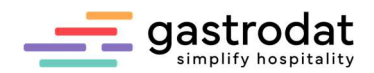

## 2.11 Kategorien

Um einen Gast einer bestimmten Gästekategorie zuzuordnen, klicken Sie in der Gästekartei auf die Schaltfläche "Kategorie".

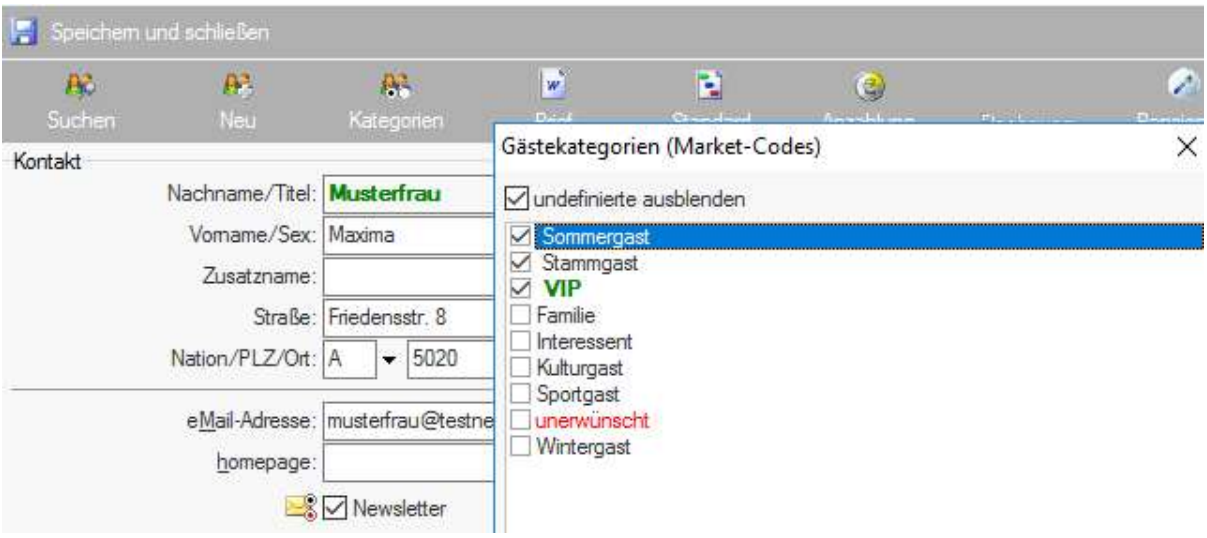

Sie erhalten nun eine Auswahl der angelegten Gästekategorien.

Gästekategorie

Für das Zuordnen der Kategorie setzen Sie den Haken in der Checkbox. Es ist auch möglich einem Gast mehrere Kategorien zuzuordnen.

### 2.12 Gast suchen

Geben Sie in das Feld "Suchtext" die Anfangsbuchstaben des Familiennamens ein und bestätigen Sie mit [Enter].

Es werden jetzt alle Gäste mit dem gleichen Anfangsbuchstaben angezeigt.

Je mehr Buchstaben Sie eingeben, umso genauer reagiert der Filter. Sind mehrere Gäste mit dem gleichen Familiennamen vorhanden, setzen Sie bitte ein Leerzeichen und schreiben mit dem Vornamen weiter.

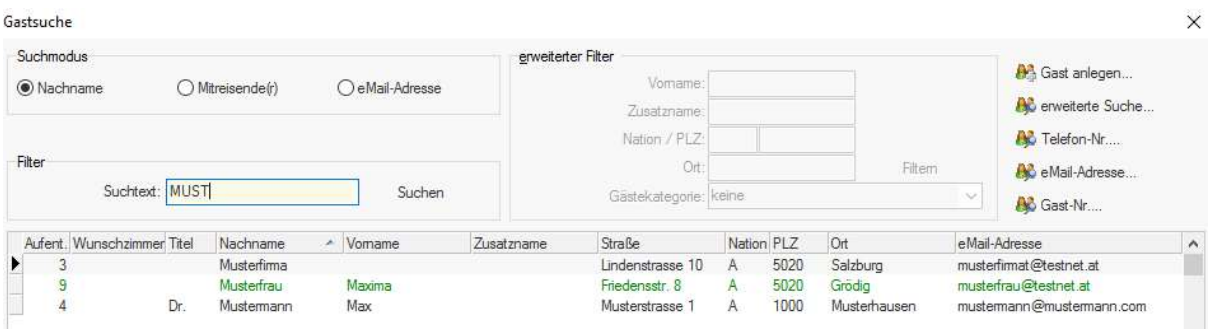

Gastsuche

Optional können Sie auch durch Einträge in den Feldern "Vorname", "PLZ", "Ort" usw.... filtern.

Durch Markieren und Doppelklick oder das Bestätigen über "OK und weiter" bzw. durch das Drücken der [Enter]-Taste öffnet sich die Gästekartei.

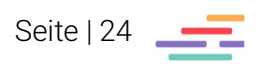

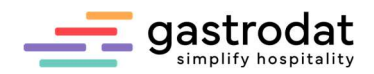

Erscheint der gesuchte Gast nicht in der Liste, können Sie diesen neu anlegen, indem Sie auf die Schaltfläche rechts oben "Gast anlegen" klicken.

Wird im Suchtext nichts eingetragen, so werden alle Gäste angezeigt, die in der Gästekartei erfasst wurden.

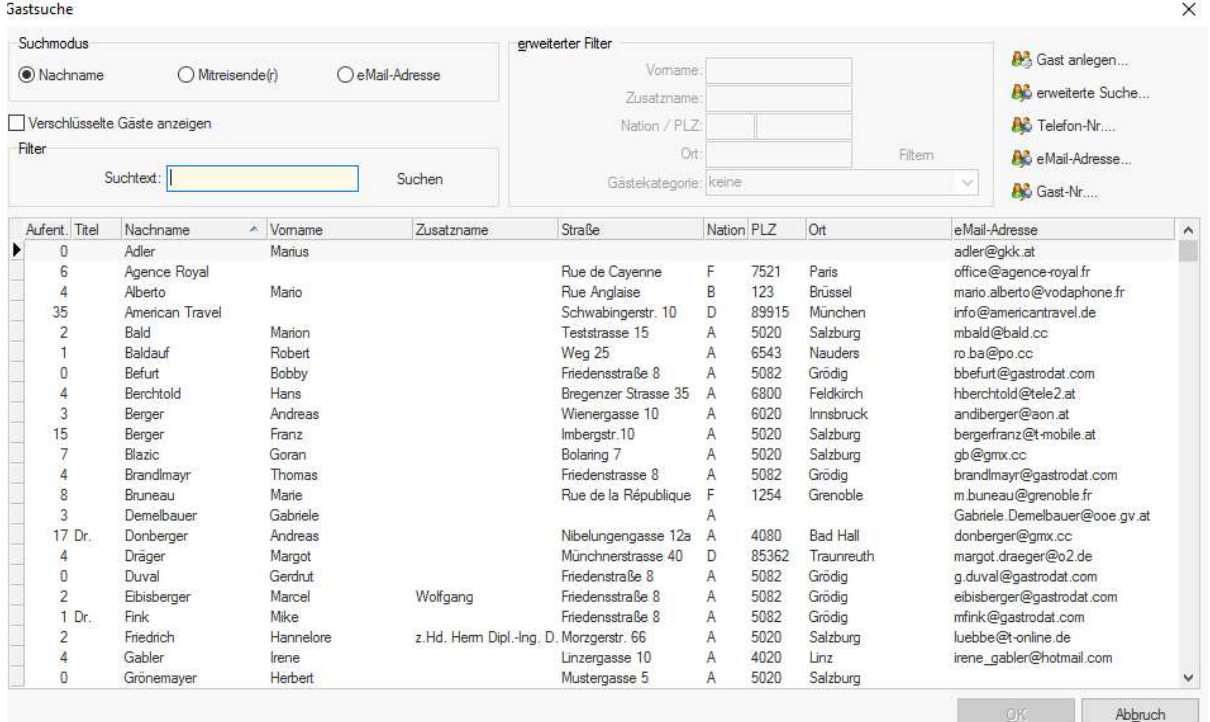

Gastsuche

Zum Bearbeiten der Gastdaten den betreffenden Gast markieren und mit [Enter] oder "OK" bestätigen.

Über die Pfeiltasten navigieren Sie einen Gast nach vor oder zurück.

### Gästekartei 71395

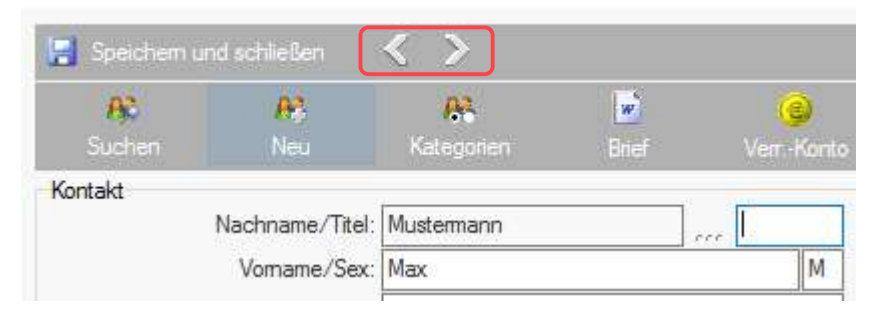

Gästekartei

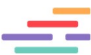

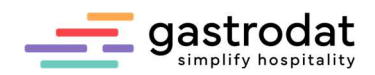

## 2.13 Aufgaben

### Erfassen Sie ein Reisebüro mit einer Bezugsperson.

Arke Reisen Herrn Dr. Moritz Knoll Landstrasse 10 1010 Wien

Tel.Nr. 01 987654 Fax. NR. 01 987654-32 eMail:arkereisen@muster.at Homepage: www.arkereisen-muster.com

## Erfassen Sie eine Firma

Firma IKEA Frau Mag. Renate Müller Müllerstraße 10 4020 Linz

Ergänzen Sie die Gästedaten und tragen Sie in das Feld Beruf "Jurist" ein (bei Gast Huber).

Kontrollieren Sie die Briefsprache bei Hurt William aus London.

Notizen

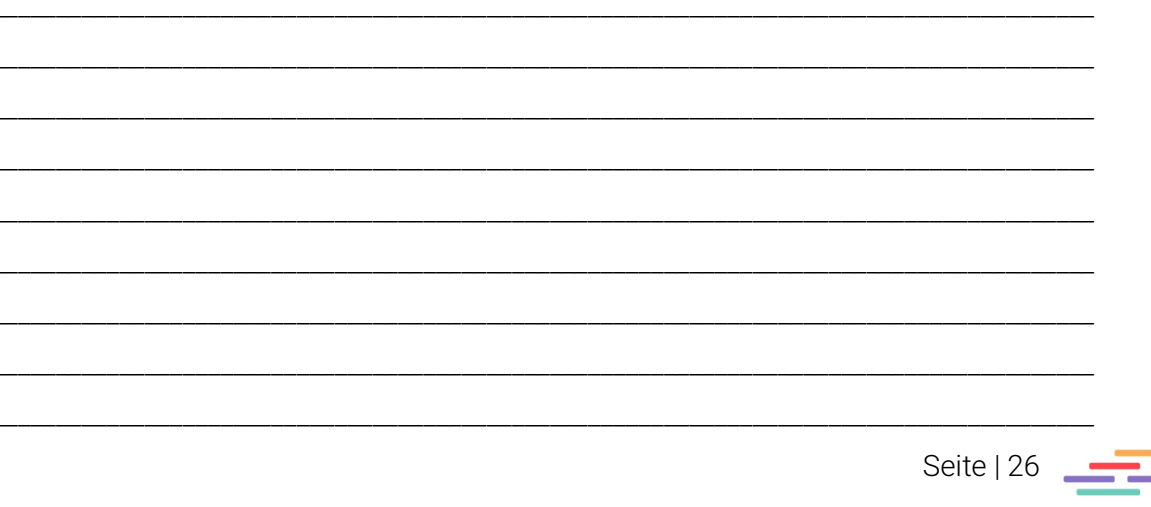

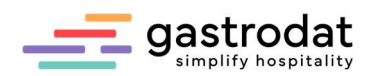

# 3. Angebot

## 3.1 Angebot mit Eintrag in den Zimmerplan

Klicken Sie den ersten Tag des Aufenthaltes im gewünschten Zimmer an und halten Sie die linke Maustaste gedrückt. Durch Ziehen der Maus bei gedrückter linker Maustaste wird der Zeitraum markiert. Der letzte markierte Tag ist der letzte volle Tag des Aufenthaltes. In der Datumsleiste wird der markierte Aufenthalt in Rot angezeigt.

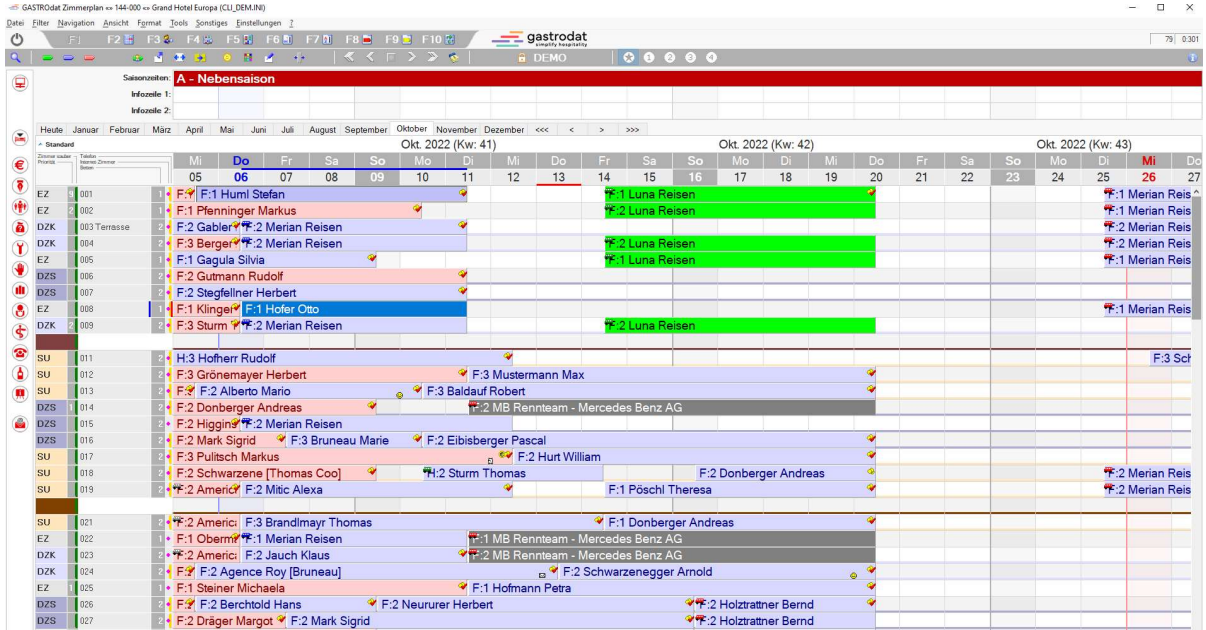

Zimmerplan

• Klicken Sie auf die Schaltfläche "Angebot"

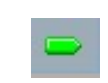

Schaltfläche: Angebot

- oder wählen Sie im Popup-Menü, welches sich mit Klick auf die rechte Maustaste öffnet, "Angebot" aus.
- oder Sie drücken die Taste [A] für Angebot

Es öffnet sich das Fenster "Gastsuche".

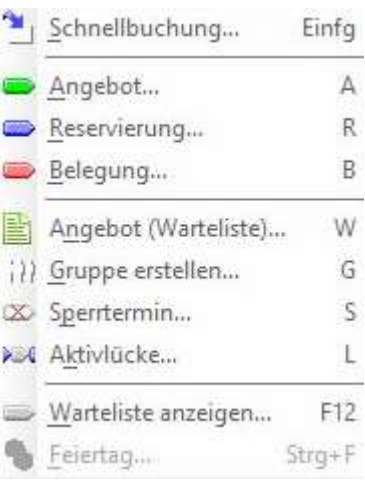

Popup-Menü: Angebot

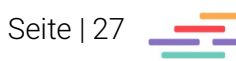

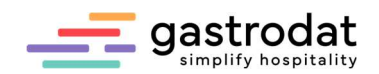

## 3.2 Termin - Gastdateneingabe

Geben Sie den Namen des Gastes, soweit dieser bekannt ist, in den Suchtext ein. Je mehr Buchstaben des Familiennamens eingegeben werden, umso genauer erfolgt die Suche nach der Person.

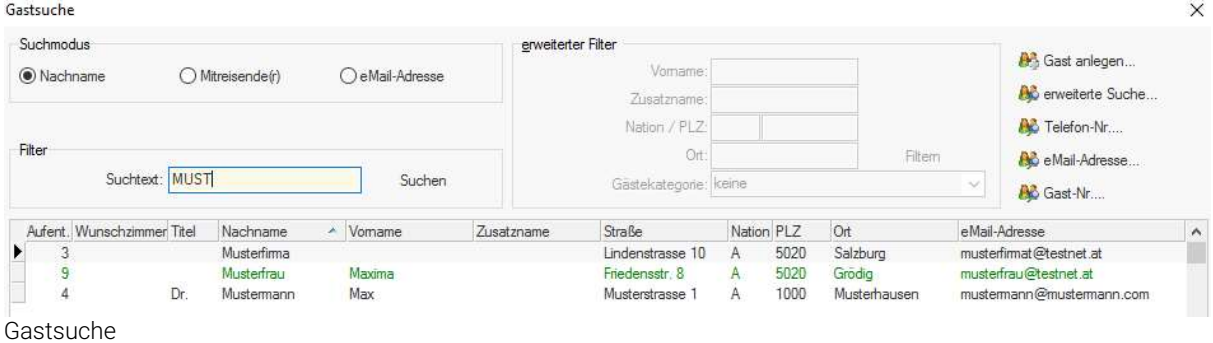

Markieren Sie den Gast und öffnen Sie den Termin mit der [Enter]-Taste oder mit dem Button "OK und weiter".

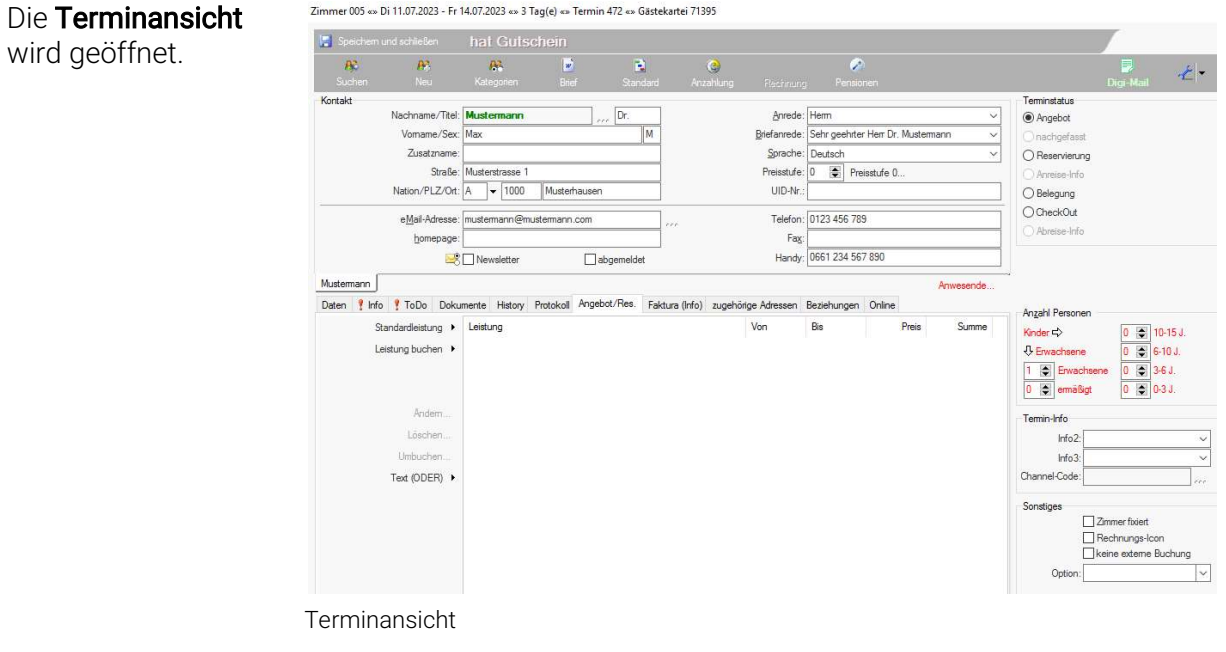

Die Gastdaten, wie Name, Adresse, Briefanrede, Sprache, usw. … werden aus der Gästekartei übernommen.

 Sofern Sie mit Sonderpreisen arbeiten, vervollständigen Sie bitte noch die Personenanzahl nach Erwachsenen und Kindern.

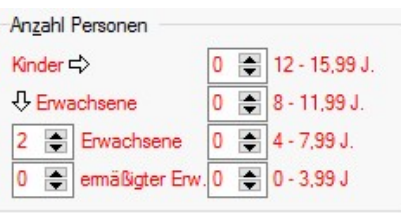

Anzahl Personen

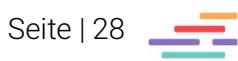

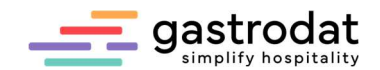

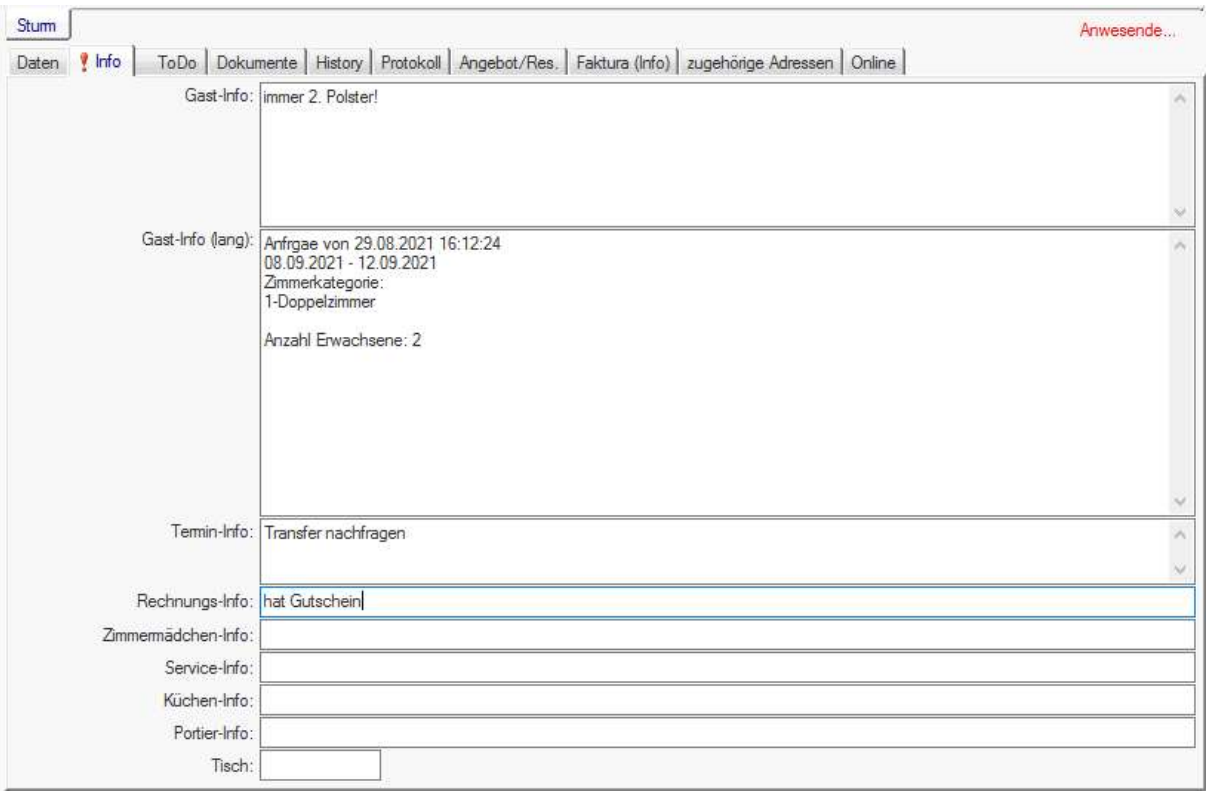

### Die verschiedenen Informationen zum Termin:

Reiter "Info"

Die Gast-Info wird aus der Gästekartei übernommen. Die Termin-Info ist immer nur für den jeweiligen Termin gültig ebenso die Rechnungs-Info, die in der Terminansicht ganz oben angezeigt wird.

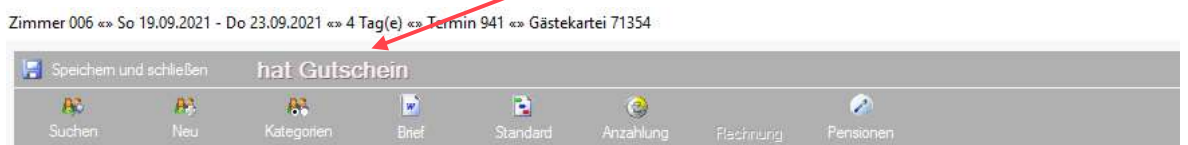

Gästekartei

Wichtig für spätere Auswertungen sind auch die Termin Info2 (Zahlungsvereinbarungen), die Info3 (Reisebüros) und der Channel-Code (Vertriebskanäle).

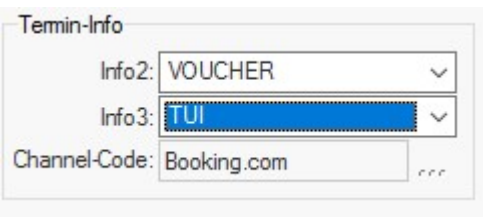

Termin Info

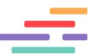

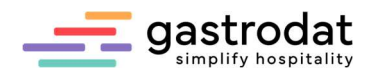

Unter Sonstiges haben Sie die Möglichkeit Zimmer zu fixieren, d.h. dieser Termin darf in kein anders Zimmer mehr verschoben werden.

Das Rechnungs-Icon setzt sich, sobald eine Rechnung in diesem Termin erstellt wurde, kann aber bei Bedarf auch manuell gesetzt werden (z.B. die Leistungen aus diesem Zimmer wurden in einem anderen Zimmer abgerechnet).

Keine ext. Buchung bedeutet, dass keine Leistungen von Kassa und Telefon auf diesen Termin gebucht werden können.

Unter Option kann ein Termin eingegeben werden, bis wann die Buchung gehalten wird.

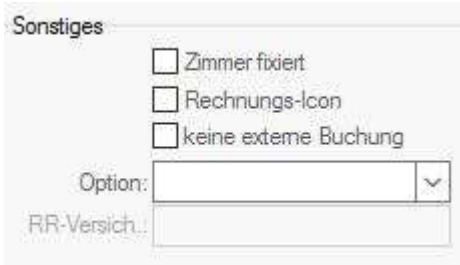

Sonstiges

### Notizen

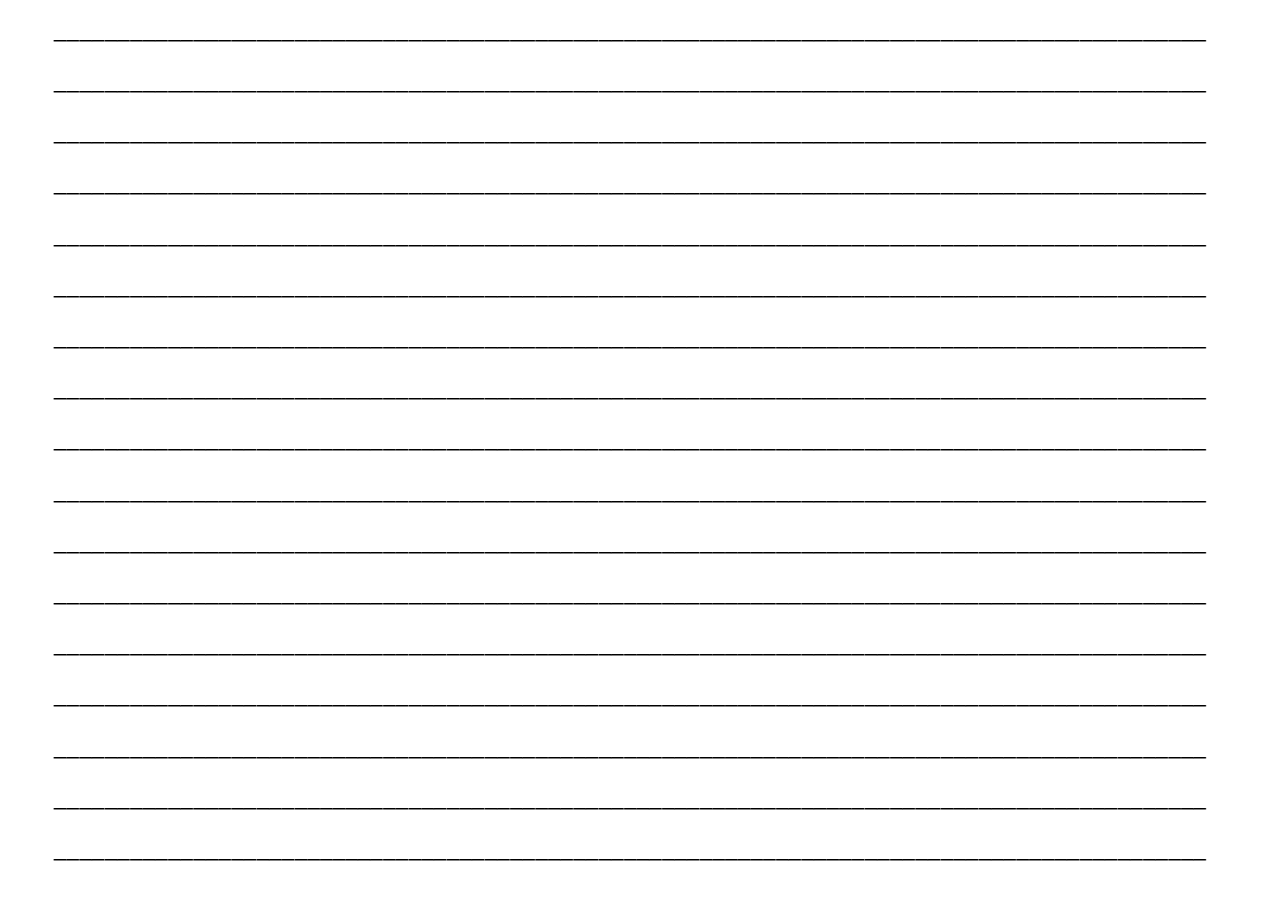

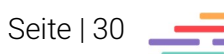

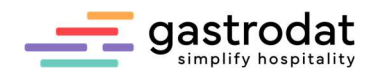

## 3.3 Buchen von Leistung

Das Aufbuchen von Leistungen kann unter dem Reiter "Angebot/Res." vorgenommen werden.

Ist dem Zimmer eine Standardleistung zugeordnet, kann ganz einfach mit einem Klick auf den Button "Standardleistung", die hinterlegte Leistung aufgebucht werden.

Oder Sie klicken auf den Button "Leistung Buchen", wählen die gewünschte Leistung aus und bestätigen mit "OK".

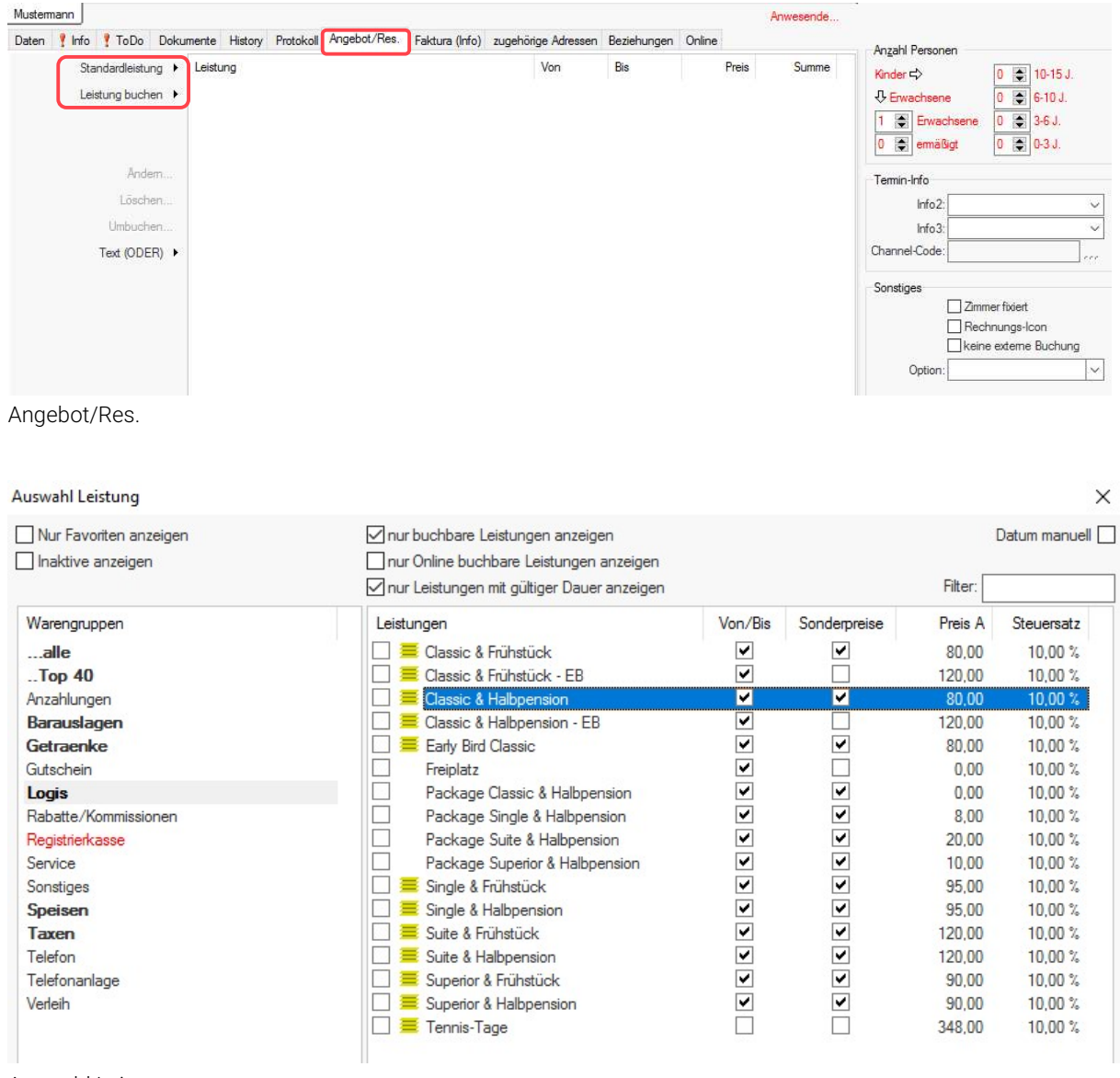

Auswahl Leistung

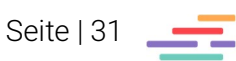

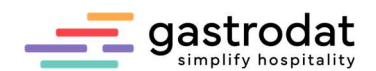

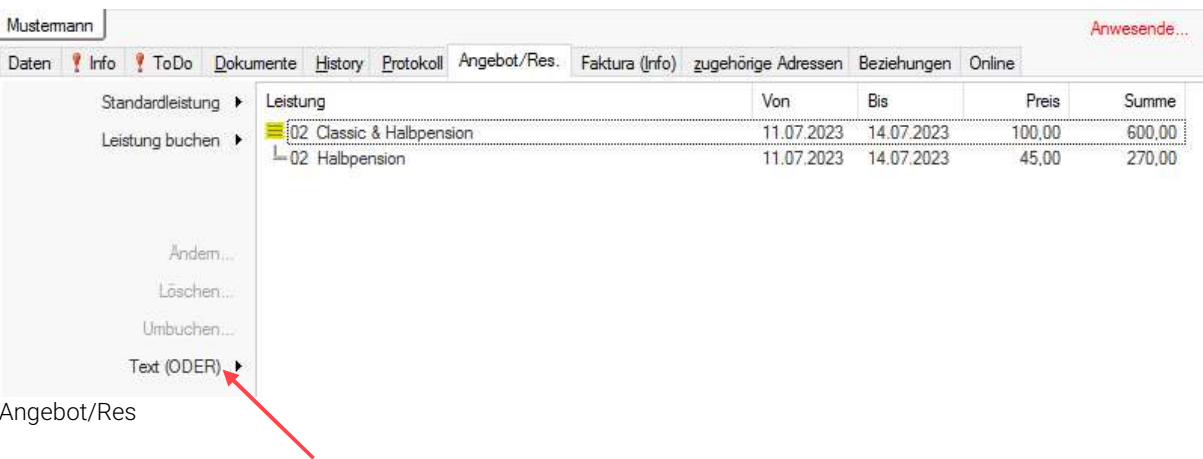

Die gewählte Leistung erscheint nun im Fenster "Angebot/Res."

Mit dem Button "Text (ODER)" können Sie ein alternatives Angebot erstellen.

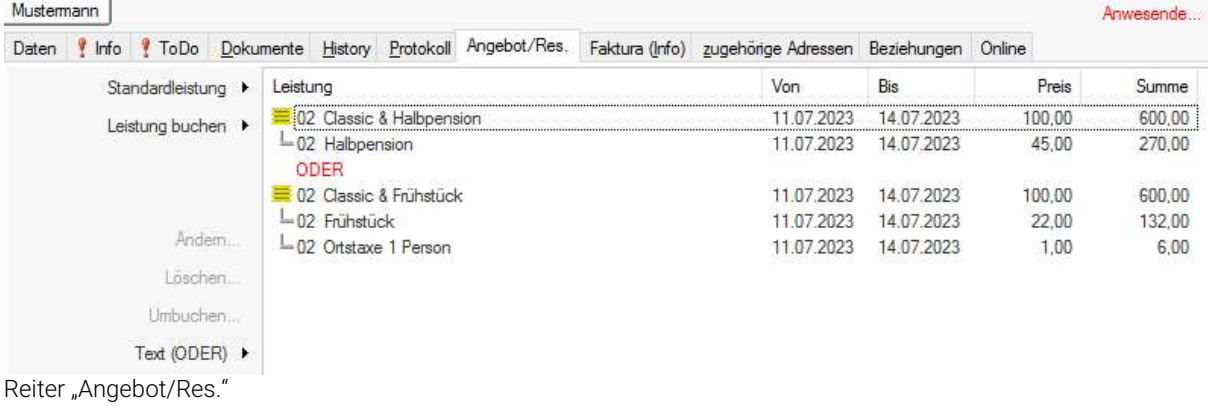

Notizen

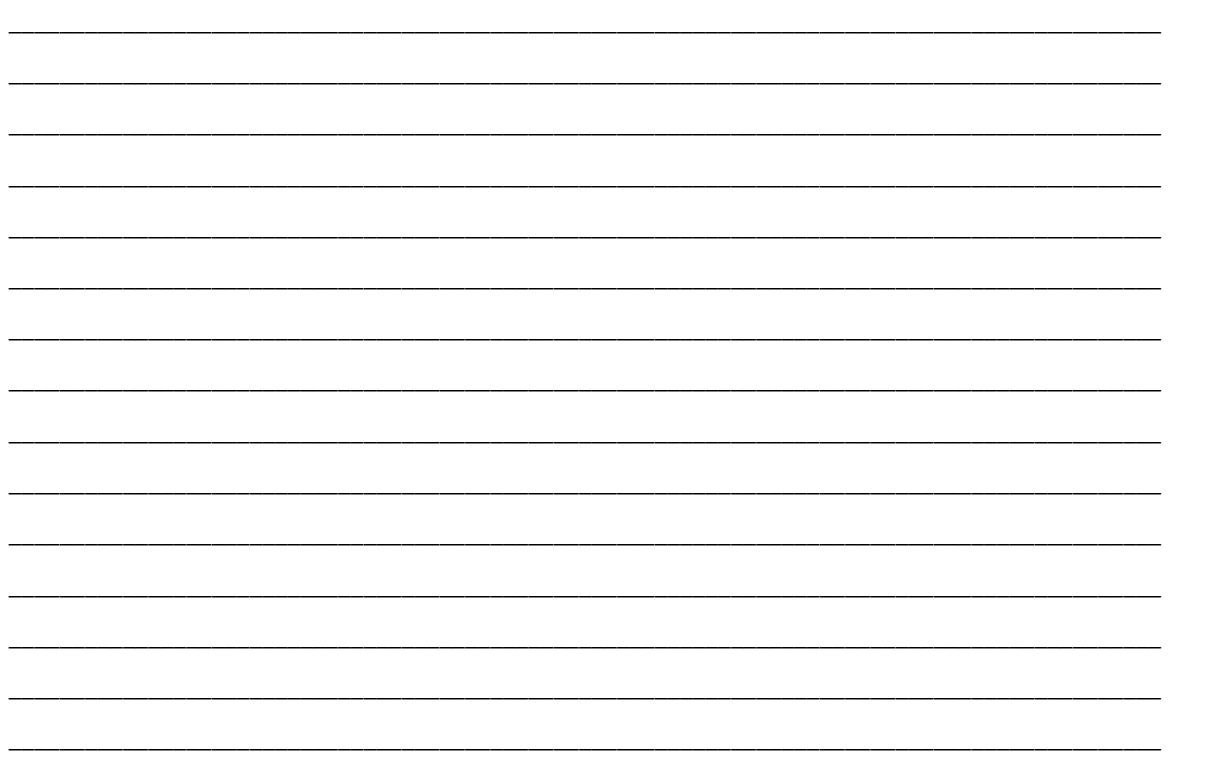

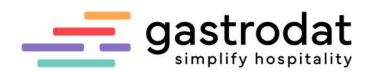

## 3.4 Versenden des Angebots

Variante 1: Standard Textverarbeitung Variante 2: Digitaler Schriftverkehr

Variante 1: Klicken Sie auf die Schaltfläche "Standard" oder "Brief", um die Textverarbeitung zu starten.

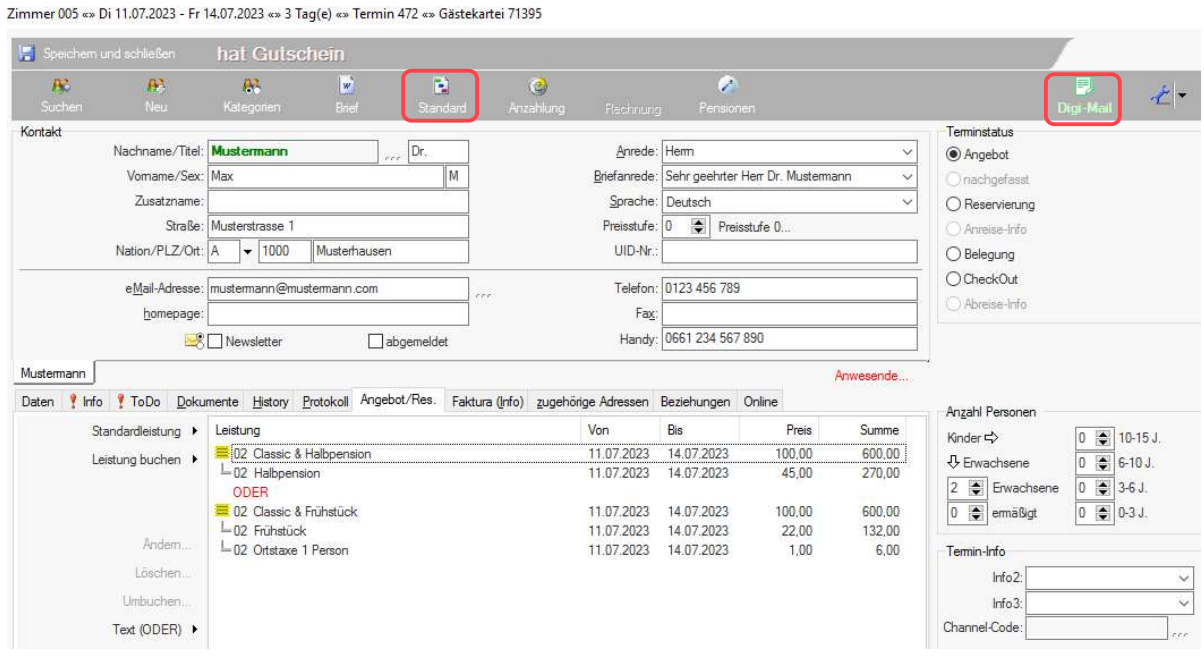

Gästekartei

Variante 2: Klicken Sie auf die Schaltfläche "Digi-Mail", um ein Angebot zu versenden. Voraussetzung dafür ist das Produkt "Digitales Angebot" (separate Dokumentation).

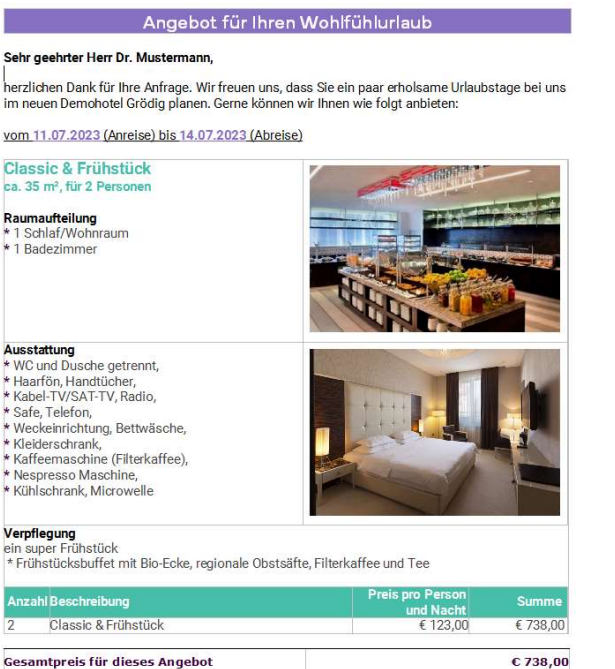

### Variante 1: Standard-Textverarbeitung Variante 2: Digitaler Schriftverkehr

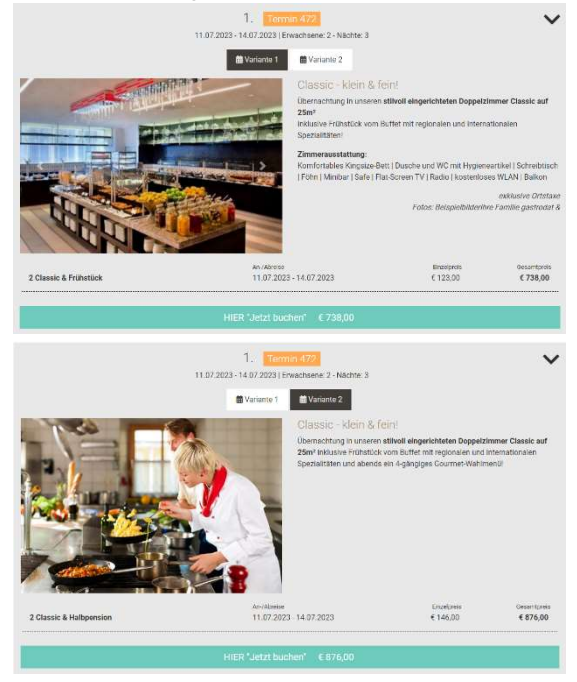

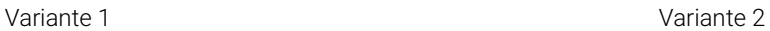

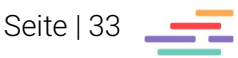

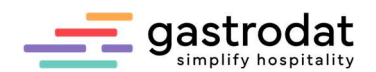

## 3.5 Angebot ohne Eintrag in den Zimmerplan (Angebotsbrief)

Markieren Sie mit gezogener Maustaste den gewünschten Termin. In diesem Fall ist es auch möglich, über bereits reservierte Termine zu markieren (Überbuchung).

Klicken Sie auf den Buchstaben "W" oder in das Popup-Menü (rechte Maustaste) auf Angebotsbrief.

Damit öffnet sich die Gastsuche genauso wie bei einem herkömmlichen Angebot. Der Unterschied wird erst in der Terminansicht sichtbar.

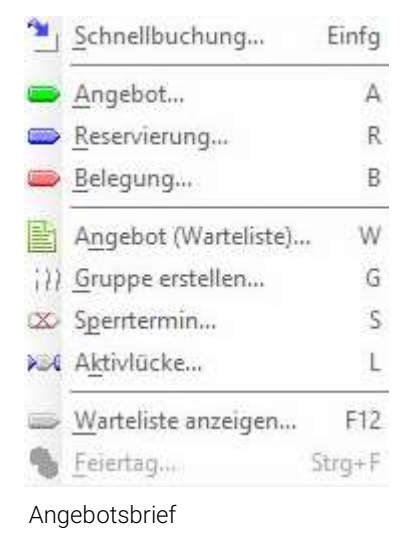

In der Terminansicht ist nicht mehr die gesamte Statusanzeige aktiviert (Angebot, Reservierung, Belegung, Check-Out) sondern nur noch ein Button "Reservieren".

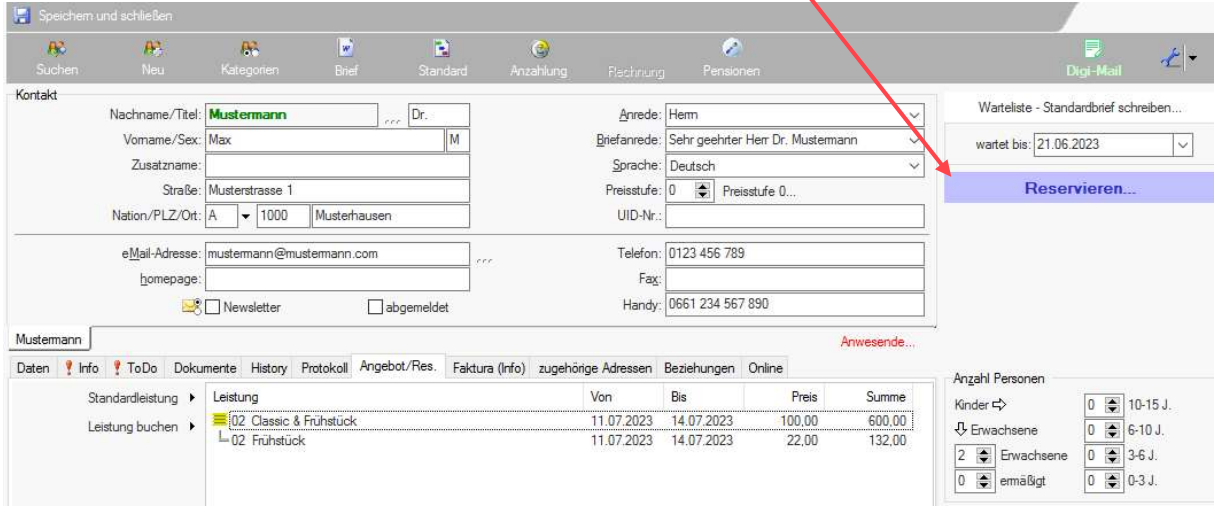

**Terminansicht** 

Die Vorgehensweise bis zum Versenden des Angebots ist gleich wie bei einer Angebotslegung mit Termineintrag. Es können alternative Angebote unterbreitet und versendet werden.

Der Unterschied liegt in der Verwaltung der Angebote. Da die Angebote nicht im Zimmerplan eingetragen werden, müssen sie über das Optionsdatum verwaltet werden.

Die Dauer der Option kann im Setup eingestellt werden.

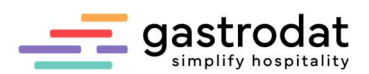

Unter der [F2]-Taste "gastrodat Heute" werden alle Angebotsbriefe hinterlegt und können dort bearbeitet werden.

| 3 - Optionen (7) |                    |                 |                     |     |                    |              |  |  |  |
|------------------|--------------------|-----------------|---------------------|-----|--------------------|--------------|--|--|--|
| Temin ölfnen.    | <b>Reservieren</b> | Termini löschen | 号 Drucken           |     | 24.06.2023<br>Füs: |              |  |  |  |
| Anreise<br>×.    | Abreise            | Zimmer          | Gastname            | Pax | nachgefasst        | Optionsdatum |  |  |  |
| $-03,06,2023$    | 10.06.2023         | 002             | Mustemann Max       |     |                    | 17.05.2023   |  |  |  |
| B 13.06.2023     | 15.06.2023         | 10221           | Test Mustermann     |     | 2 01.03.2023       | 07.04.2023   |  |  |  |
| use 01 07 2023   | 08.07.2023         | [009]           | Mustermann Max      |     |                    | 06:05:2023   |  |  |  |
| = 11.07.2023     | 14.07.2023         | (009)           | Mustermann Max      |     |                    | 13.06.2023   |  |  |  |
| ■ 13.07.2023     | 23.07.2023         | 10321           | Musterfrau Maxima   |     |                    | 08.05.2023   |  |  |  |
| 28.07.2023       | 30.07.2023         | 009             | <b>Test Testian</b> |     |                    | 19.03.2023   |  |  |  |
| 28.07.2023       | 30.07.2023         | 002             | <b>Test Testian</b> |     |                    | 19 02 2023   |  |  |  |

F2: Optionen

Weiters findet man die Angebotsbriefe in der Warteliste unter [F12].

Mit "Termin öffnen" können Sie den Termin aufrufen und abändern bzw. ein verändertes Angebot an den Gast senden.

Klicken Sie auf "Reservieren", öffnet sich eine Auswahlliste mit allen Zimmern, die zum passenden Zeitraum noch frei sind und der Termin wird in den Zimmerplan eingetragen.

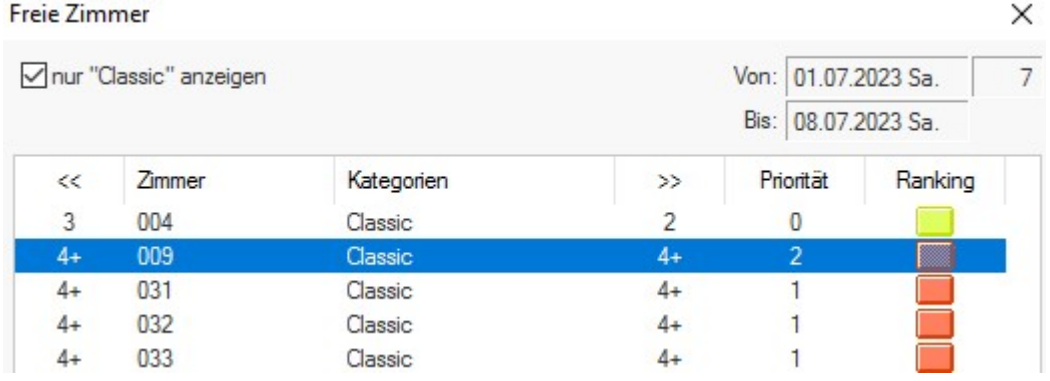

Freie Zimmer

Mit "Termin löschen" entfernen Sie Angebote, auf die in einer vorgegebenen Frist nicht reagiert wurde.

Angebotsbriefe, die nicht aus der Optionsliste genommen werden, sind nach Überschreitung des Anreisedatums in der Optionsliste nicht mehr ersichtlich.

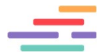

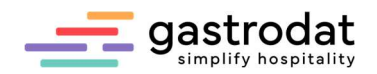

## 4. Reservierung

## 4.1 Reservierung eintragen

Der Gast akzeptiert das Angebot und möchte reservieren.

Markieren Sie den grünen Angebotstermin durch einfaches Anklicken. Nun klicken Sie in der Symbolleiste auf den Button "Reservierung".

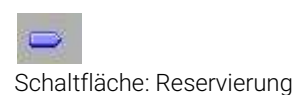

Ebenso ist es möglich den Termin über das Popup-Menü (rechte Maustaste) zu reservieren.

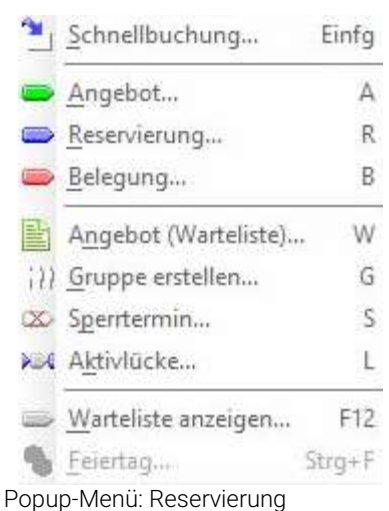

 $\mathsf R$ 

oder drücken Sie die Taste l

Im Zimmerplan wird die Reservierung nun in blauer Farbe dargestellt.

F:2 Merian Reisen Reservierter Termin

Notizen

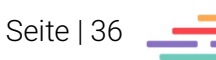
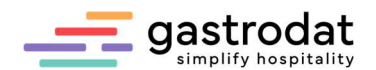

# 4.2 Versenden einer Reservierungsbestätigung

Klicken Sie auf die Schaltfläche "Standardbrief", um die Textverarbeitung zu starten.

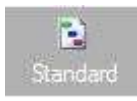

Schaltfläche: Standardbrief

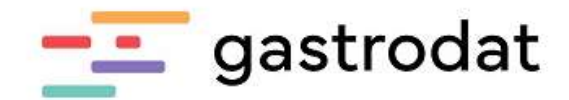

Frau Maxima Musterfrau Friedensstr, 8 5020 Grödig

Grödig, 07.07.2023

# Schön, dass Sie bei uns Ihren Urlaub genießen!

Sehr geehrte Frau Musterfrau,

wir freuen uns sehr, dass Sie Ihren Urlaub bei uns verbringen wollen. Gerne bestätigen wir Ihre Reservierung:

> Anreise: 04.09.2023 Abreise: 11.09.2023 (7 Nächte)

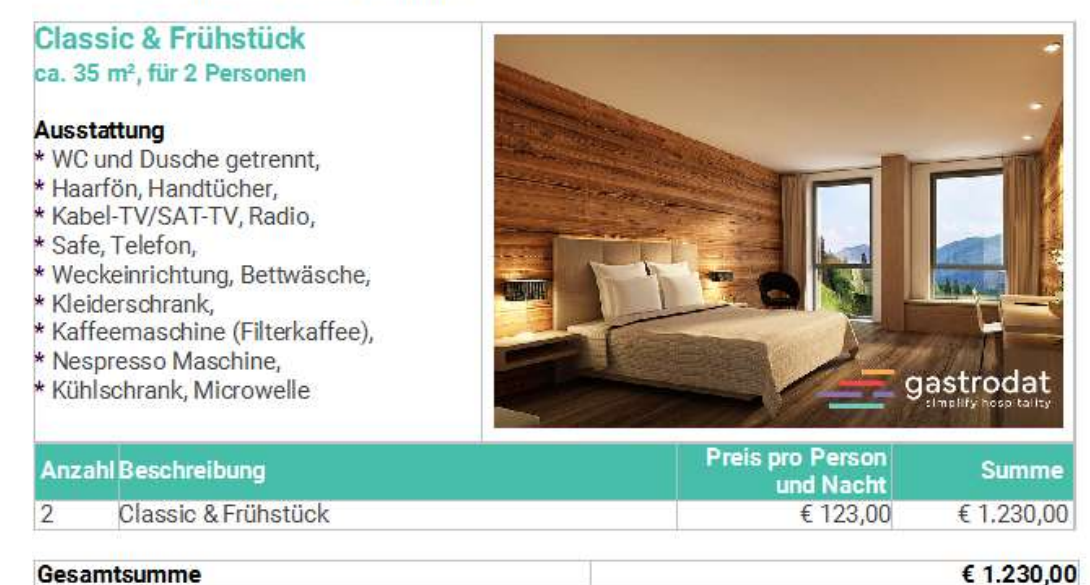

#### Gesamtsumme

Die Preise verstehen sich inkl. USt., Service und Taxen.

Reservierungsbestätigung

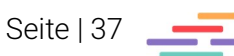

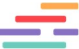

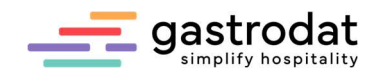

# 4.3 Arbeiten mit Option

### 4.3.1 Allgemein

Im Zimmerplan ist leicht erkennbar welchem Zimmer ein Optionsdatum zugeordnet wurde. Der Termin wird rot unterstrichen angezeigt.

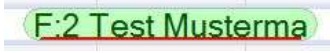

Termin mit Optionsdatum

Um bei einem Termin ein Optionsdatum zu hinterlegen, öffnen Sie den Termin und tragen Sie das Datum in das Textfeld "Option" ein.

Aktualisieren Sie mit der Taste [F10] den grafischen Zimmerplan.

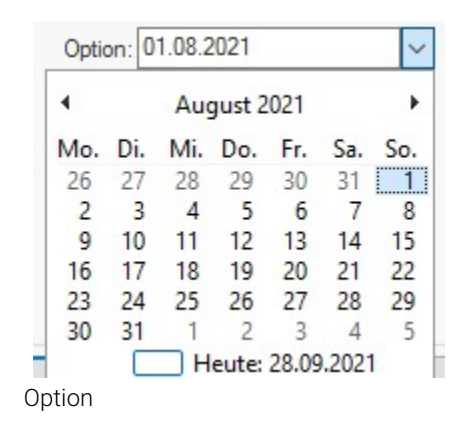

Öffnen Sie das "gastrodat heute" mit der [F2]-Taste.

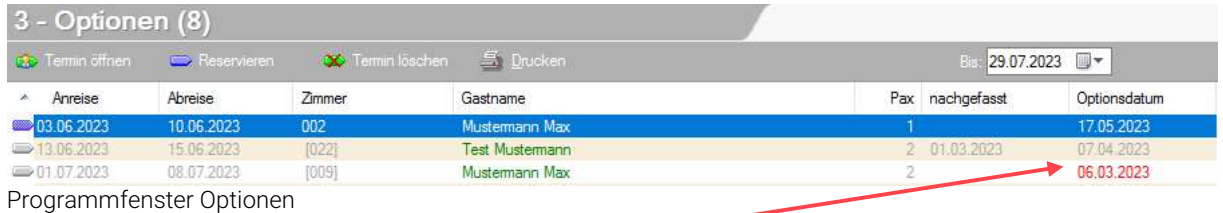

Anhand des Optionsdatums erkennen Sie, welcher Termin schon abgelaufen ist. Das Datum wird in roter Schrift angezeigt.

Die Farben der Pfeile geben Auskunft, ob es sich um einen Angebotstermin mit Eintrag im Zimmerplanhandelt (grün), einen Angebotstermin ohne Eintrag in den Zimmerplan (grau) oder gar schon um einen Reservierungstermin (blau).

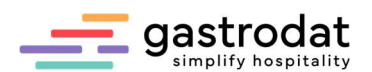

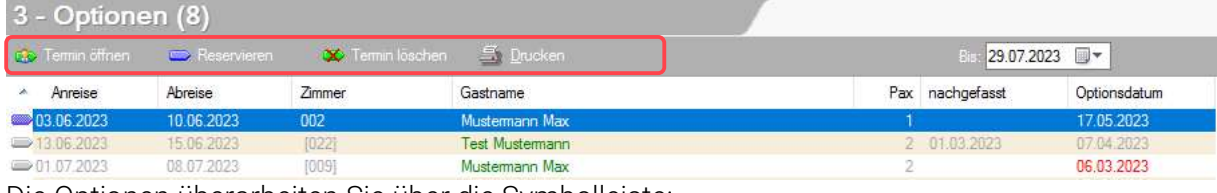

Die Optionen überarbeiten Sie über die Symbolleiste:

Programmfenster Option

Markieren Sie den Gast, um den Termin zu öffnen, den Termin zu reservieren oder den Termin zu löschen.

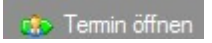

Mit der [Enter]-Taste wird der Termin schnell geöffnet.

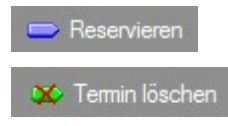

Die gleichen Funktionen stehen Ihnen über das Popup-Menü zur Verfügung.

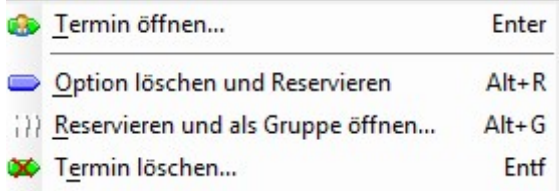

Popup-Menü

In dem Auswahlfenster "Bis:" können Sie sich die Optionen bis zu einem gewünschten Datum anzeigen lassen.

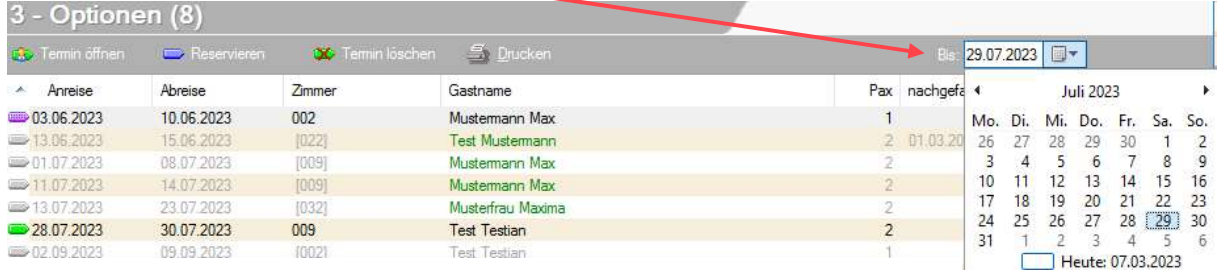

Programmfenster Optionen

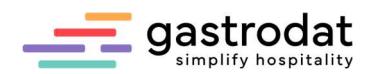

### 4.3.2 Option reservieren

Um einen Optionstermin zu reservieren, starten Sie die Optionsliste und markieren Sie den Termin.

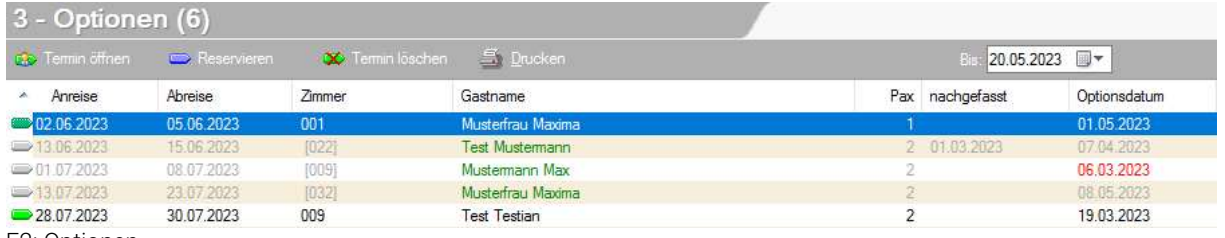

F2: Optionen

Wird ein Angebotstermin in eine Reservierung umgewandelt, klicken Sie dazu auf "Reservieren".

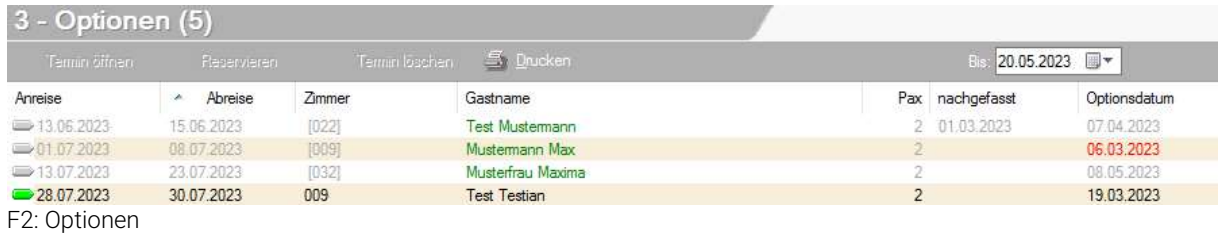

Der Termin wird umgehend als Reservierung im Zimmerplan eingetragen.

Der Optionstermin wird aus der Optionsliste entfernt, sowie das Optionsdatum in der Gästekartei.

Die rote Umrahmung des Termins im Zimmerplan wird nach Aktualisierung mit [F10] deaktiviert und eine Reservierung durchgeführt.

| റാ                           | 03 |  | תר |
|------------------------------|----|--|----|
| <b>F:1 Musterfrau Maxima</b> |    |  |    |

ohne Optionsdatum

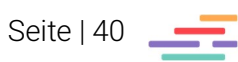

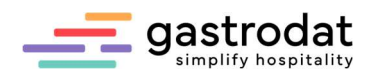

### 4.3.3 Option löschen

Tritt der Fall ein, dass ein Termin bis zum Ablauf des Optionsdatums nicht bestätigt wird und somit aus dem Zimmerplan genommen werden muss, öffnen Sie die Optionsliste und markieren Sie den Termin (in roter Schrift).

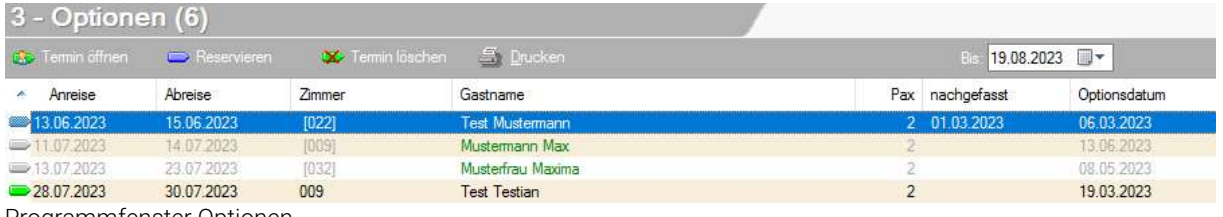

Programmfenster Optionen

Klicken Sie nun auf "Termin löschen".

Es öffnet sich das Abfragefenster mit der Frage, ob der Eintrag gelöscht werden soll und gleich danach ein Fenster mit der Frage nach dem Stornogrund.

Frage

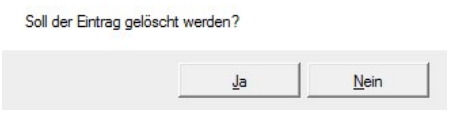

Frage nach Stornogrund

Der Optionstermin wird aus der Optionsliste und dem Zimmerplan entfernt.

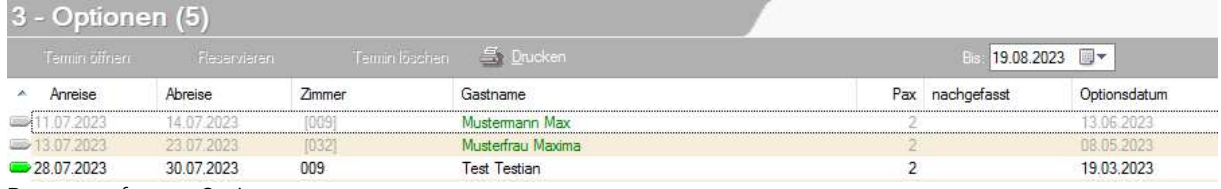

Programmfenster Optionen

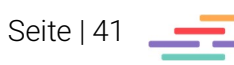

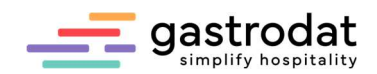

# 4.4 Aufgaben

### Senden Sie ein Angebot

Gastname: Frau Hinterholzer Maria

Ordnen Sie dem Gast eine Kategorie zu und kontrollieren Sie die Stammdaten, Geburtsdatum etc....

# Hinterlegen Sie ein Optionsdatum

### Frau Maria Hinterholzer will fix buchen.

Wandeln Sie den Angebotstermin in eine Reservierung um und schreiben Sie eine Anzahlung vor.

Hinterlegen Sie in der terminbezogenen Info, dass die Dame vom Flughafen abgeholt werden muss.

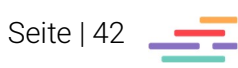

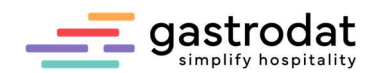

# 5. Anzahlung

# 5.1 Allgemein

Im Setup unter dem Reiter "Faktura" finden Sie die Schaltfläche "Anzahlungen".

Anzahlungen... Schaltfläche: Anzahlungen

# Anzahlungsversion

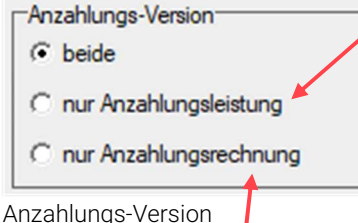

Anzahlungsleistung: geht nicht sofort in den Umsatz. Es wird lediglich eine Anzahlungsbestätigung erstellt. Darf nur für Anzahlungen verwendet werden, die Sie per Banküberweisung erhalten und max. 30% des Gesamtbetrages der Buchung ausmachen (Bitte klären Sie mit Ihrem Steuerberatungsbüro die MwSt. ab!).

Anzahlungs-Version

Anzahlungsrechnung: eingegangene Anzahlungen werden als Zahlungseingang mittels Rechnung erstellt und sind sofort steuerpflichtig.

## Anzahlungsfrist

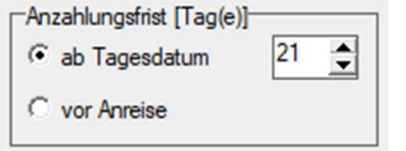

 ist ebenfalls einstellbar, entweder ab Tagesdatum oder vor Anreise.

Anzahlungsfrist

## Standard-Anzahlungsbetrag

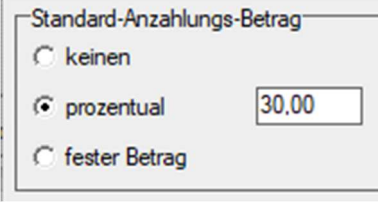

Legen Sie einen Prozentsatz oder einen fixen Betrag der gewünschten Anzahlungshöhe fest.

Anzahlungsbetrag

## Anzahlungstext

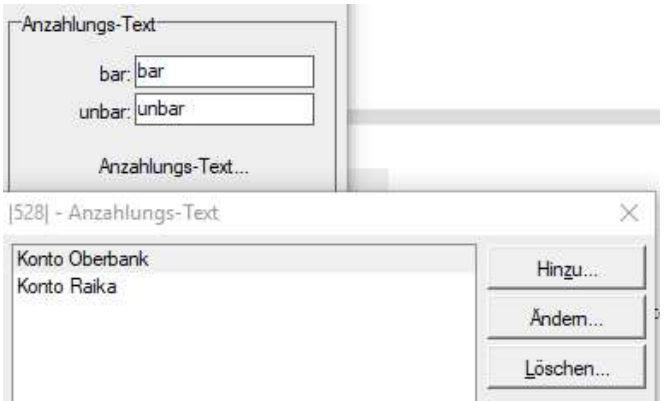

Sie haben hier die Möglichkeit z. b. Ihre Kontoverbindungen für Überweisungen zu definieren. Diese werden dann in den Listen der eingegangenen Anzahlungen angeführt.

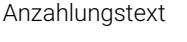

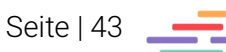

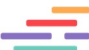

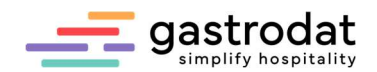

# Anzahlungsrechnung

- -Anzahlungsrechnung-Gutschrift sofort verbuchen
- Mazahlung separieren
- Rechnungs-Nr. in Gutschrift
- **V** Bankanz. über Debit. buchen

Gutschrift sofort verbuchen: Dieser Haken ist mittlerweile überflüssig, da geleistete Anzahlungen automatisch sofort in den Reiter "Faktura" gebucht werden.

Ist der Haken bei Anzahlung separieren gesetzt wird die Steuer in der Anzahlungsrechnung mit einem eigenen Steuersatz ausgewiesen:

### Anzahlungsrechnung: 79

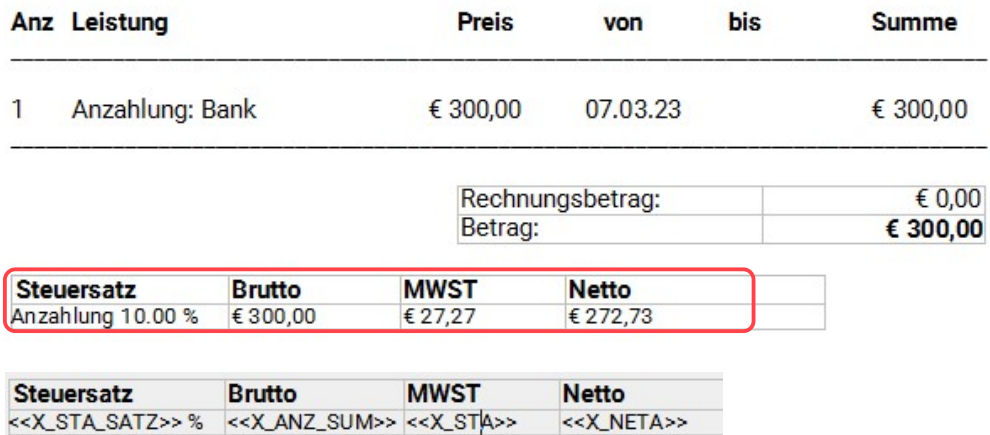

Mit Haken bei "Anzahlung separieren"

Ist dieser Haken nicht gesetzt, wird in der Anzahlungsrechnung die Steuer im herkömmlichen Steuersatz ausgewiesen.

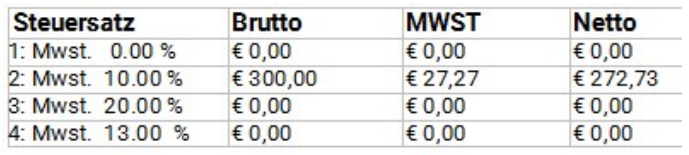

Steuersatz

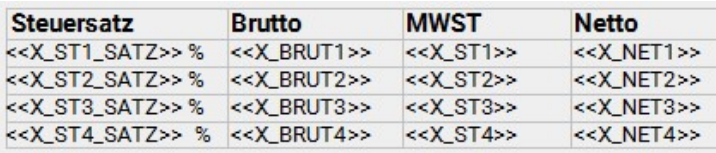

Ohne Haken bei "Anzahlung separieren"

Ist der Haken bei Rechnungs-Nr. in Gutschrift gesetzt, wird im Reiter Faktura die Rechnungsnummer angeführt ...

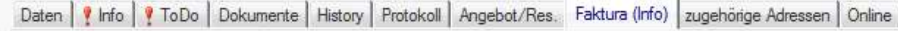

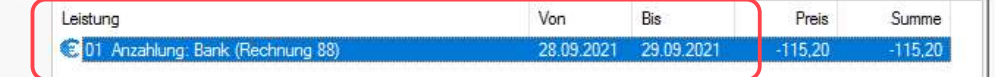

Rechnungs-Nr. in Gutschrift

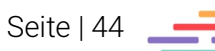

Anzahlungsrechnung

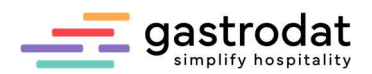

… und auch in die Endabrechnung mit übernommen:

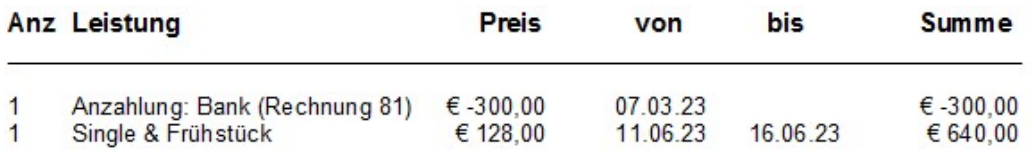

Haken gesetzt bei Rechnungs-Nr. in Gutschrift

Bankanzahlung über Debit. buchen: Ist dieses Feld aktiviert, werden alle Anzahlungen, die über die Zahlungsart "Bank" eingebucht werden, ...

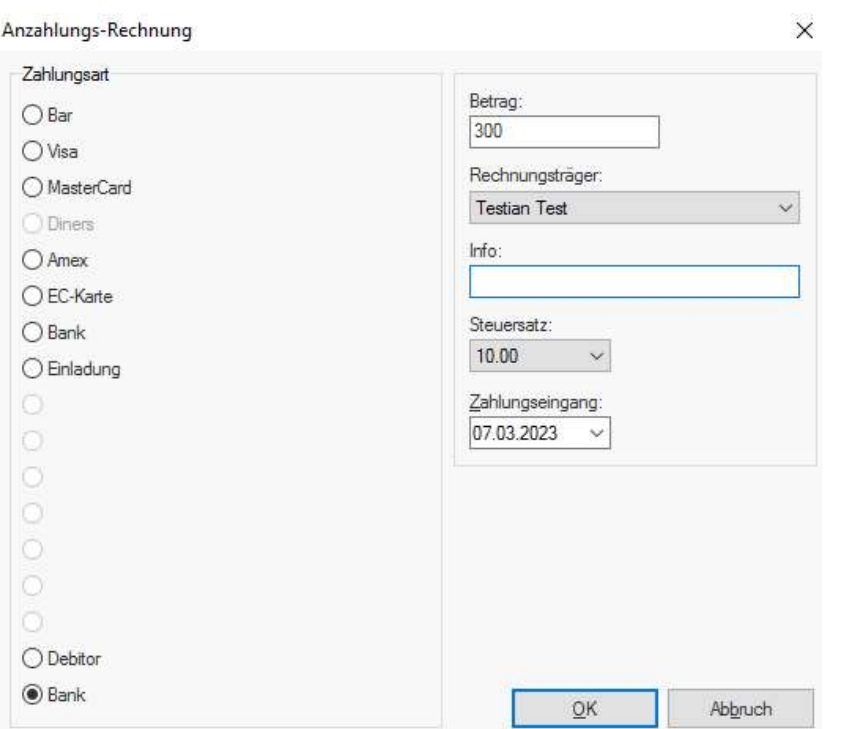

Bankanzahlung über Debitoren buchen

… automatisch in den Debitoren als Zahlungseingang verbucht.

## Zahlungseingang aus DEBITOR

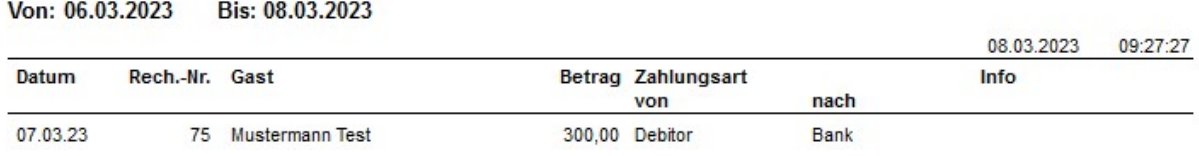

Zahlungseingang aus Debitor (Offene Posten)

Achtung: Wurde ein Anzahlungsrechnung falsch ausgestellt, darf diese nicht wie andere Rechnungen storniert werden!

Markieren Sie dagegen einfach nur die Anzahlung und stellen Sie eine Rechnung mit der gleichen Zahlungsart aus, mit der sie eingebucht wurde.

Automatisch ergibt sich dadurch eine Rechnung mit Minusbetrag, welche als Gegenbuchung zur ursprünglichen Anzahlungsrechnung verwendet werden kann!

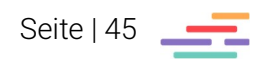

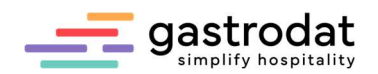

# 5.2 Vorschreiben von Anzahlungen

Öffnen Sie den Termin im Zimmerplan, gegebenfalls aus den Optionen in der Funktion [F2].

Klicken Sie in der termingebundenen Gästekartei auf die Schaltfläche "Anzahlung". Zimmer 005 «» Mi 12.07.2023 - Mo 17.07.2023 «» 5 Tag(e) «» Termin 483 «» Gästekartei 20

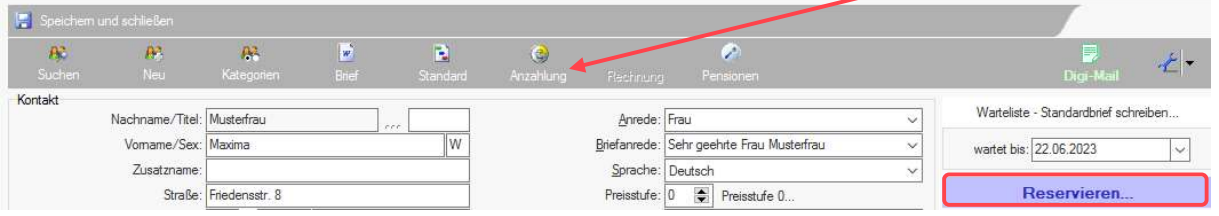

Anzahlung vorschreiben

Die Anzahlungsverwaltung wird geöffnet. Im Feld "Betrag" wird der Anzahlungsbetrag hinterlegt, bei "Datum" das Datum, bis wann die Anzahlung geleistet werden muss. Mit einem Klick auf die drei Punkte neben dem Feld Betrag, werden die Anzahlungs-vorschreibungen lt. Einstellung im Setup automatisch übernommen.

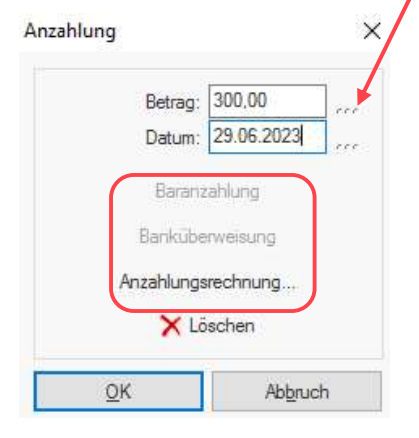

### Anzahlung

Zu diesem Zeitpunkt ignorieren Sie bitte die drei Anzahlungsvarianten!

Beenden Sie mit "OK". Der Termin wird mit dem Symbol der drei Münzen versehen.

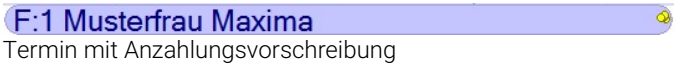

Meist stellen Sie dann den Termin auf den Status "Reservierung" und senden eine Reservierungsbestätigung mit Anzahlungsaufforderung an den Gast.

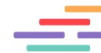

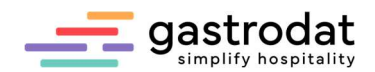

# 5.3 Anzahlungsaufforderung einbauen

Bauen Sie in Ihre Reservierungsbestätigung die Datenbankfelder zum Vorschreiben der Anzahlung ein:

Anzahlung

Bitte überweisen Sie uns zur Fixierung Ihrer Buchung eine Anzahlung in Höhe von EUR <<ANZAHLUNG>>,-bis zum <<ANZ\_BIS>> auf unser folgendes Konto oder verwenden Sie nachstehenden Link zur komfortablen Onlinezahlung:

Um dieses Angebot zu reservieren, bezahlen Sie bitte hier die Anzahlung für die Reservierung <<TERMIN\_NR>>

#### Kontodaten:

<<STAMM\_BNK>> | KNTNR: <<STAMM\_KTO>> | BLZ: <<STAMM\_BLZ>> IBAN: << STAMM\_IBAN>> | BIC: << STAMM\_BIC>>

#### Anzahlung

Bitte überweisen Sie uns zur Fixierung Ihrer Buchung eine Anzahlung in Höhe von EUR 300,- bis zum 29.06.2023 auf unser folgendes Konto oder verwenden Sie nachstehenden Link zur komfortablen Onlinezahlung:

Um dieses Angebot zu reservieren, bezahlen Sie bitte hier die Anzahlung für die Reservierung 483

#### Kontodaten:

Volksbank | KNTNR: 12345679 | BLZ: 45010 IBAN: AT123290515 | BIC: VBOEATWWSAL

Wir freuen uns schon, wenn wir Sie in unserem Haus begrüßen dürfen!

Anzahlungsinformation in Reservierungsbestätigung

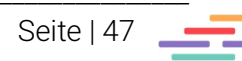

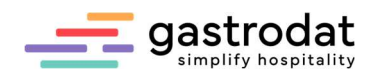

# 5.4 Ändern der vorgeschriebenen Anzahlung

Manchmal ist es notwendig bei einem Termin die Anzahlung zu ändern, sei es den Betrag oder das Datum. Tun Sie dies entweder über das Hauptmenü "Sonstiges" – "offene Anzahlungen, direkt im Termin bei "Anzahlung" oder über die [F2]-Taste "offene Anzahlungen".

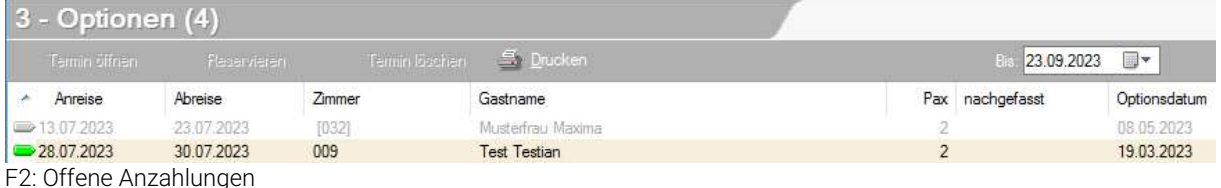

Wählen Sie zuerst in der Liste die Anzahlung aus, die Sie ändern möchten.

In unserem Fall Reservierung Nummer 483.

Mit einem Klick auf die Funktion "Anzahlung" öffnet sich das Anzahlungsfenster und Sie können Ihre Änderungen vornehmen.

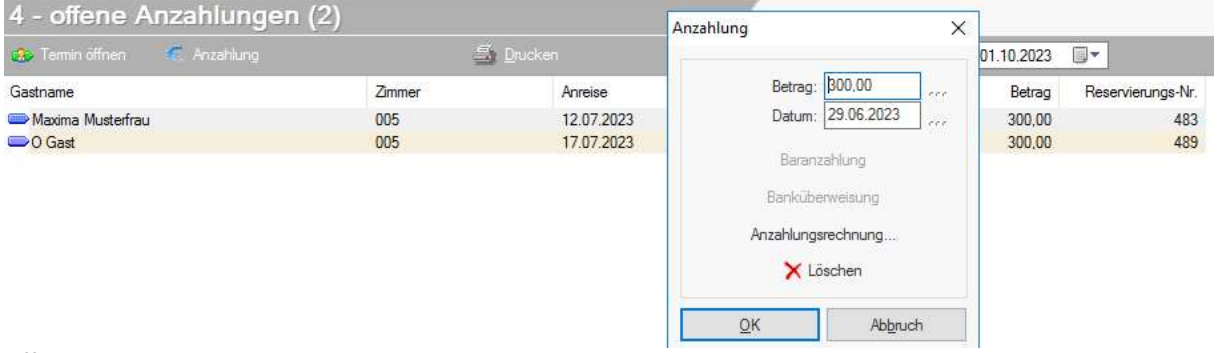

Offene Anzahlungen ändern in F2

### Die vorgeschriebene Anzahlung ist geändert:

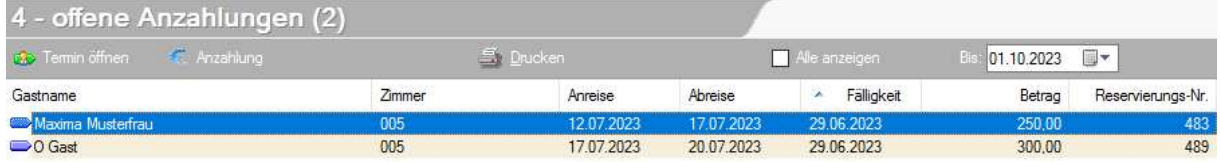

Anzahlung geändert

Auch der Text in der Reservierungsbestätigung wurde automatisch geändert. Sie können diese nun erneut versenden.

### Anzahlung

Bitte überweisen Sie uns zur Fixierung Ihrer Buchung eine Anzahlung in Höhe von EUR 250,- bis zum 29.06.2023 auf unser folgendes Konto oder verwenden Sie nachstehenden Link zur komfortablen Onlinezahlung:

Um dieses Angebot zu reservieren, bezahlen Sie bitte hier die Anzahlung für die Reservierung 483

### Kontodaten: Volksbank | KNTNR: 12345679 | BLZ: 45010 IBAN: AT123290515 | BIC: VBOEATWWSAL

Anzahlung

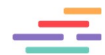

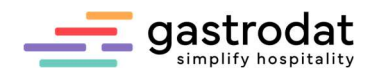

# 5.5 Verbuchen von Anzahlungen

Um aus einer vorgeschriebenen Anzahlung eine eingegangene Anzahlung zu machen, haben Sie zwei Möglichkeiten:

1.) Öffnen Sie einen Termin, bei dem eine Anzahlung vorgeschrieben ist, direkt im Zimmerplan.

Klicken Sie auf die Schaltfläche "Anzahlung".

C) Anzahlung Schaltfläche: Anzahlung

Die Anzahlungsverwaltung wird geöffnet.

2.) Öffnen Sie die Liste "Anzahlungen fällig" bzw. über die [F2]-Taste "offene Anzahlungen" und buchen hier die Anzahlungen aus.

Kontrollieren Sie den Betrag und wählen Sie bitte Ihre Anzahlungsvariante aus.

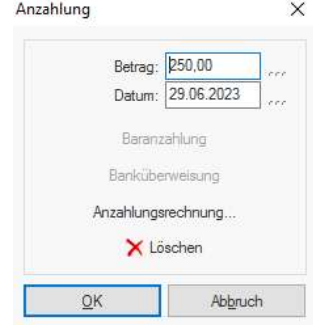

Anzahlung ausbuchen

### Baranzahlung

sollte seit der Umstellung aufgrund der gesetzlichen Belegverordnung nicht mehr aktiv sein.

### Banküberweisung

löst eine Anzahlungsbestätigung aus – der Betrag landet noch nicht im Umsatz.

(Nur anzuwenden bei Anzahlungen per Banküberweisung die max. 30 % des Gesamtbetrages der Buchung ausmachen.)

### Anzahlungsrechnung

löst eine Rechnung mit fortlaufender Rechnungsnummer aus – Betrag wird in den Umsatz gebucht.

(Anzuwenden bei Bar-Anzahlungen, Anzahlungen über Kreditkarte und Bankomatkarte.)

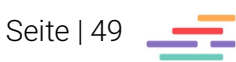

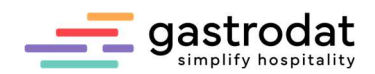

### Beispiel für Anzahlungsbestätigung:

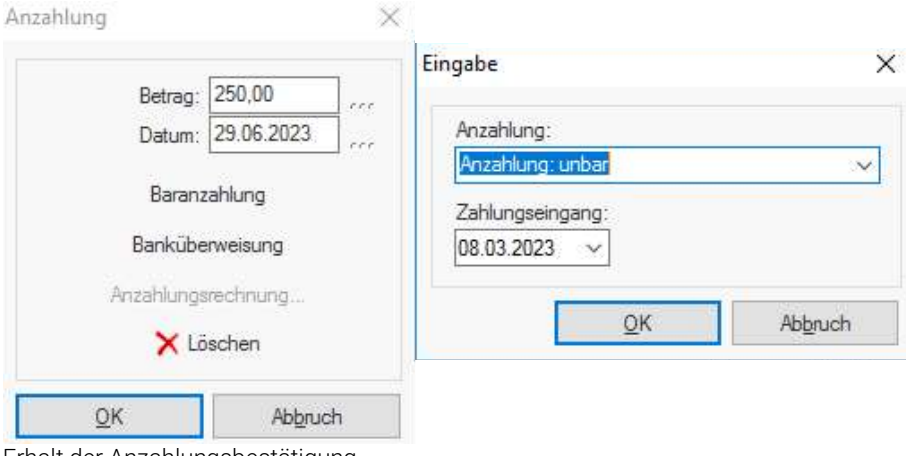

Erhalt der Anzahlungsbestätigung

# Anzahlungsbestätigung

#### Sehr geehrte Frau Musterfrau,

gerne bestätigen wir den Erhalt der Anzahlung in der Höhe von € 250,00<br>
für Ihren Aufenthalt vom (Anreise) 12.07.2023 bis (Abreise) 17.07.2023.

Wir freuen uns auf Ihren Besuch und wünschen gute Anreise.

Mit herzlichen Grüßen Ihre Familie gastrodat & Team

Anzahlungsbestätigung

Beispiel für Anzahlungsrechnung:

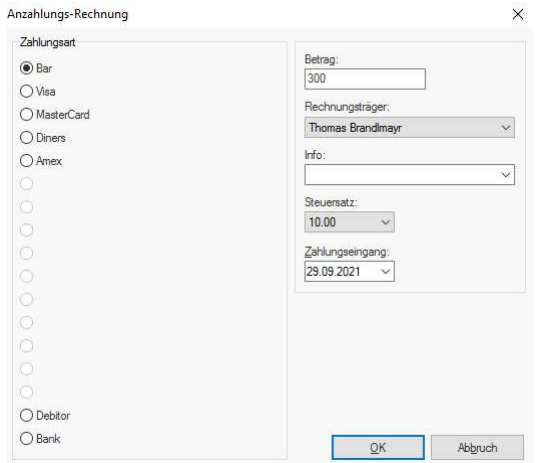

Anzahlungsrechnung

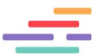

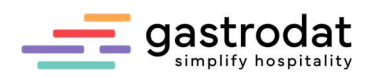

 $\overline{\phantom{a}}$ 

### Anzahlungs-Rechnung Nr: 95

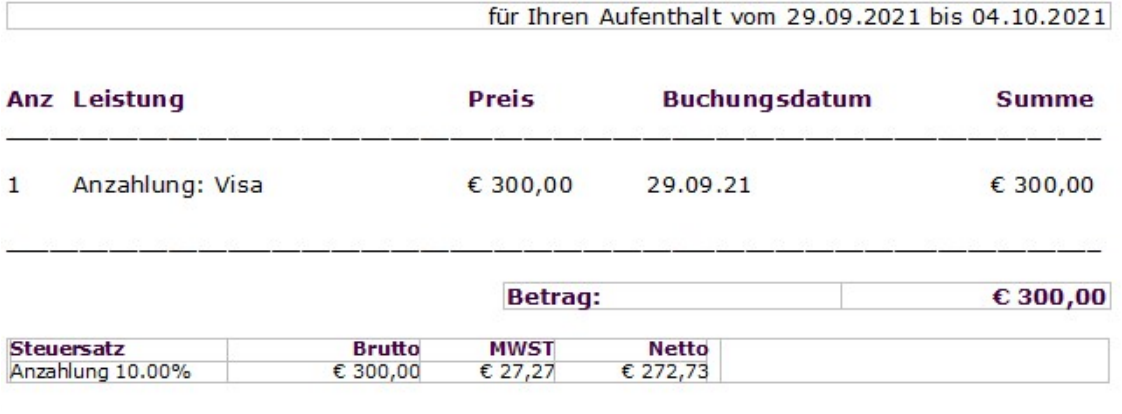

Visa € 300,00

### Wir freuen uns, Sie bald bei uns begrüßen zu dürfen!

Anzahlungsrechnung

Im Reiter "Faktura" ist nun die getätigte Anzahlung bereits verbucht.

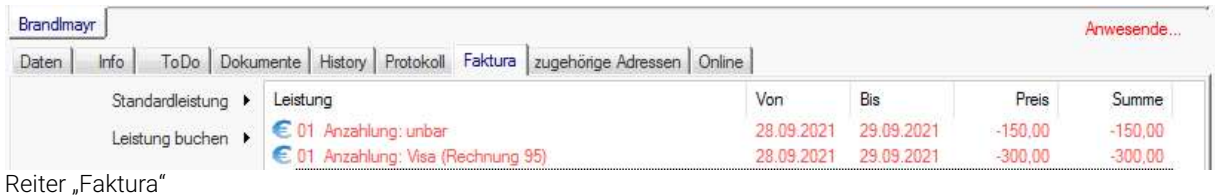

# Übernahme der geleisteten Anzahlung auf die Zimmerrechnung.

Bei "Check-In" werden die restlichen Leistungen aus dem Reiter "Angebot/Res." In den Reiter "Faktura" übernommen.

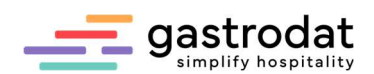

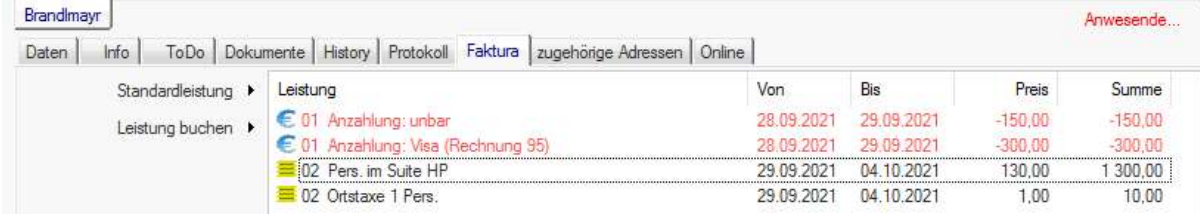

Faktura

Notizen

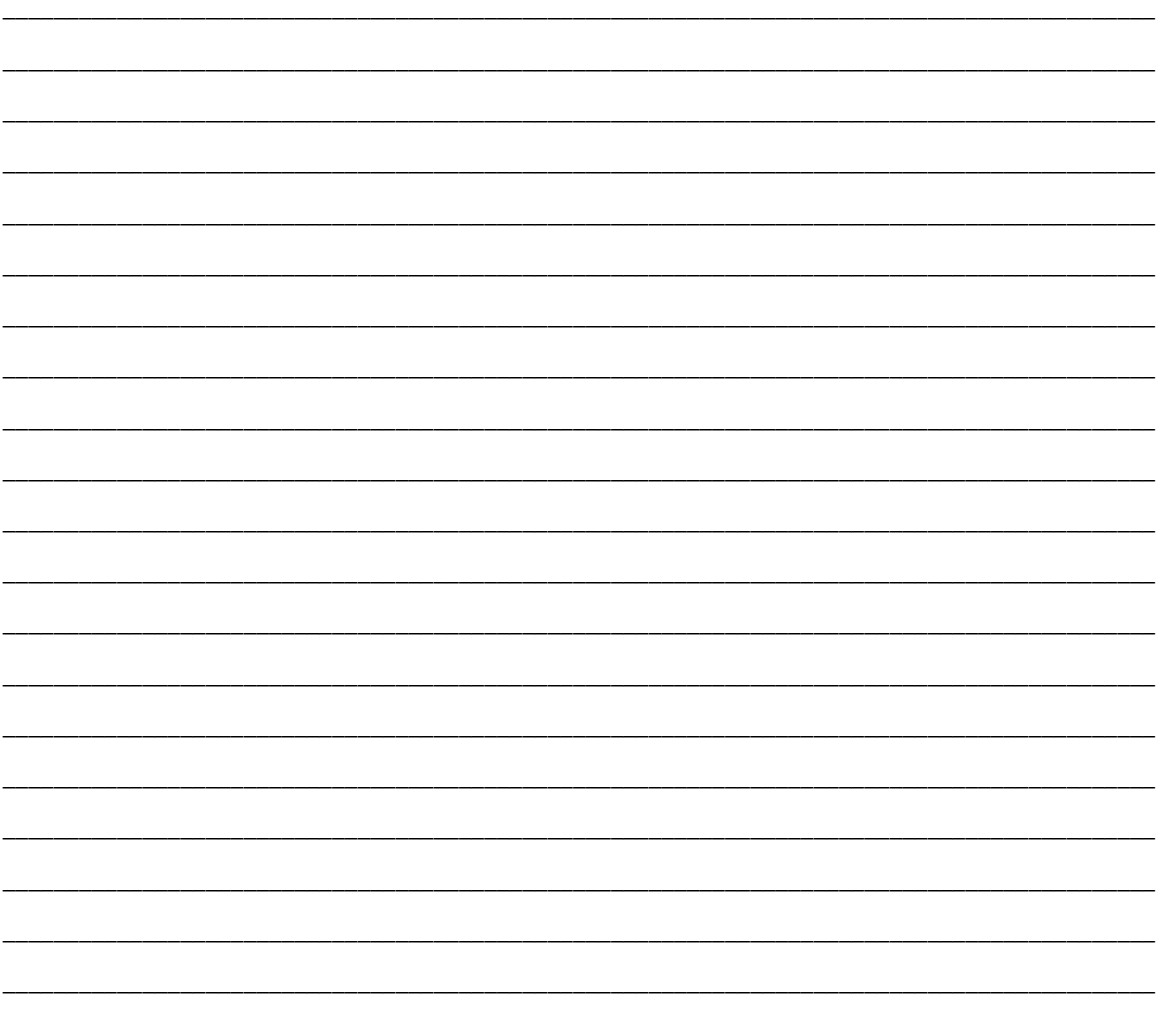

# 6. Belegung (Check-In)

Ein Gast mit einer Reservierung ist angekommen und möchte einchecken.

Mit der [F8]-Taste öffnet sich die Anreiseliste, von der aus Sie direkt einchecken können.

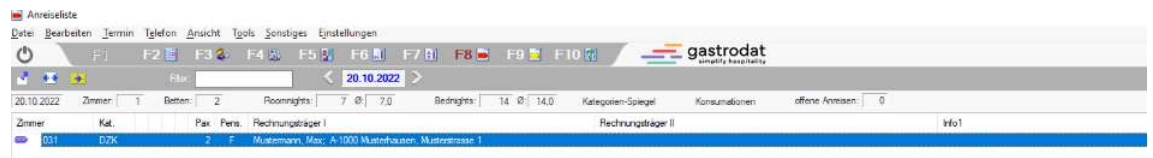

#### F8: Anreiseliste

Mittels Gastfilter können Sie den gewünschten Gast direkt suchen.

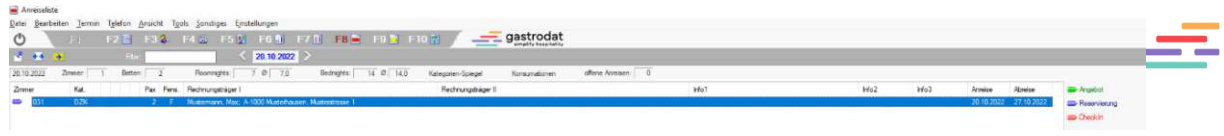

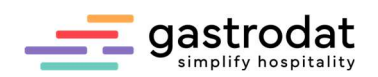

Schaltfläche: Belegung

Gastfilter

Markieren Sie den Gast und klicken Sie auf die Schaltfläche "Check-In" auf der rechten Seite. Sie können hier zusätzlich das Telefon einchecken und Weckrufe setzen.

Öffnen und bearbeiten Sie den entsprechenden Termin mit einem Doppelklick

oder

markieren Sie den blauen Reservierungstermin durch einfaches Anklicken und klicken Sie in der Symbolleiste auf den roten Button für Belegung.

oder

gehen Sie über das Popup-Menü (rechte Maustaste) zu Terminstatus und wählen Sie Check-In.

B

oder

Markieren Sie den Termin und klicken auf die Taste [B].

oder

Öffnen Sie den Termin und klicken Sie den Status "Belegung" an.

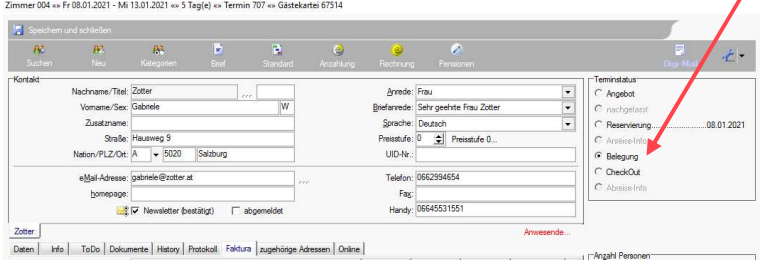

Reservierter Termin

Im Zimmerplan wird die Reservierung nun in roter Farbe dargestellt.

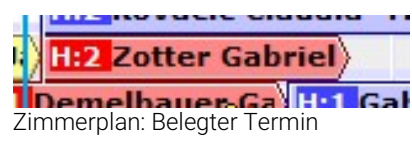

# 7. Termin bearbeiten

# 7.1 Gast umbuchen

Für die Umbuchung eines Gastes auf ein anderes Zimmer muss zunächst der Termin im Zimmerplan markiert werden.

Durch Anklicken der Schaltfläche "Umbelegen"

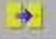

Schaltfläche: Umbelegen

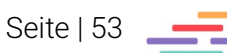

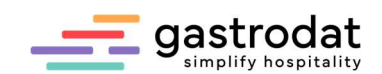

oder dem Auswählen "Umbelegen" im Popup-Menü (rechte Maustaste)

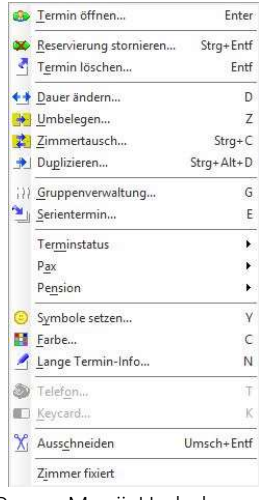

Popup-Menü: Umbelegen

oder mit der [Z] Taste,

# wird folgende Dialogbox geöffnet:

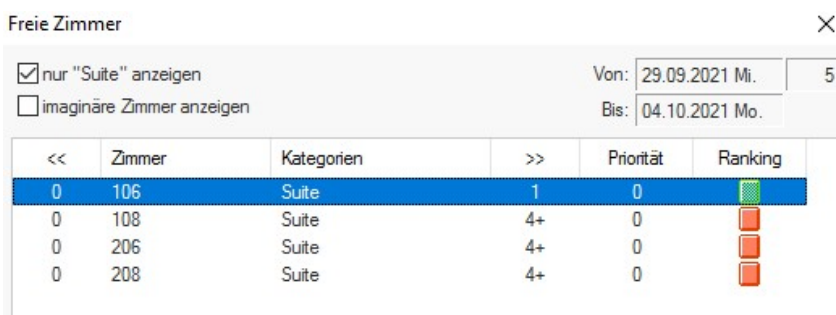

Freie Zimmer

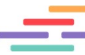

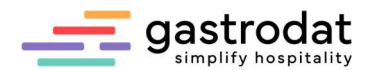

Sie erhalten somit eine Ansicht mit den im gewählten Zeitraum freien Zimmern derselben Zimmerkategorie.

Wählen Sie das Zimmer aus und bestätigen Sie Ihre Eingabe mit "OK".

Ist kein Zimmer derselben Kategorie mehr verfügbar, entfernen Sie den Haken bei "nur Suite anzeigen".

nur "Suite" anzeigen

Nun werden alle freien Zimmer für den gewählten Zeitraum angezeigt. Freie Zimmer  $\times$ 

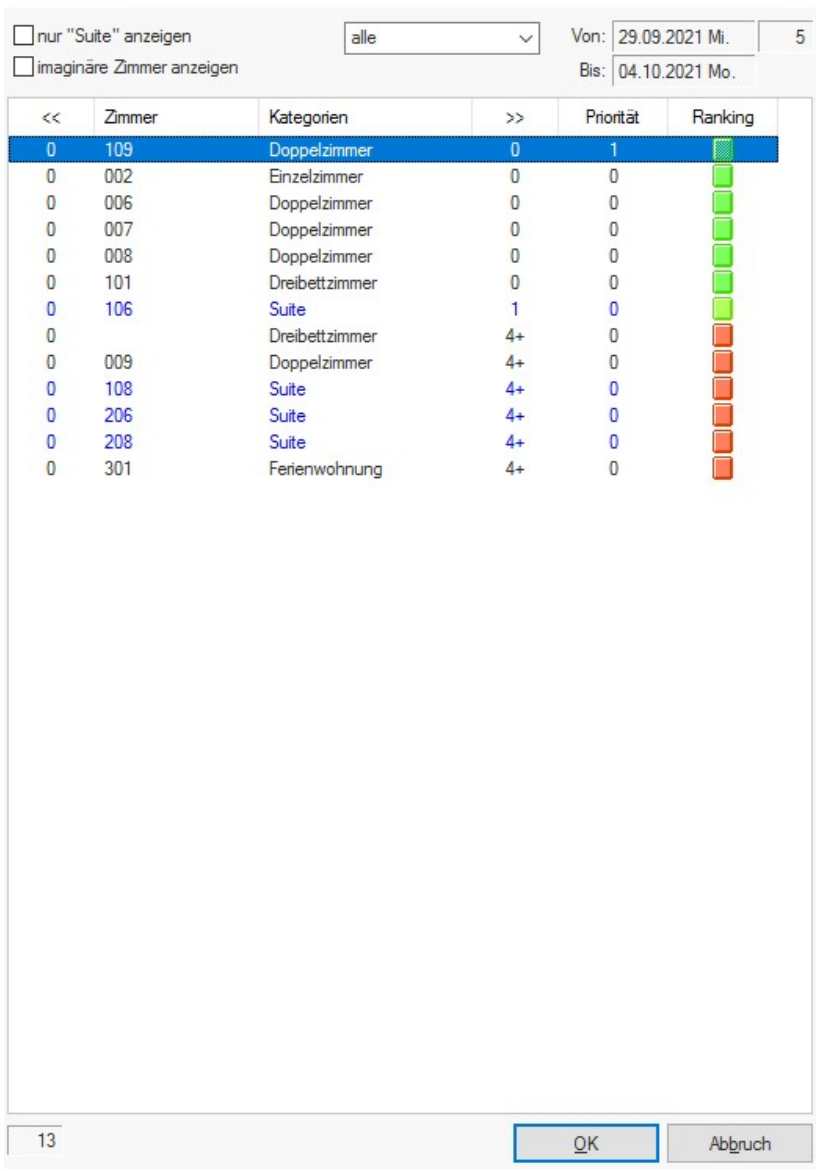

Freie Zimmer

Der Termin wird mit den aufgebuchten Leistungen auf das gewünschte Zimmer umgelegt.

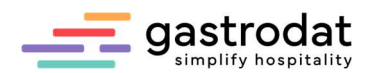

# 7.2 Termin trennen

Manchmal muss der Gast während seines Aufenthaltes das Zimmer wechseln. Markieren Sie den Termin und klicken Sie auf die Schaltfläche "Termin splitten".

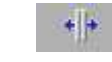

Schaltfläche "Termin splitten"

Die Mouse verändert sich und Sie erhalten nun das  $\uparrow$  Symbol als Mauszeiger.

Klicken Sie mit diesem Pfeil auf den Termin und den Tag, an dem der Wechsel stattfinden soll.

Der Termin sieht nun folgendermaßen aus:

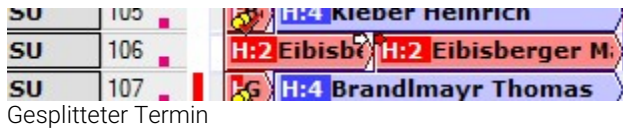

Nach dem Trennen des Termins markieren Sie den zweiten Teil des Termins und mit rechter Maustaste öffnet sich das Popup-Menü. Hier wählt man (wie oben erwähnt) "Umbelegen" aus.

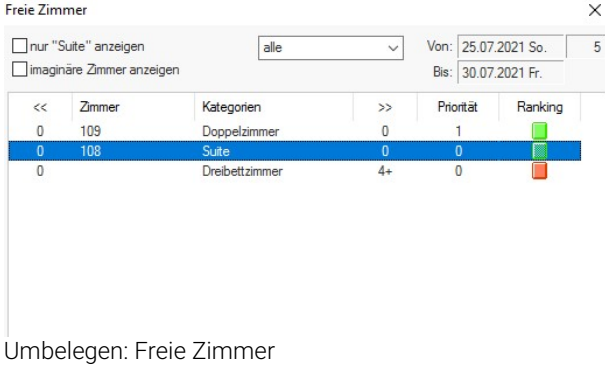

| <b>DRZ</b>              | 104 | <b>HI-4 Landecker Bernhard</b>   |       |
|-------------------------|-----|----------------------------------|-------|
| <b>SU</b>               | 105 | <b>HIZ Kleber Heinrich</b>       |       |
| $\overline{\mathbf{s}}$ | 106 | H:2 Eibisbt                      |       |
|                         | 107 | <b>H:4 Brandlmayr Thomas</b>     |       |
|                         | 108 | H: Adle H:2 Eibisberger M. H:4 I |       |
| $\overline{DZ}$         | 109 | <b>FI2 Blazic C</b>              | н:2 Г |
| $\overline{DZ}$         | 110 | <b>HJÜ H:2 Blazic Goran</b>      | Æ     |

Gesplitteter Termin: umbelegt

Im Zimmerplan wird der zweite Teil des Termins im gewünschten Zimmer sichtbar.

Sämtliche Leistungen, die bereits auf den Termin gebucht wurden, sind auf dem ersten Termin gespeichert. Beim Öffnen des zweiten Termins sehen Sie den Vermerk, dass auf einem anderen Termin die Leistungen gebucht wurden.

Durch das Symbol "<< " gekennzeichnet.

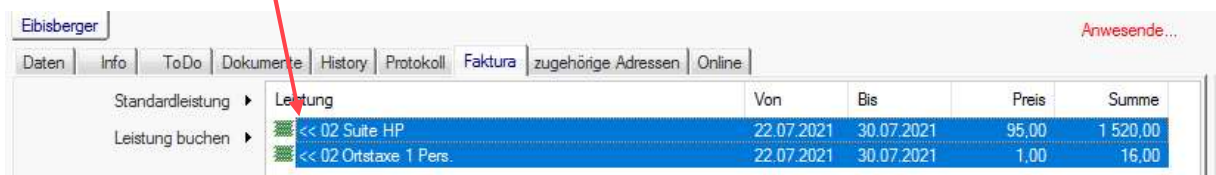

Faktura

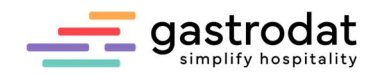

# 7.3 Dauer eines Termins ändern

Ist es notwendig einen Termin zu verlängern oder zu verkürzen, muss dazu der betreffende Termin markiert werden.

Mit einem Klick auf die rechte Maustaste öffnet sich das Popup-Menü und Sie können durch bei "Dauer ändern" das "Von-Datum" sowie das "Bis-Datum" neu einstellen.

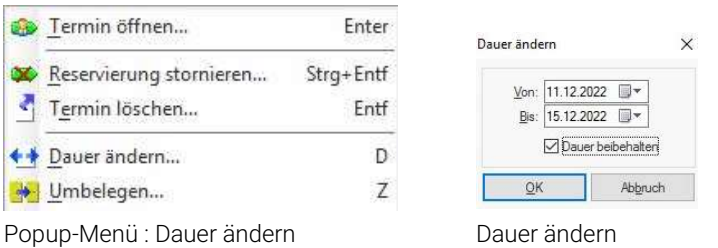

Bereits aufgebuchte Leistungen werden auf den veränderten Zeitraum angepasst.

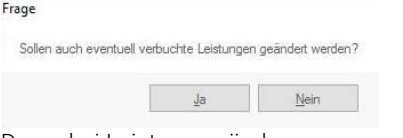

Dauer bei Leistungen ändern

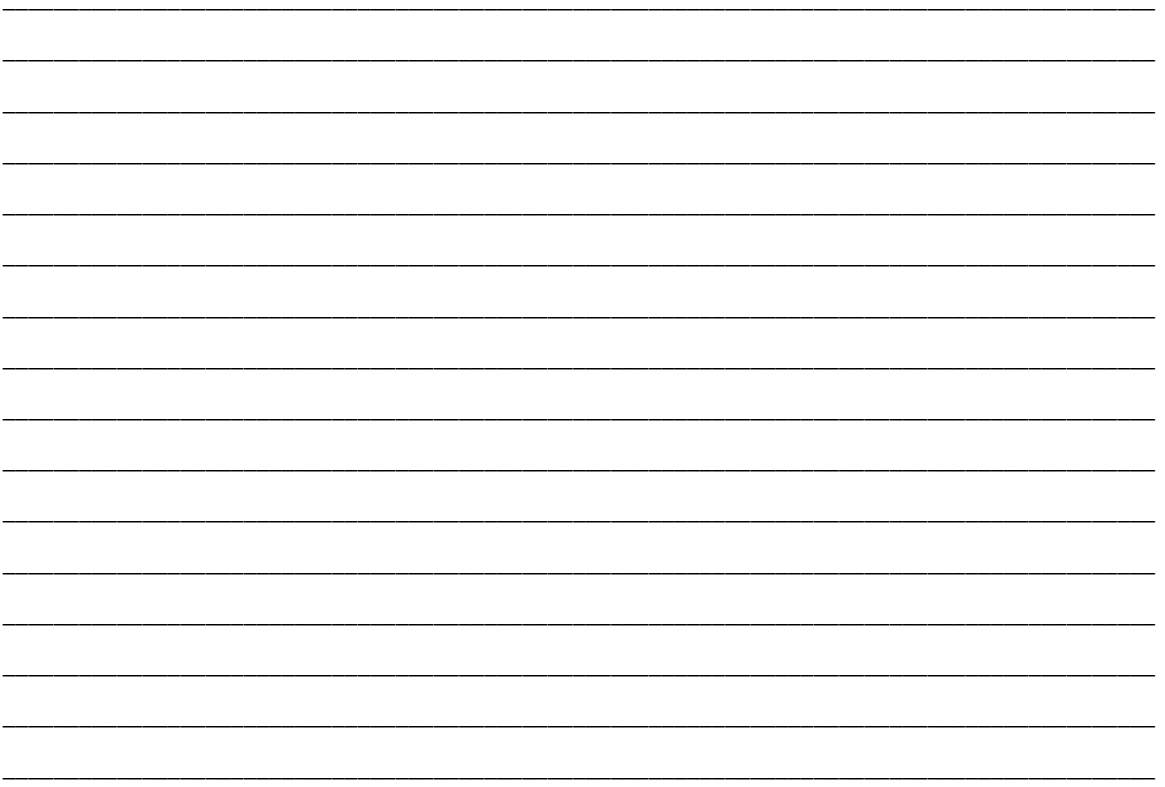

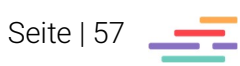

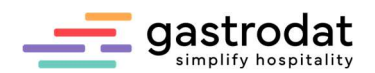

# 7.4 Symbole speichern

gastrodat bietet Ihnen die Möglichkeit, Termine mit bestimmten Symbolen zu kennzeichnen. Je nach Art der Symbole könnte dies bedeuten, dass

- mehrere Termine zur selben Gruppe gehören
- die Anzahlung für einen bestimmten Termin noch nicht geleistet wurde
- der Gast in ein anderes Zimmer umziehen muss, uvm. …

Um Symbole zu bestimmten Terminen einzutragen, markieren Sie den Termin und wählen Sie die Schaltfläche "Symbole setzen".

Hierfür können Sie auch das Popup-Menü mit rechter Maustaste oder die Taste "Y" verwenden.

Es öffnet sich das Fenster "Symbole".

Wählen Sie nun Ihr gewünschtes Symbol aus.

Von den angezeigten Symbolen können Sie jeweils nur ein Symbol pro Spalte zu dem Termin auswählen.

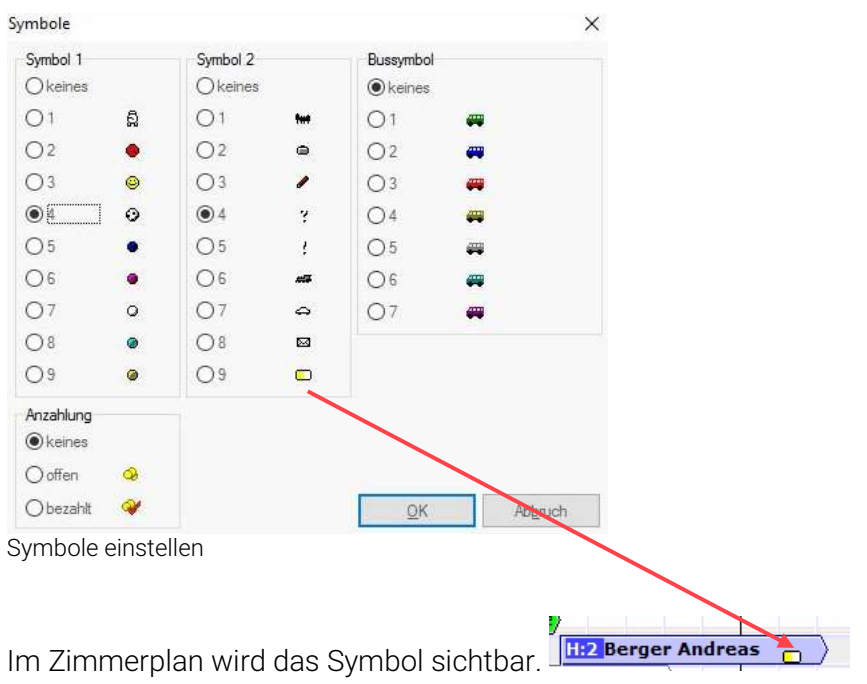

Die "Anzahlungs-Symbole" werden vom Programm automatisch gezeichnet, wenn entweder eine Anzahlung für einen bestimmten Termin vorgeschrieben oder eine Anzahlung für einen bestimmten Termin bezahlt wurde.

Um ein bereits gewähltes Symbol zu löschen, aktivieren Sie das Kontrollkästchen "keines" und bestätigen Sie mit "OK".

 $\odot$  keines Kein Symbol anzeigen

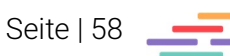

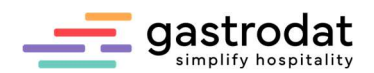

7.5 Aufgaben

Wandeln Sie eine Reservierung in Check-In um.

Tragen Sie einen Vermerk in der terminbezogenen Gästekartei ein.

Öffnen Sie das Dokument "Reservierungsbestätigung" vom Gast Mustermann Max und senden Sie es **erneut** ab.

Tragen Sie eine Notiz ein.

Der Gast muss einen Zimmerwechsel durchführen.

Kontrollieren Sie die Einträge nach dem Zimmerwechsel.

Ändern Sie die Kategorie des Gastes.

Ergänzen Sie die Stammdaten des Gastes.

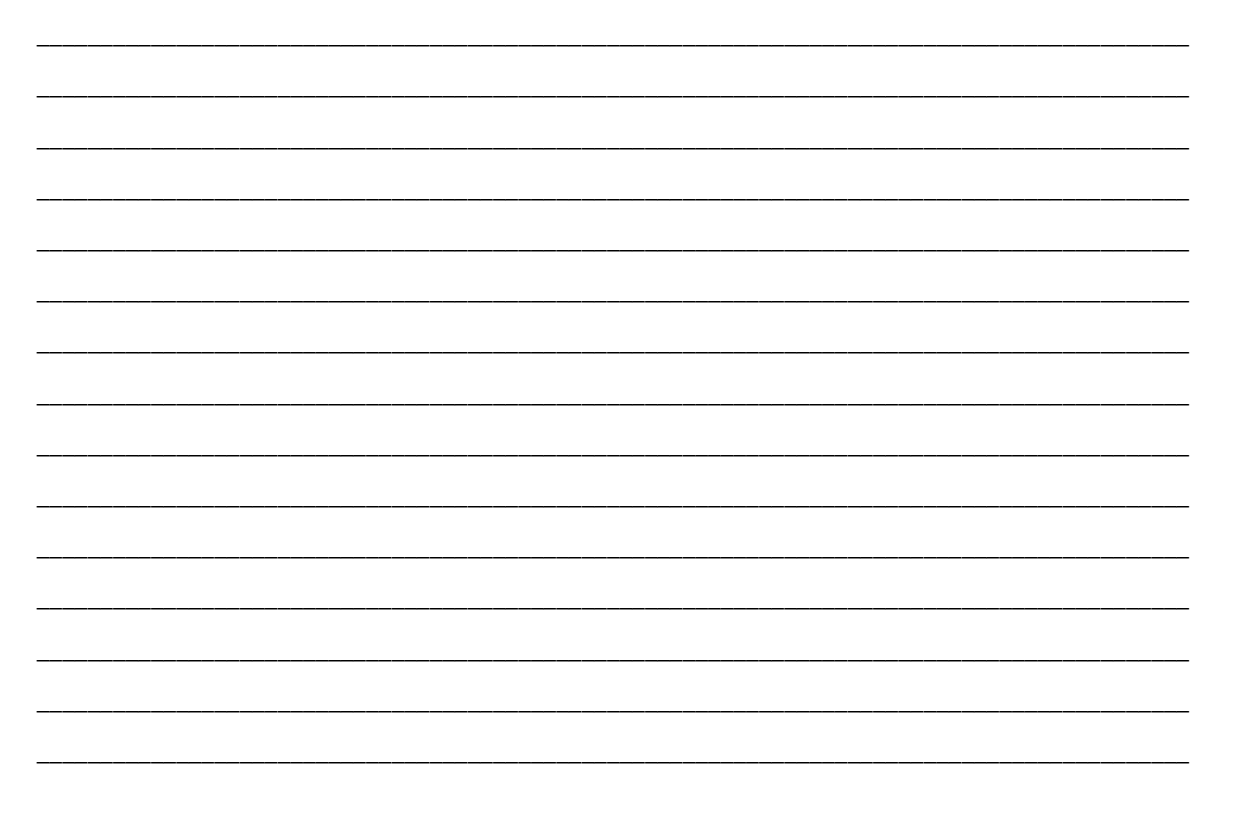

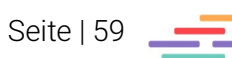

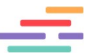

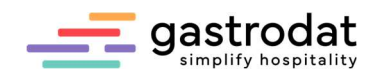

# 8. Leistungen

# 8.1 Buchen von Leistungen

Um im Buchungsfenster eine bestimmte Leistung aufzunehmen, klicken Sie auf den Button "Leistung buchen".

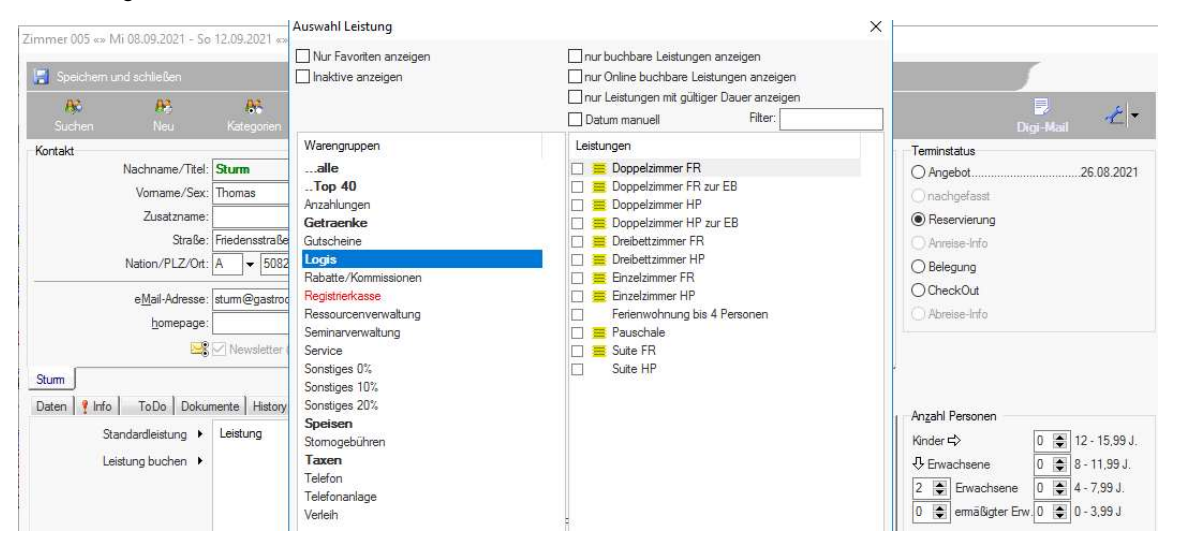

Leistung buchen

Es öffnet sich daraufhin das Auswahlfenster mit all Ihren definierten Leistungen je nach Warengruppe.

Die Aufnahme der Leistung erfolgt durch Auswahl der gewünschten Leistung und Bestätigung mit "OK" oder durch Doppelklick.

Es können bis zu zehn Leistungen pro Buchungsschritt markiert werden. Das Programm bucht die Leistungen genau in der Reihenfolge auf, in der die Hacken vor den Leistungen gesetzt werden.

Wird ein Hacken bei "Datum manuell" gesetzt kann der Zeitraum für die gebuchte Leistung von der Aufenthaltsdauer des Gastes entkoppelt werden.

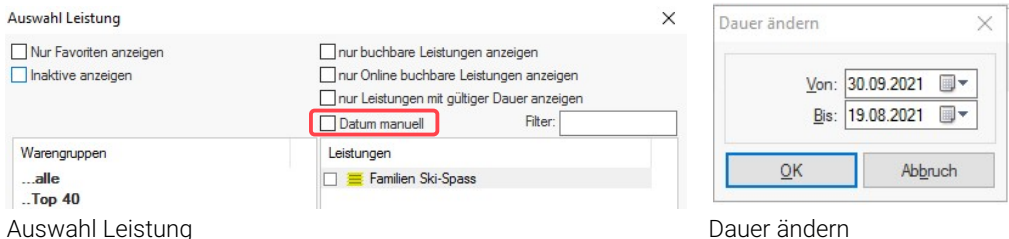

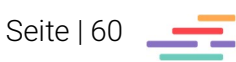

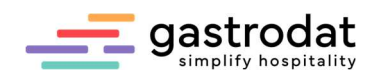

# 8.2 Buchen von unterschiedlichen Leistungen

Wird einem Gast ein Angebot gesendet so ist es oft notwendig mehrere Alternativen zu bieten. In diesem Fall buchen Sie Ihrem Gast die gewünschte Leistung auf.

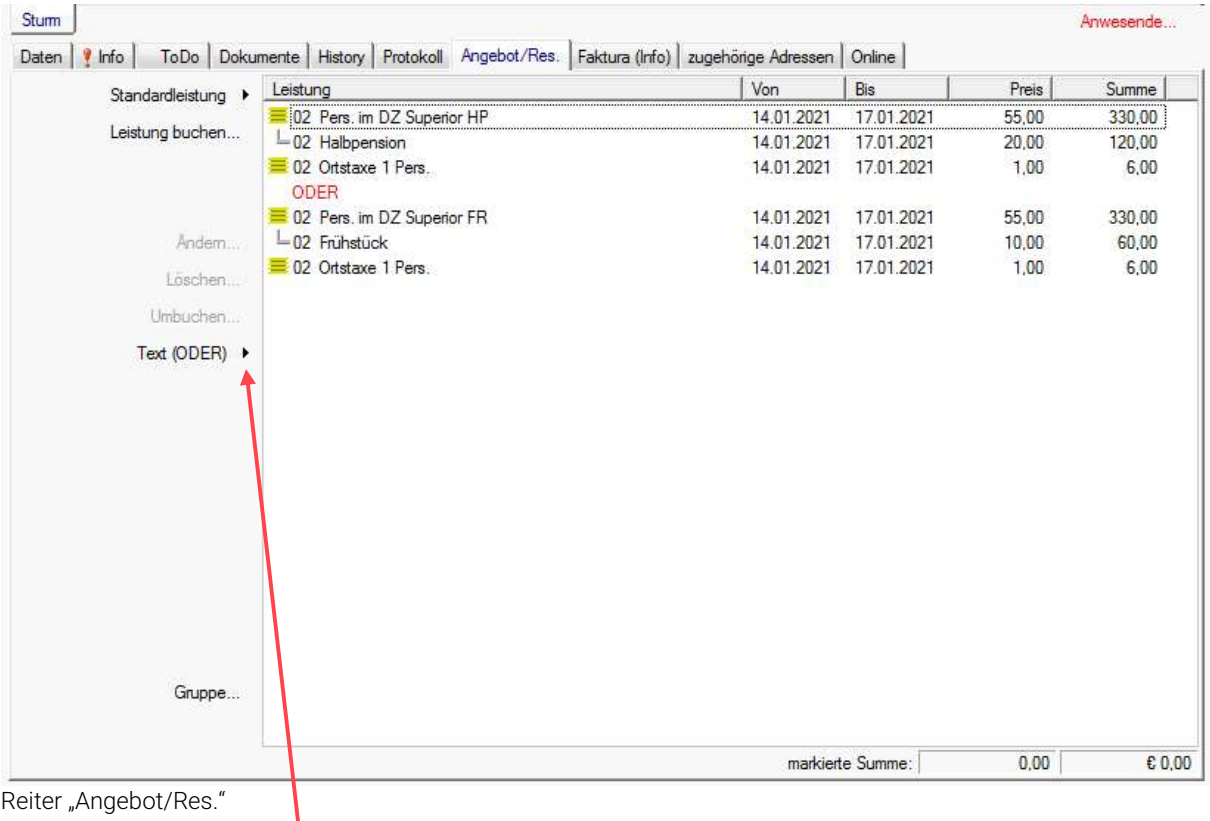

Mit dem Button "Text (ODER)" erstellen Sie ein alternatives Angebot.

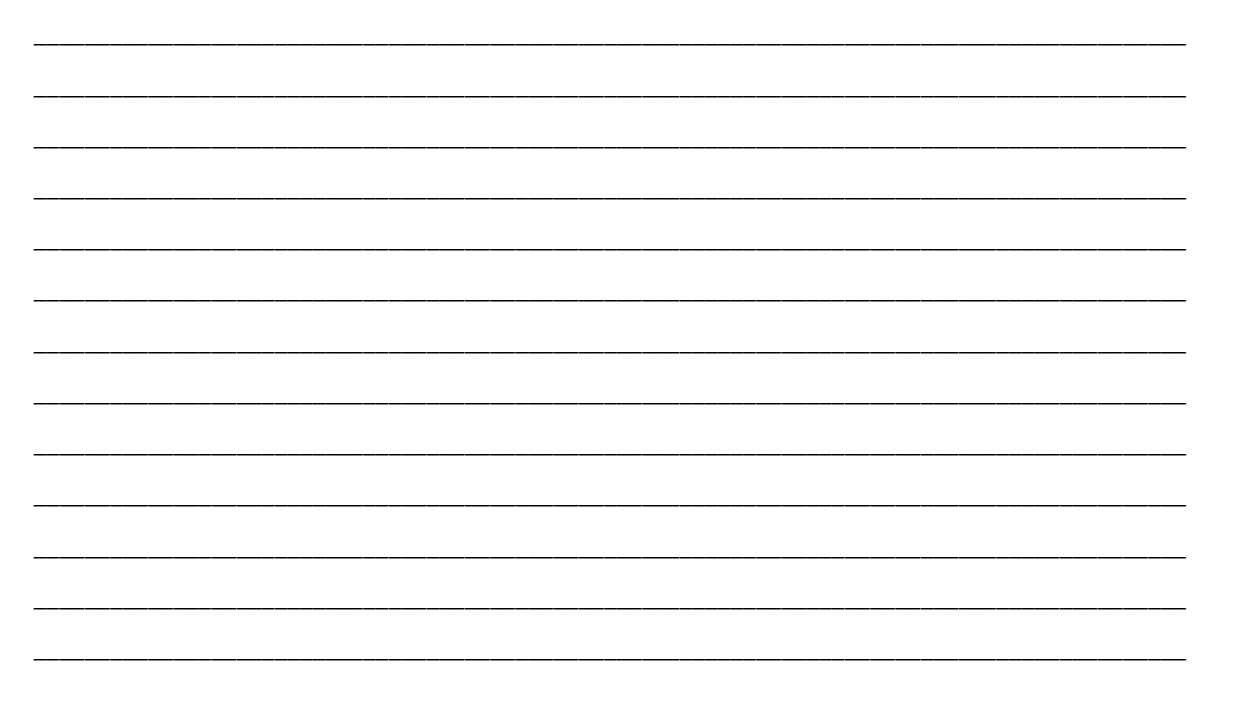

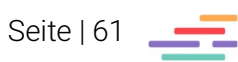

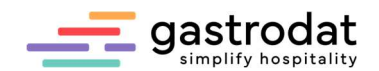

# 8.3 Umbuchen von Leistungen

Öffnen Sie einen Termin und markieren Sie die Leistungen, die umgebucht werden sollen Wählen Sie dazu über das Popup-Menü "Leistungen" – "Umbuchen".

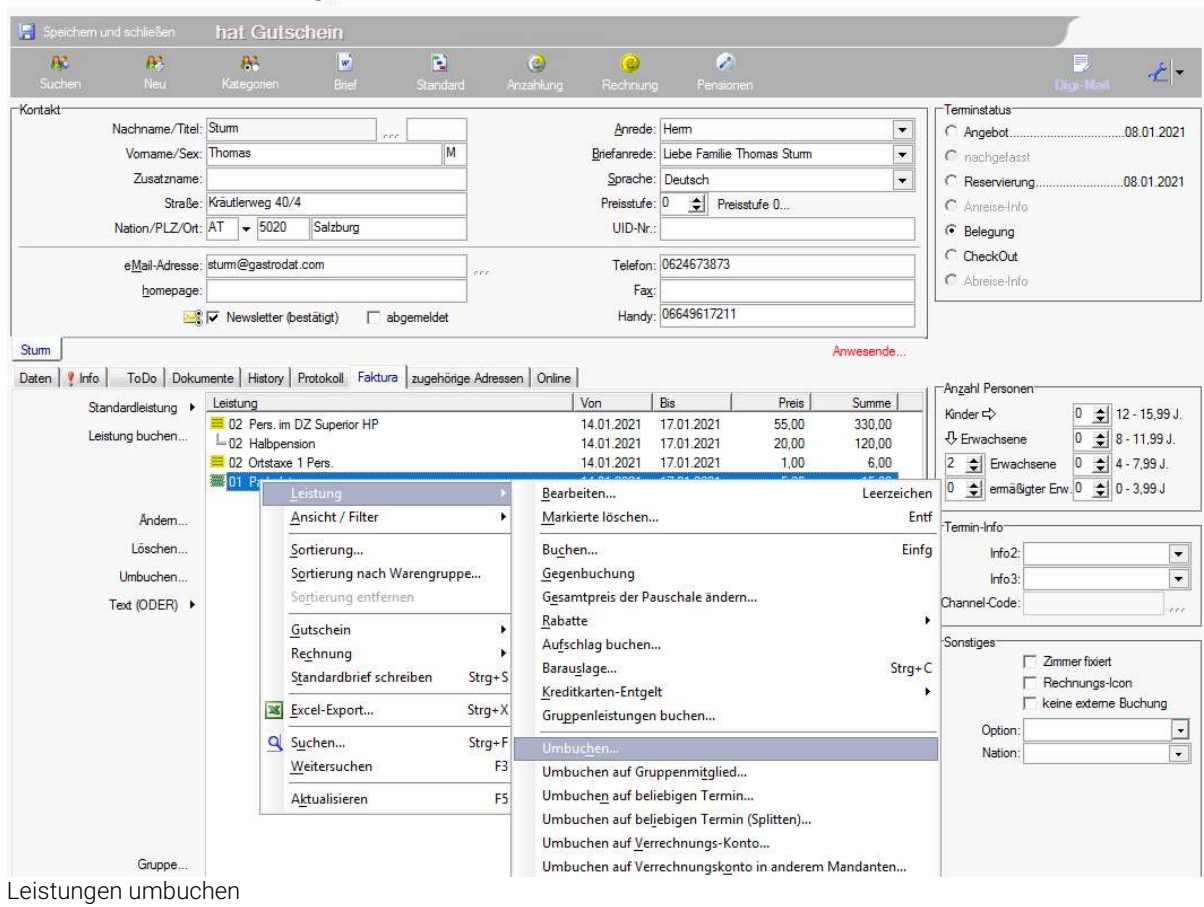

Zimmer 006 «» Do 14.01.2021 - So 17.01.2021 «» 3 Tag(e) «» Termin 708 «» Gästekartei 71354

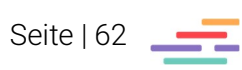

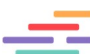

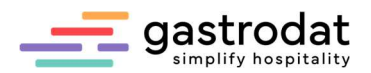

In der Dialogbox werden alle eingecheckten Gäste angezeigt. Wählen Sie den gewünschten Gast bzw. das Zimmer aus und bestätigen mit "OK".

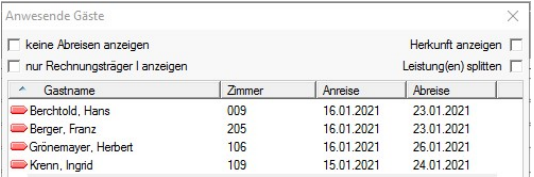

Anwesende Geräte

Wird im Fenster der anwesenden Gäste der Hacken bei "Herkunft anzeigen" gesetzt, so wird neben der Bezeichnung die Zimmernummer des Herkunftszimmers angezeigt.

In diesem Fall wurde der Parkplatz von Zimmer 006 auf Zimmer 205 umgebucht.

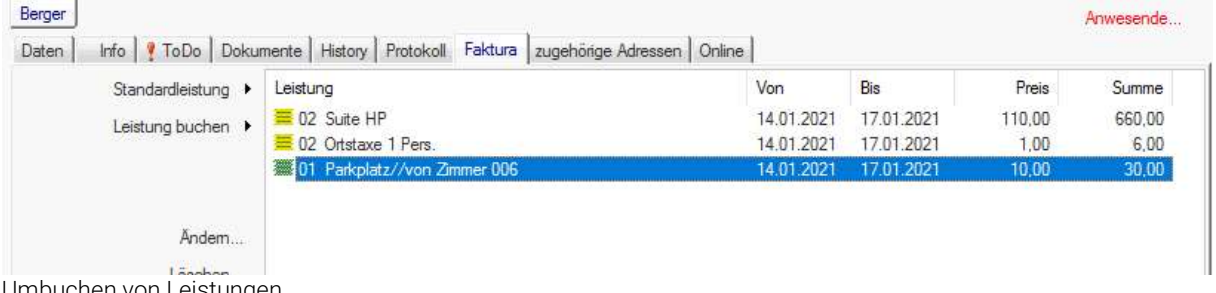

Umbuchen von Leistungen

Die umgebuchte Leistung wird beim ausgewählten Gast angezeigt.

Über die Funktion "Umbuchen" ist es auch möglich eine Leistung zu splitten.

Dazu muss im Fenster "anwesende Gäste" der Haken bei "Leistung(en) splitten" gesetzt werden. Dies bewirkt eine Abfrage, welcher Betrag oder Prozentanteil auf einen anderen Termin umgebucht werden soll.

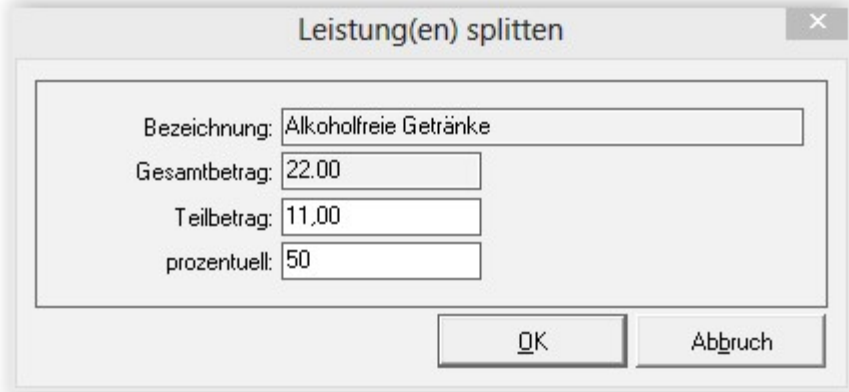

Leistungen splitten

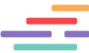

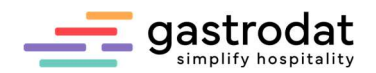

# 8.4 Leistungen ändern

Beim Ändern von Leistungen wird unterschieden, ob es sich um eine Pauschalleistung oder eine Einzelleistung handelt.

Bei einer Einzelleistung klicken Sie doppelt auf die Leistung und es öffnet sich ein Fenster in dem für die gebuchten Leistungen viele Attribute verändert werden können. (Bezeichnung, Anzahl, Preis, Steuersatz, usw. …)

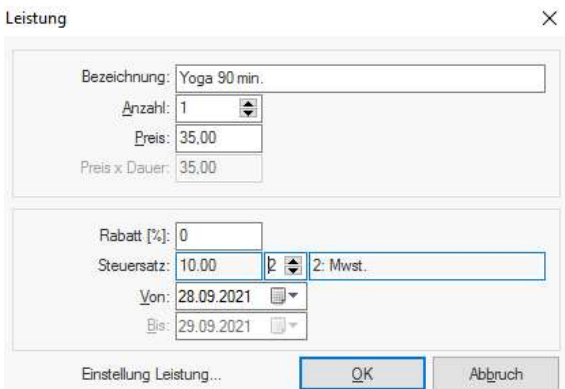

Leistung ändern

Handelt es sich um eine Pauschalleistung, so klicken Sie beim Gesamtpreis auf das davor abgebildete gelbe Symbol.

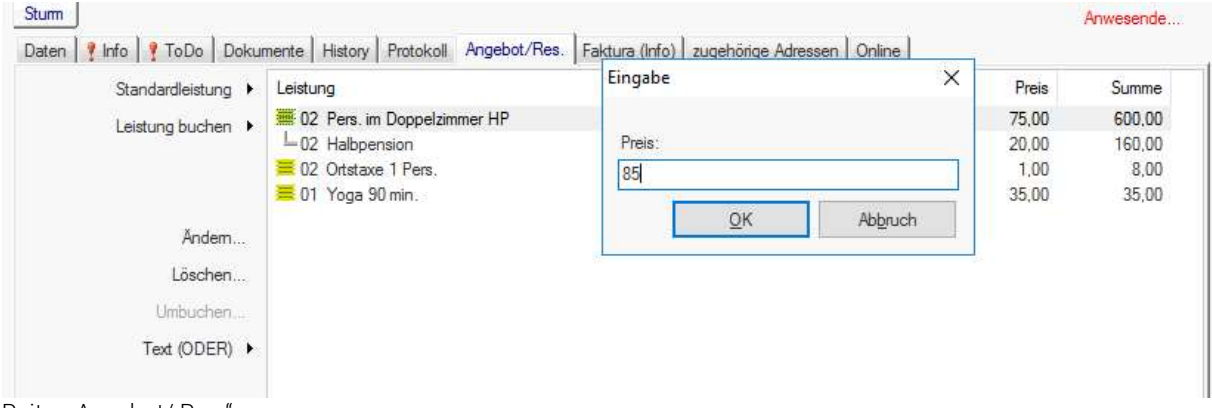

Reiter "Angebot/ Res."

Hier können Sie Ihre Korrekturen durchführen. Zum Beispiel den Preis auf € 85,00 vermindern. Durch Bestätigung auf die Schaltfläche "OK" wird das Fenster geschlossen.

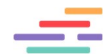

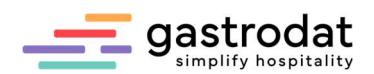

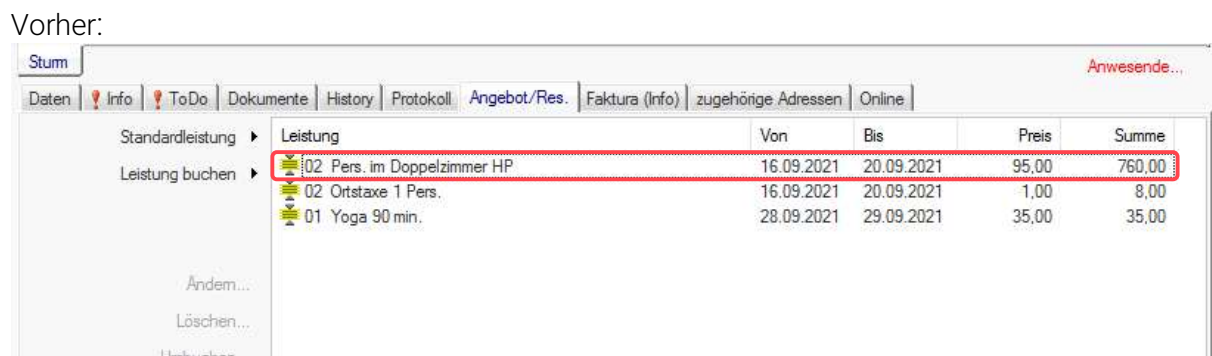

Vorher: Leistung Pers. Im Doppelzimmer HP mit 95,00 Euro

### Nachher:

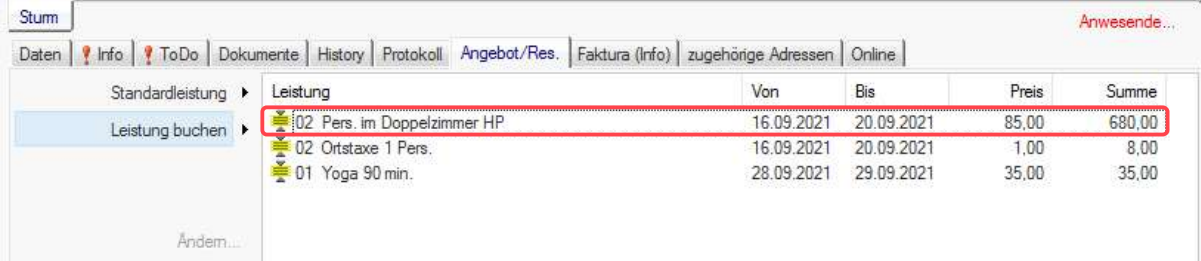

Nachher: Leistung Pers. Im Doppelzimmer HP mit 85,00 Euro

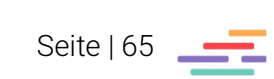

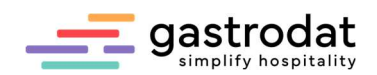

# 8.5 Buchen von Rabatt oder Aufschlag

### 8.5.1 Rabatt

Es wird der Rabatt von der jeweils markierten Leistung gebucht.

Markieren Sie die gewünschte Leistung, klicken mit der rechten Maustaste auf "Leistung" "Rabatt buchen".

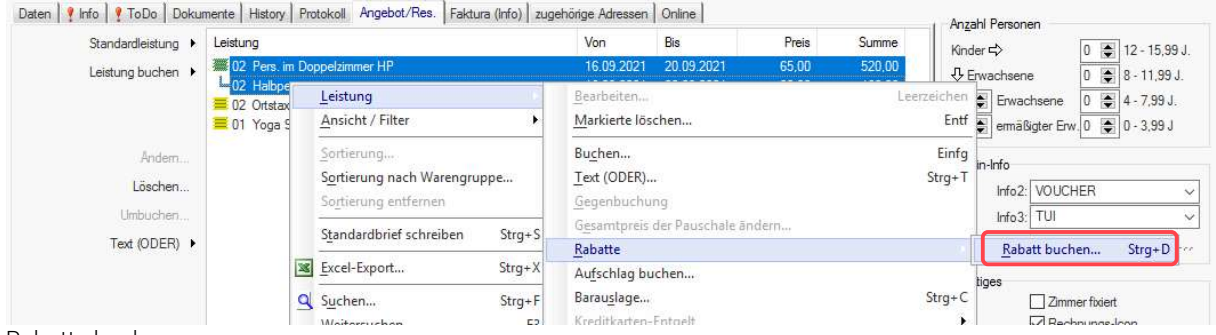

 $\times$ 

Rabatte buchen

Es öffnet sich das Auswahlfenster, in dem Sie den Rabatt eintragen können.

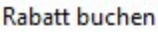

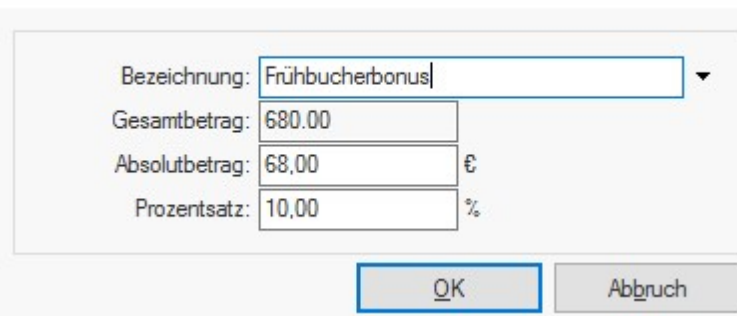

Rabatt buchen

Der gebuchte Rabatt wird so dargestellt:

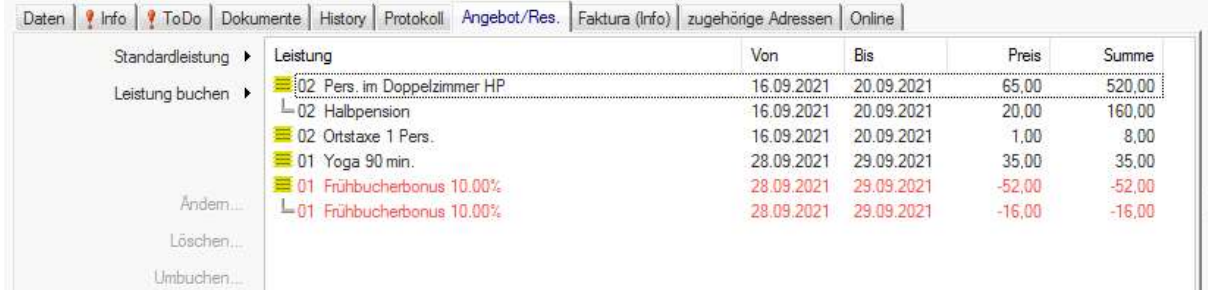

Rabatt aufgebucht

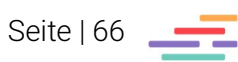

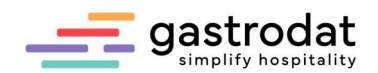

### 8.5.2 Aufschlag

Ebenso besteht die Möglichkeit einen Aufschlag, für z.B. Kurzaufenthalte zu buchen.

Markieren Sie die gewünschte Leistung, klicken Sie mit der rechten Maustaste auf "Leistung" "Aufschlag buchen".

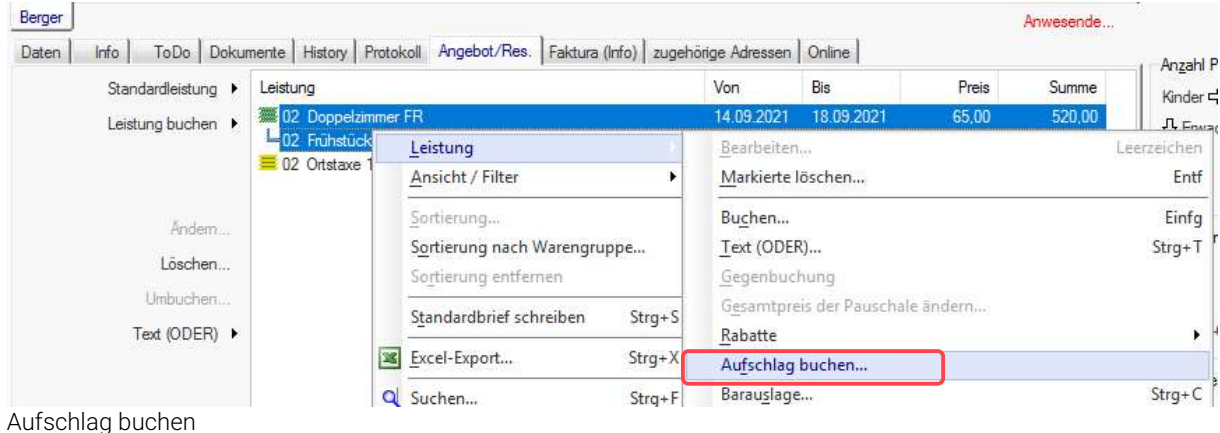

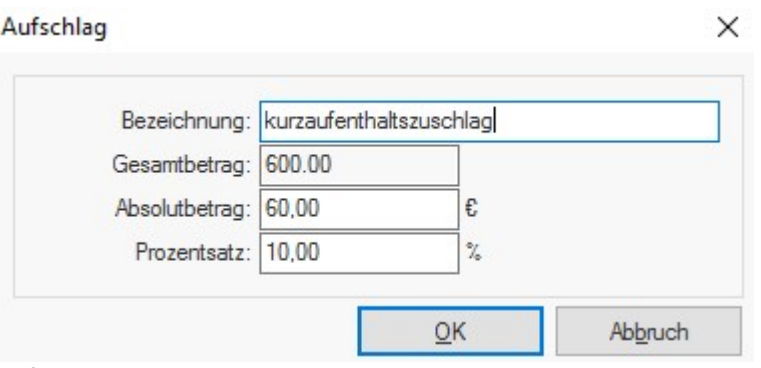

Aufschlag buchen

Achtung, bitte keinen Aufschlag für die Ortstaxe buchen.

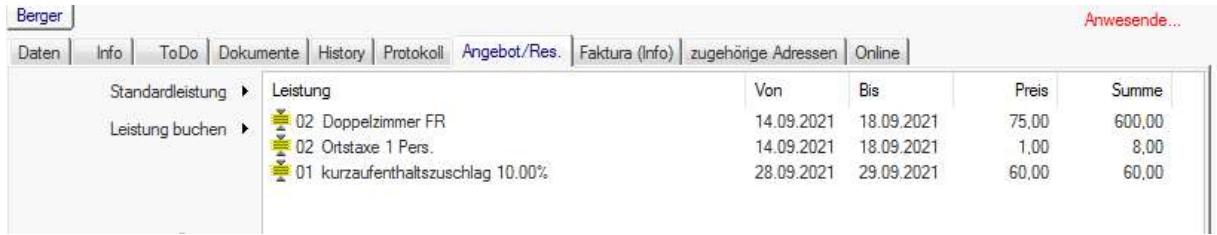

Aufgebuchter Aufschlag

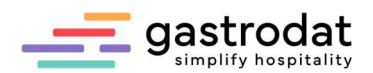

# 8.6 Gegenbuchen von Leistungen

Wenn mit Tagesabschluss gearbeitet wird oder der Termin bereits eingecheckt wurde, kann keine Leistung gelöscht werden (Ausnahme: wenn ein Stornogrund angegeben wird).

Die Gegenbuchung der einzelnen Leistungen ermöglicht eine rasche Minusbuchung.

Markieren Sie die gewünschte Leistung und klicken Sie mit der rechten Maustaste auf "Leistung" "Gegenbuchung".

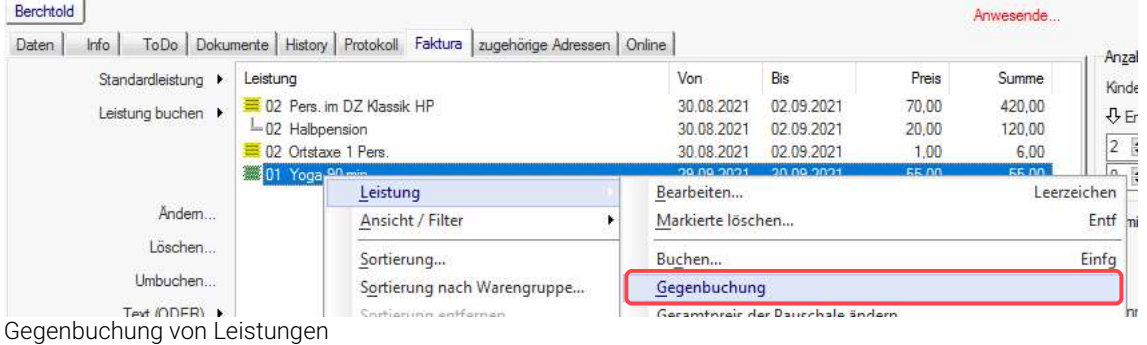

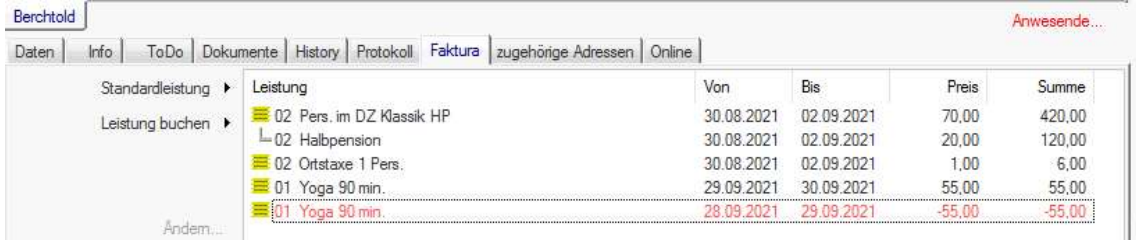

Leistung gegengebucht

# 8.7 Löschen von Leistungen

Um eine aufgebuchte Leistung zu löschen, markieren Sie diese und wählen Sie über das Popup-Menü "Leistung" - "Markierte löschen".

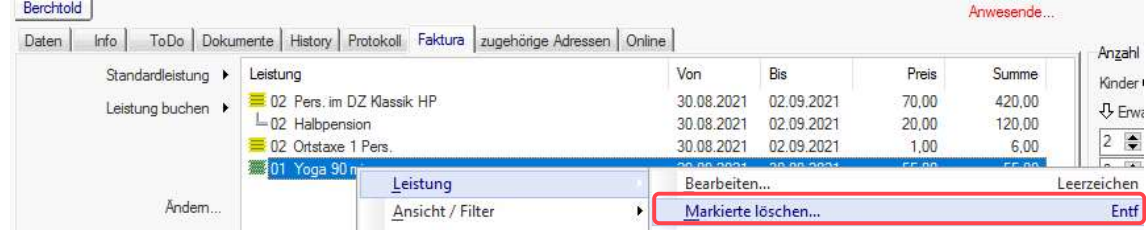

Leistung löschen

Ein Abfragefenster öffnet sich.

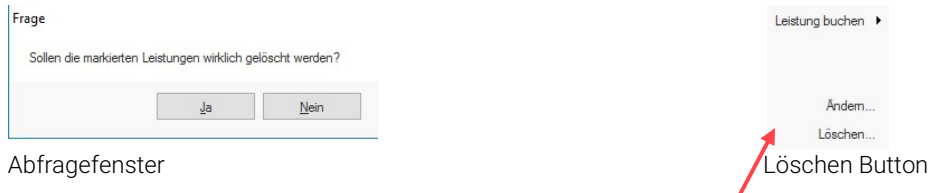

Bestätigen Sie die Sicherheitsabfrage mit "Ja"

oder löschen Sie die Leistung mit dem Button "Löschen" auf der linken Seite des Buchungsfensters.

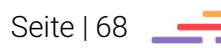

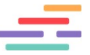

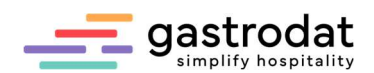

Wenn der Termin bereits eingecheckt wurde, geben Sie zum Löschen einer Leistung einen Stornogrund an:

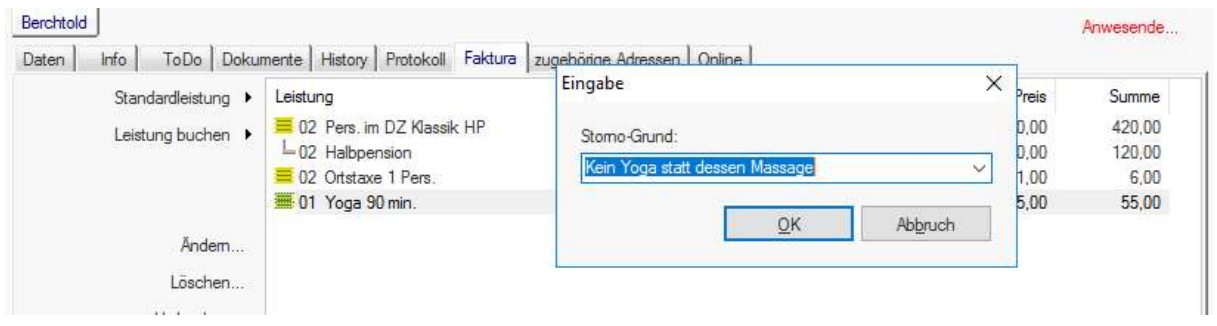

Eingabe des Stornogrundes

### Hinweis:

Komprimierte (verpackte) Leistungen können nicht gelöscht werden. Achten Sie daher darauf, dass die zu bearbeitenden Leistungen "entpackt" sind.

Mit Klick auf den Button "Leistung" im Buchungsfenster können Sie die Ansichten wechseln.

# Komprimiert (verpackt):

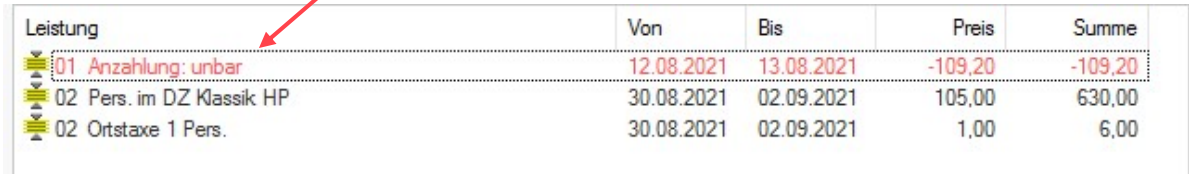

Leistungen komprimiert

### Nicht komprimiert (entpackt):

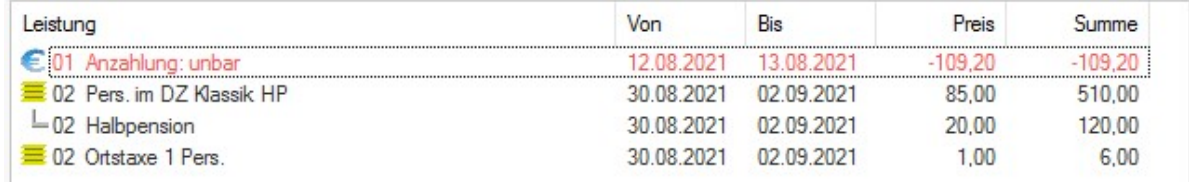

\_\_\_\_\_\_\_\_\_\_\_\_\_\_\_\_\_\_\_\_\_\_\_\_\_\_\_\_\_\_\_\_\_\_\_\_\_\_\_\_\_\_\_\_\_\_\_\_\_\_\_\_\_\_\_\_\_\_\_\_\_\_\_\_\_\_\_\_\_\_\_\_\_\_\_\_\_\_\_\_\_\_\_\_\_\_\_\_\_\_\_ \_\_\_\_\_\_\_\_\_\_\_\_\_\_\_\_\_\_\_\_\_\_\_\_\_\_\_\_\_\_\_\_\_\_\_\_\_\_\_\_\_\_\_\_\_\_\_\_\_\_\_\_\_\_\_\_\_\_\_\_\_\_\_\_\_\_\_\_\_\_\_\_\_\_\_\_\_\_\_\_\_\_\_\_\_\_\_\_\_\_\_ \_\_\_\_\_\_\_\_\_\_\_\_\_\_\_\_\_\_\_\_\_\_\_\_\_\_\_\_\_\_\_\_\_\_\_\_\_\_\_\_\_\_\_\_\_\_\_\_\_\_\_\_\_\_\_\_\_\_\_\_\_\_\_\_\_\_\_\_\_\_\_\_\_\_\_\_\_\_\_\_\_\_\_\_\_\_\_\_\_\_\_ \_\_\_\_\_\_\_\_\_\_\_\_\_\_\_\_\_\_\_\_\_\_\_\_\_\_\_\_\_\_\_\_\_\_\_\_\_\_\_\_\_\_\_\_\_\_\_\_\_\_\_\_\_\_\_\_\_\_\_\_\_\_\_\_\_\_\_\_\_\_\_\_\_\_\_\_\_\_\_\_\_\_\_\_\_\_\_\_\_\_\_ \_\_\_\_\_\_\_\_\_\_\_\_\_\_\_\_\_\_\_\_\_\_\_\_\_\_\_\_\_\_\_\_\_\_\_\_\_\_\_\_\_\_\_\_\_\_\_\_\_\_\_\_\_\_\_\_\_\_\_\_\_\_\_\_\_\_\_\_\_\_\_\_\_\_\_\_\_\_\_\_\_\_\_\_\_\_\_\_\_\_\_ \_\_\_\_\_\_\_\_\_\_\_\_\_\_\_\_\_\_\_\_\_\_\_\_\_\_\_\_\_\_\_\_\_\_\_\_\_\_\_\_\_\_\_\_\_\_\_\_\_\_\_\_\_\_\_\_\_\_\_\_\_\_\_\_\_\_\_\_\_\_\_\_\_\_\_\_\_\_\_\_\_\_\_\_\_\_\_\_\_\_\_ \_\_\_\_\_\_\_\_\_\_\_\_\_\_\_\_\_\_\_\_\_\_\_\_\_\_\_\_\_\_\_\_\_\_\_\_\_\_\_\_\_\_\_\_\_\_\_\_\_\_\_\_\_\_\_\_\_\_\_\_\_\_\_\_\_\_\_\_\_\_\_\_\_\_\_\_\_\_\_\_\_\_\_\_\_\_\_\_\_\_\_ \_\_\_\_\_\_\_\_\_\_\_\_\_\_\_\_\_\_\_\_\_\_\_\_\_\_\_\_\_\_\_\_\_\_\_\_\_\_\_\_\_\_\_\_\_\_\_\_\_\_\_\_\_\_\_\_\_\_\_\_\_\_\_\_\_\_\_\_\_\_\_\_\_\_\_\_\_\_\_\_\_\_\_\_\_\_\_\_\_\_\_

Leistungen entpackt

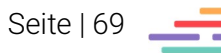

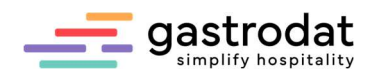

# 8.8 Einstellen von Leistungen

### 8.8.1 Einzelleistung

Öffnen Sie unter "Einstellungen" - "Leistungen" das Leistungsfenster.

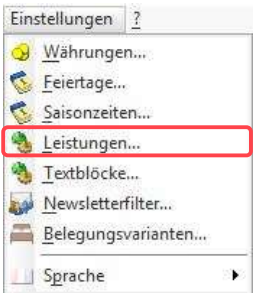

Hauptmenü Einstellungen: Leistungen

Wählen Sie die Warengruppe "Getränke" aus.

Stellen Sie sich mit dem Cursor in die rechte Spalte, klicken Sie mit der rechten Mausetaste in das weiße Feld unterhalb der bestehenden Leistungen und wählen Sie "Neue Leistung".

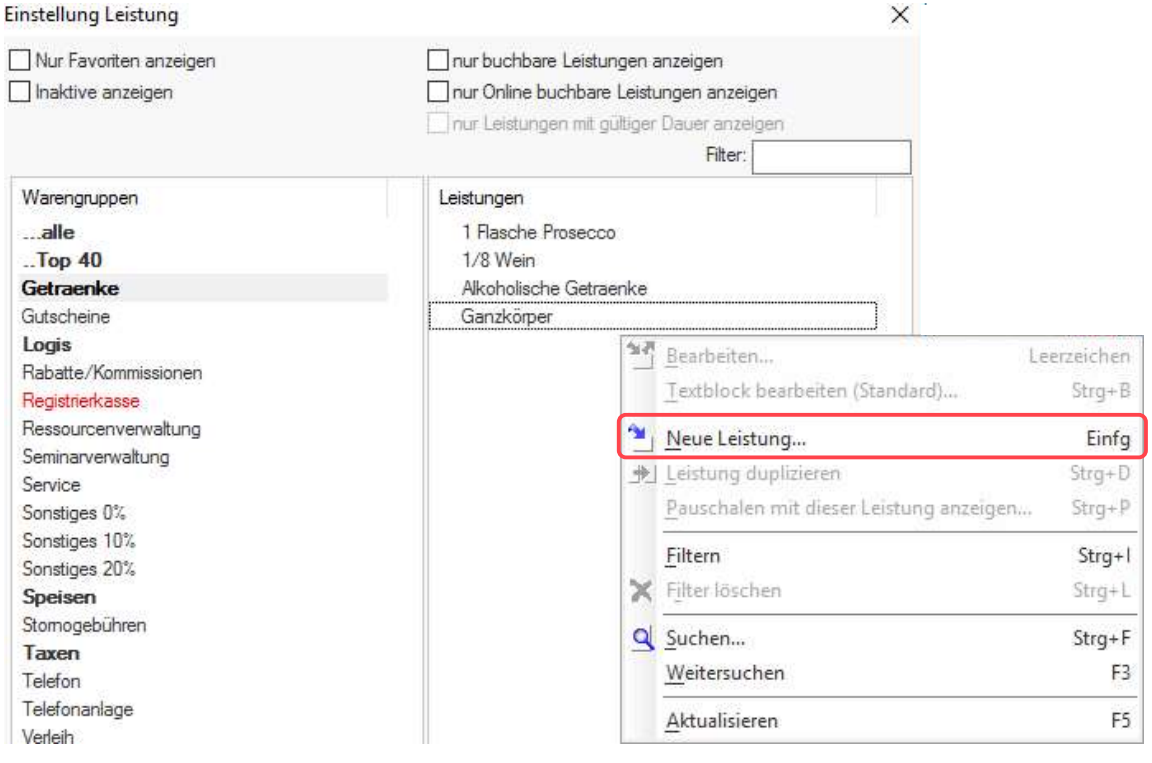

Neue Leistung anlegen

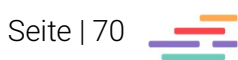

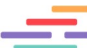

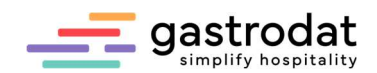

 $\times$ 

### Es öffnet sich das Bearbeitungsfenster.

Einstellung Leistung (10012)

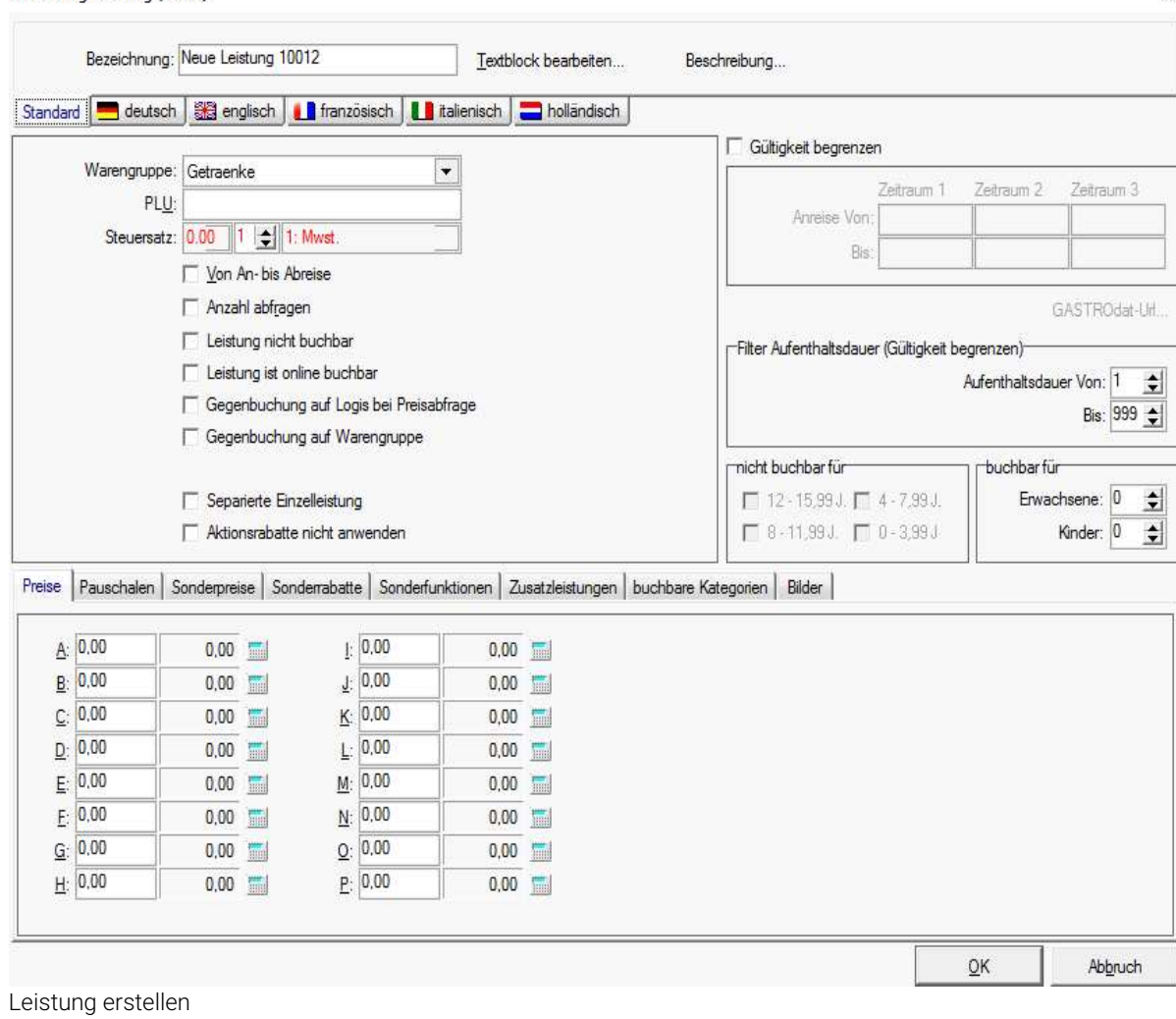

Tragen Sie im Textfeld "Bezeichnung" den Namen Ihrer Leistung ein in unserem Fall ein "Glas Prosecco".

Achten Sie auf die Warengruppe wählen Sie "Getränke" aus. Kontrollieren Sie die MwSt. mit 20%.

Setzen Sie den Haken in der Checkbox "Anzahl abfragen".

Tragen Sie den Preis in die jeweilige Saisonzeit ein. Wenn zu allen Saisonzeiten der gleiche Preis gilt, brauchen Sie diesen nur in die Saisonzeit "A" einzutragen. Mit der Tastenkombination [STRG]+[A] wird dieser Preis in alle Saisonzeiten übernommen.

Bestätigen Sie nun noch mit "OK".

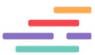

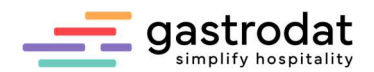

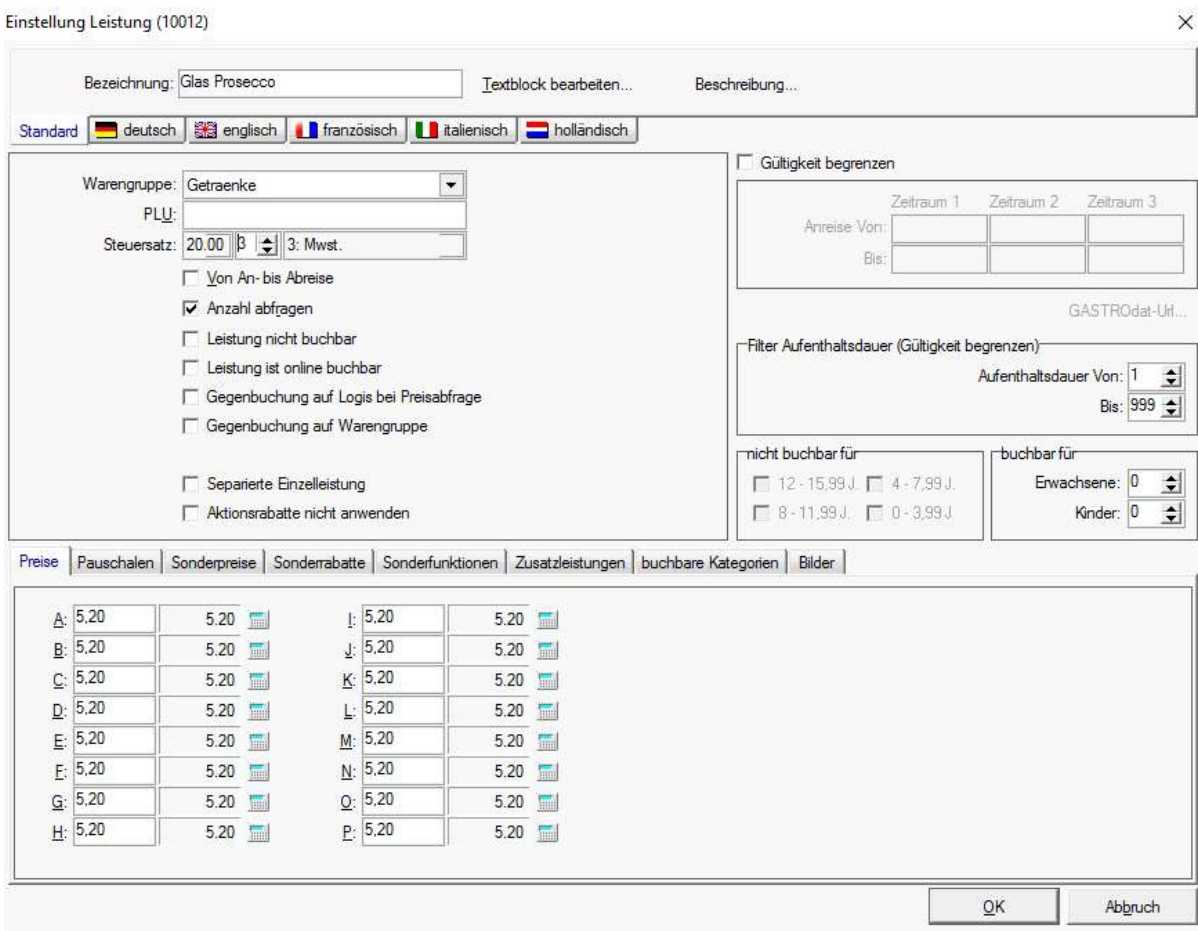

Einstellung Leistung

Selbstverständlich können Sie Ihren Artikel auch in einer Fremdsprache Ihrer Wahl eingeben.

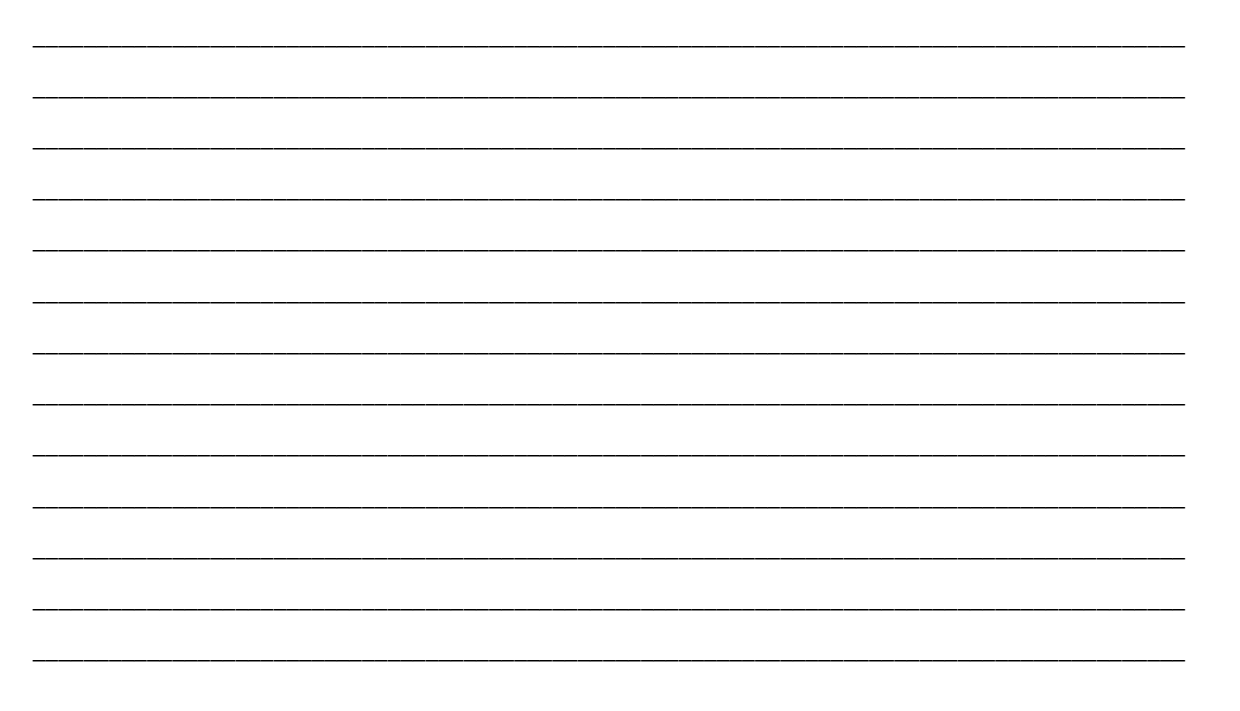

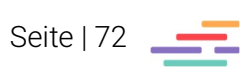
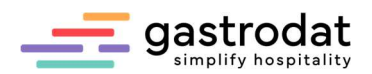

#### 8.8.2 Anlegen von Leistungen mit Unterleistungen (Pauschalen)

Bauen Sie in der Warengruppe "Logis" eine neue Leistung ein mit der Bezeichnung "Pers. in der Juniorsuite" und einem Tagespreis von € 85,00 in der Saison A, € 90,00 in der Saison B und € 105,00 in der Saison C.

Nun klicken Sie die rechte Maustaste und wählen Sie "Bearbeiten".

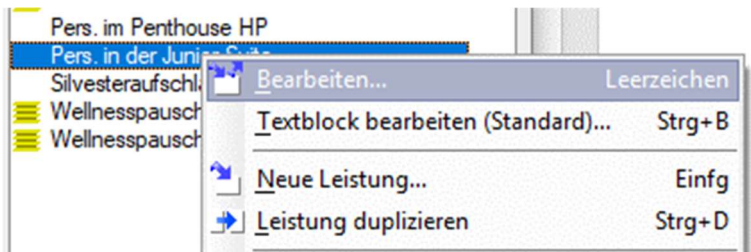

Leistung bearbeiten

Klicken Sie auf den Reiter "Pauschalen".

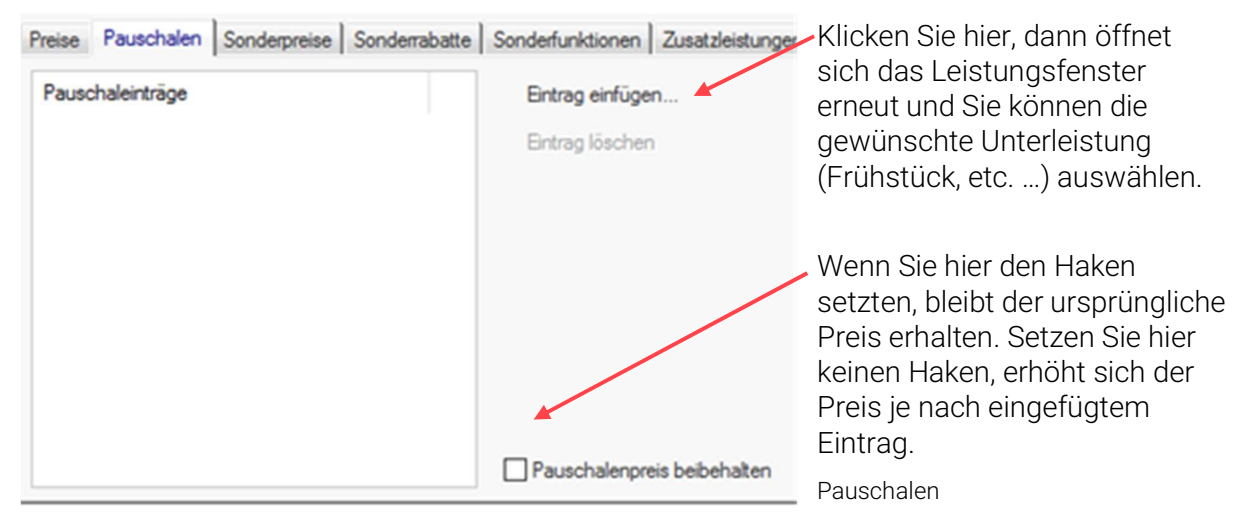

Beispiel 1) **ohne** Pauschalpreis beibehalten: Der Preis erhöht sich um € 12,00

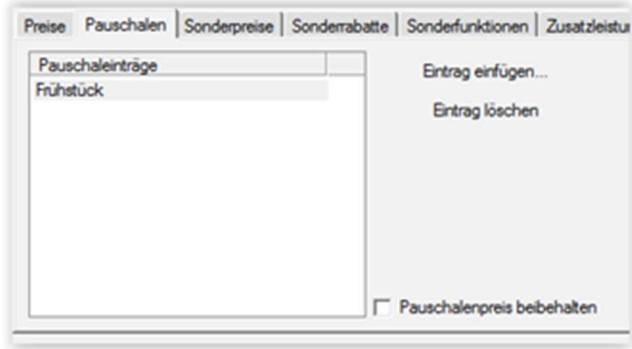

(Frühstück pro Person pro Tag)

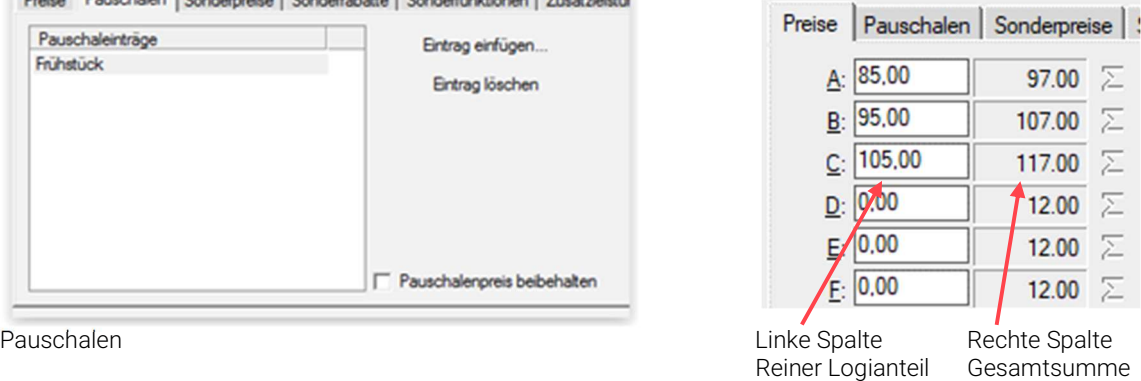

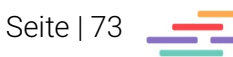

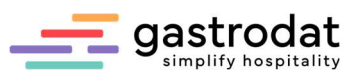

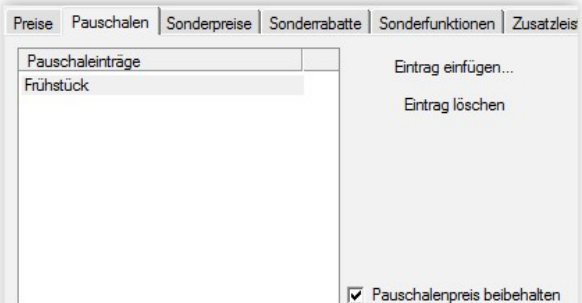

Beispiel 2) **mit** Pauschalpreis beibehalten: Der ursprüngliche Preis bleibt, erhalten der Logisanteil verringert sich um € 12,00 (Frühstück pro Person pro Tag):

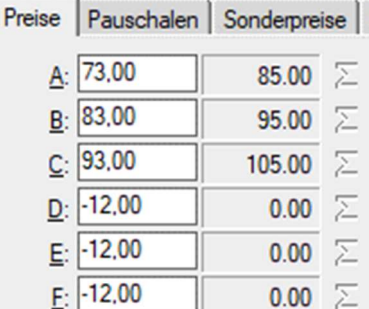

Pauschaleneintrag Pauschalenpreis beibehalten

Buchen Sie die Leistung nun in einem Termin auf.

Entpackt wird die Leistung "1 Pers. In der Juniorsuite und Frühstück" folgendermaßen angezeigt.

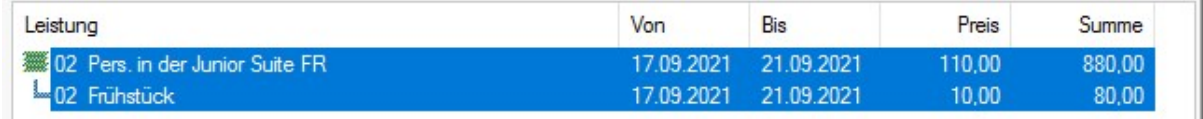

Leistung entpackt

Komprimiert wird die Leistung "1 Pers. In der Juniorsuite" dagegen so angezeigt.

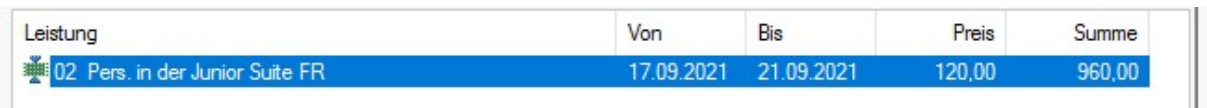

Leistung komprimiert

#### 8.8.3 Sonderpreise

Im Reiter "Sonderpreise" legen Sie Altersstufen und Ermäßigungen für Kinder fest. Setzen Sie dazu den Haken bei "Verwenden" und Legen sie zuerst Ihre Altersstufen fest.

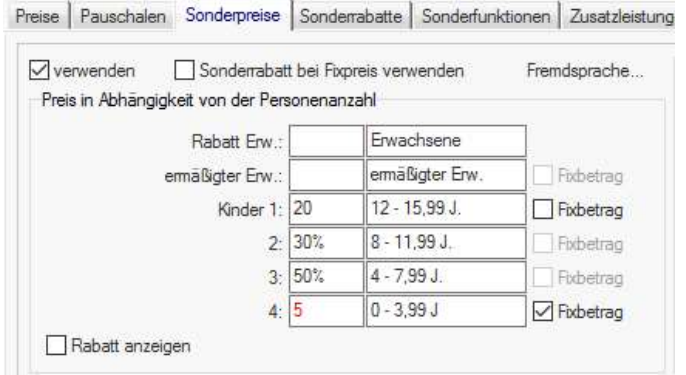

Sie haben nun die Möglichkeit in der linken Spalte Ihre Ermäßigungen auf drei Arten einzutragen:

Kind 1) Betrag ohne Prozentzeichen, kein Fixbetrag: es werden € 20,00 abgezogen

Kind 2+3) Betrag mit Prozentzeichen: Es werden 30% bzw. 50% abgezogen

Kind 4) Fixbetrag: € 5,00 werden verrechnet.

Sonderpreise

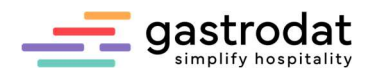

So können Sie nun schnell und effektiv Leistungen für eine ganze Familie aufbuchen:

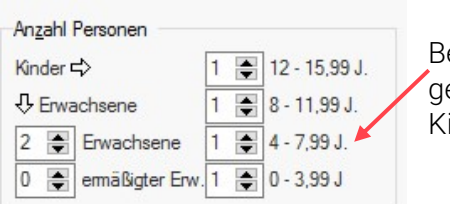

evor Sie die gewünschte Leistung im Termin aufbuchen, eben Sie hier die Anzahl der erwachsenen Personen und inder ein.

Anzahl Personen

Buchen Sie nun die gewünschte Leistung auf und das Programm errechnet automatisch den richtigen Preis für alle Personen:

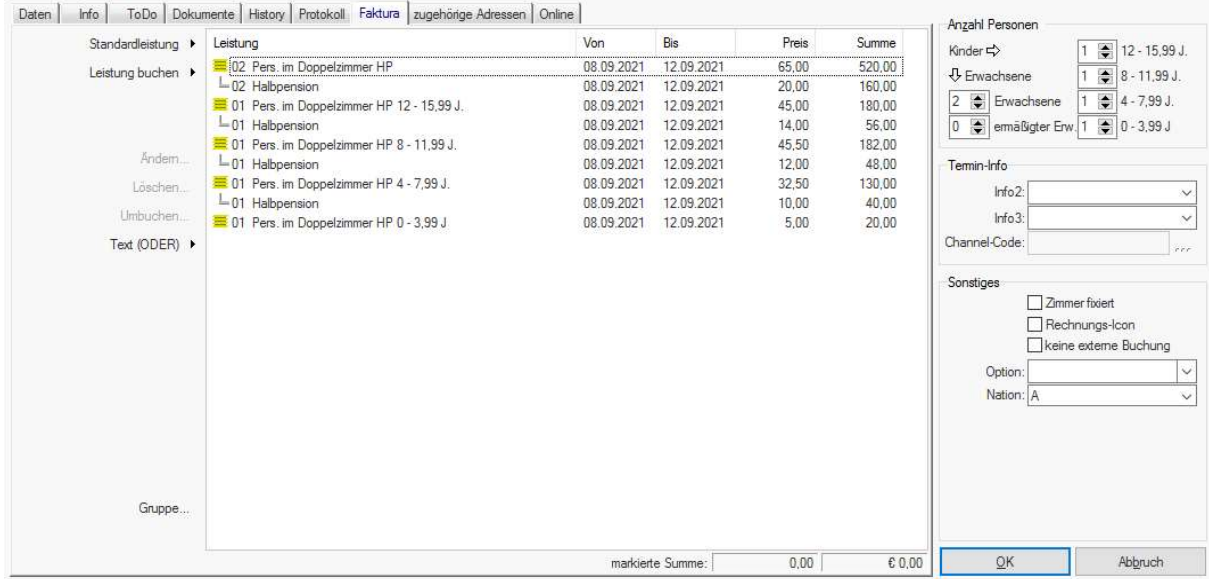

Faktura

Achtung: Wenn Sie die Ortstaxe in den Preis inkludieren, bedenken Sie bitte, dass die Kinderermäßigung nur vom reinen Logis-Anteil abgezogen wird!

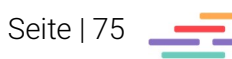

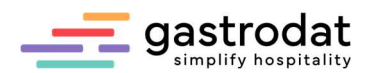

Wenn Sie mit unterschiedlichen Kinderermäßigungen arbeiten, können Sie bei einzelnen Saisonzeiten (Preiskategorien) Ausnahmendefinieren.

Tragen Sie Ihre Ermäßigungen wie gewohnt ein.

Klicken Sie auf der rechten Seite bei "Ausnahmen" auf die drei Punkte und wählen Sie aus, in welchen Saisonzeiten (Preiskategorien) Sie andere Ermäßigungen hinterlegen möchten.

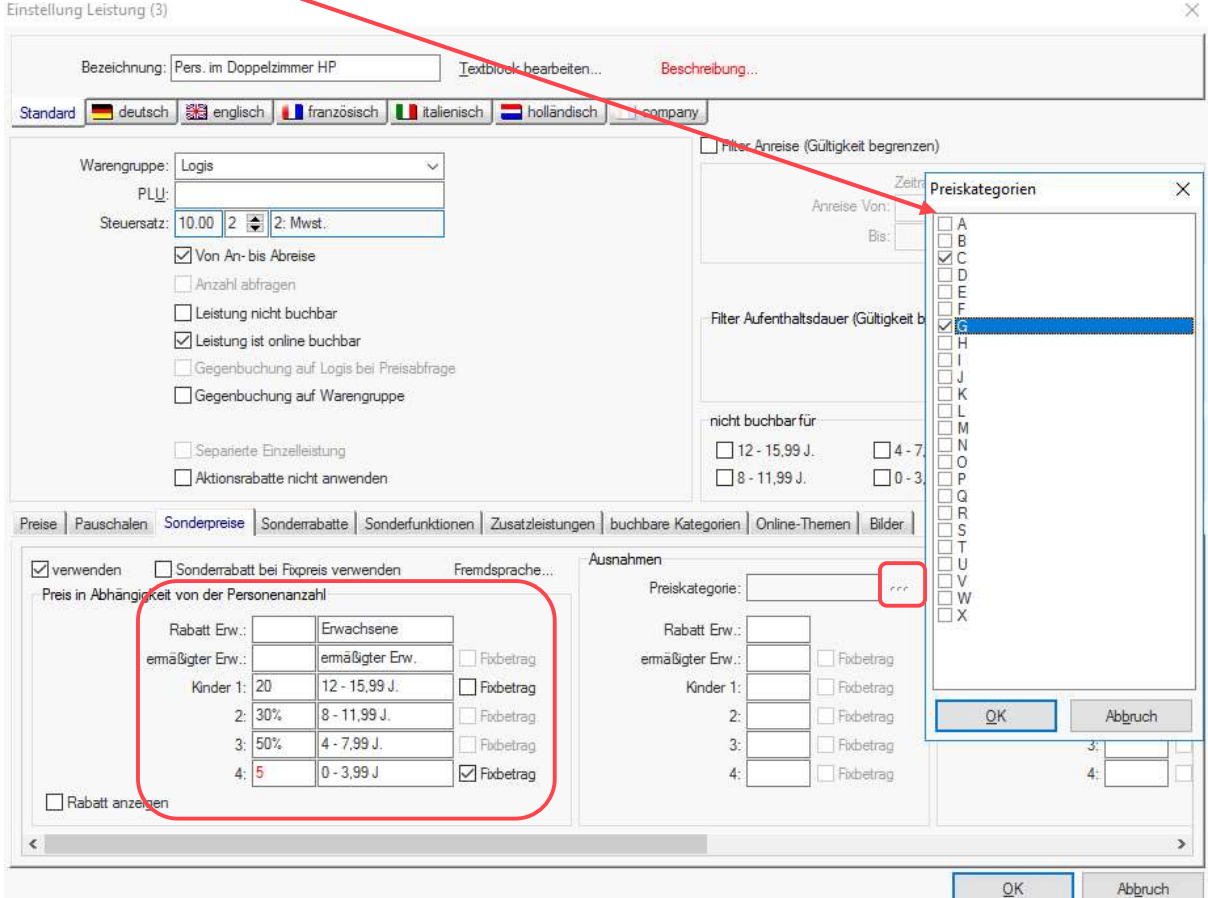

Sonderpreise: Ausnahmendefinieren

Tragen Sie nun die weiteren Ermäßigungen ein:

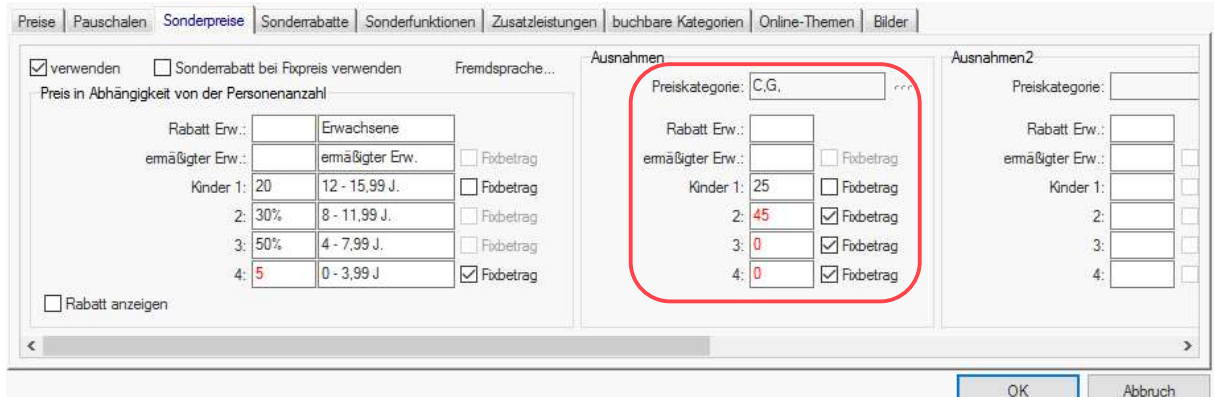

Sonderpreise: Ausnahmen

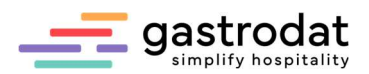

#### 8.8.4 Sonderrabatte:

Hier können Sie sowohl Rabatte ab einer gewissen Aufenthaltsdauer als auch Kurzaufenthaltszuschläge definieren.

Beispiel 5% Rabatt ab einem Aufenthalt von 7 Tagen:

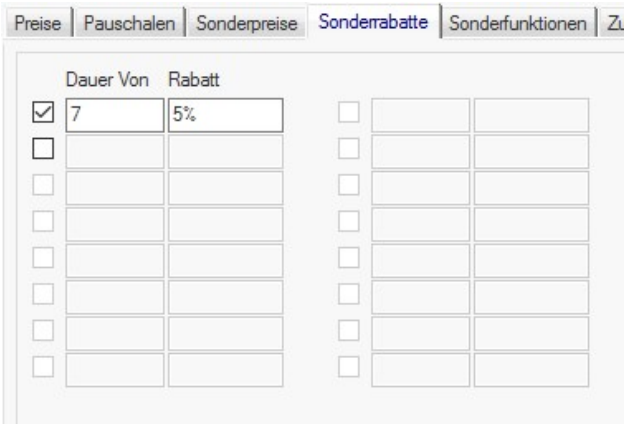

Sonderrabatte

Wenn Ihr Gast nur 1-6 Tage bleibt, wird die Leistung ganz normal verrechnet (in unserem Beispiel € 85,00 für die Erwachsenen und € 69,00 für das Kind):

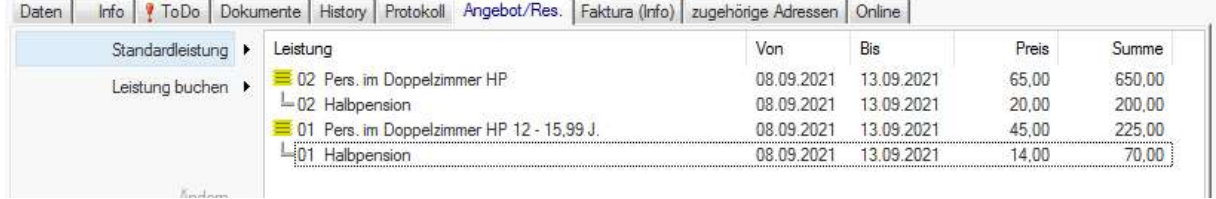

Aufbuchen von Sonderrabatte

Bleibt der Gast aber 7 Tage oder länger werden automatisch 5% Rabatt vom Logisanteil abgezogen:

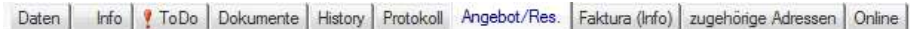

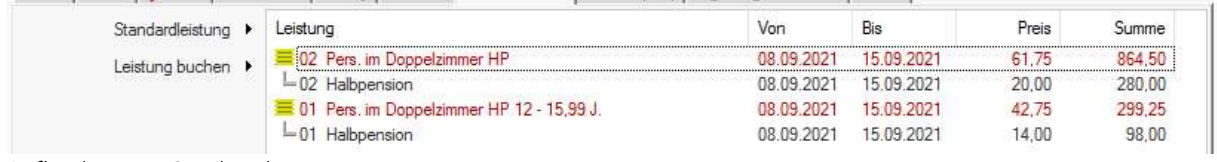

Aufbuchen von Sonderrabatte

Achtung: Der Rabatt oder Aufschlag trifft nur auf den Logis-Anteil zu! Das Frühstück ist davon nicht betroffen!

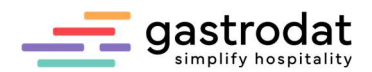

Wenn sie einen Aufschlag buchen möchten, setzen Sie einfach ein Minuszeichen vor den Rabatt. Sie können auch Aufschlag und Rabatt gleichzeitig setzen:

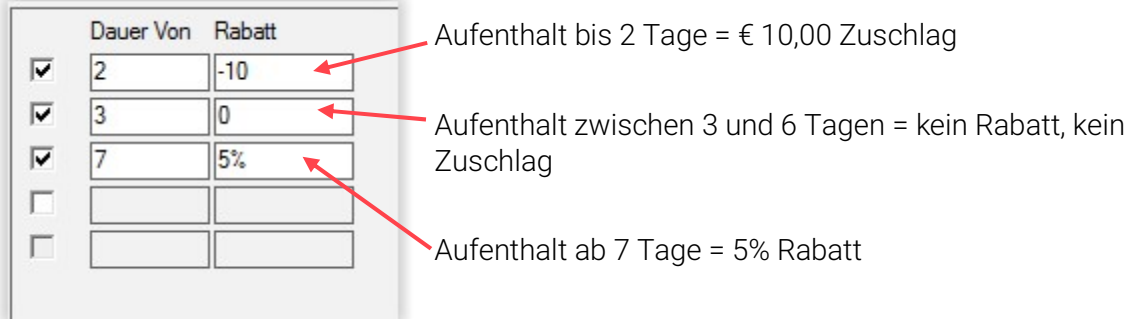

Achtung: Auch dies gilt wieder nur für den reinen Logis-Anteil!

Bei der All Inklusive Leistungen wird der Abschlag oder Zuschlag über die Sonderrabatte nicht nur auf den Logisanteil gebucht, sondern anteilsmäßig auf alle hinterlegten Warengruppen aufgeteilt.

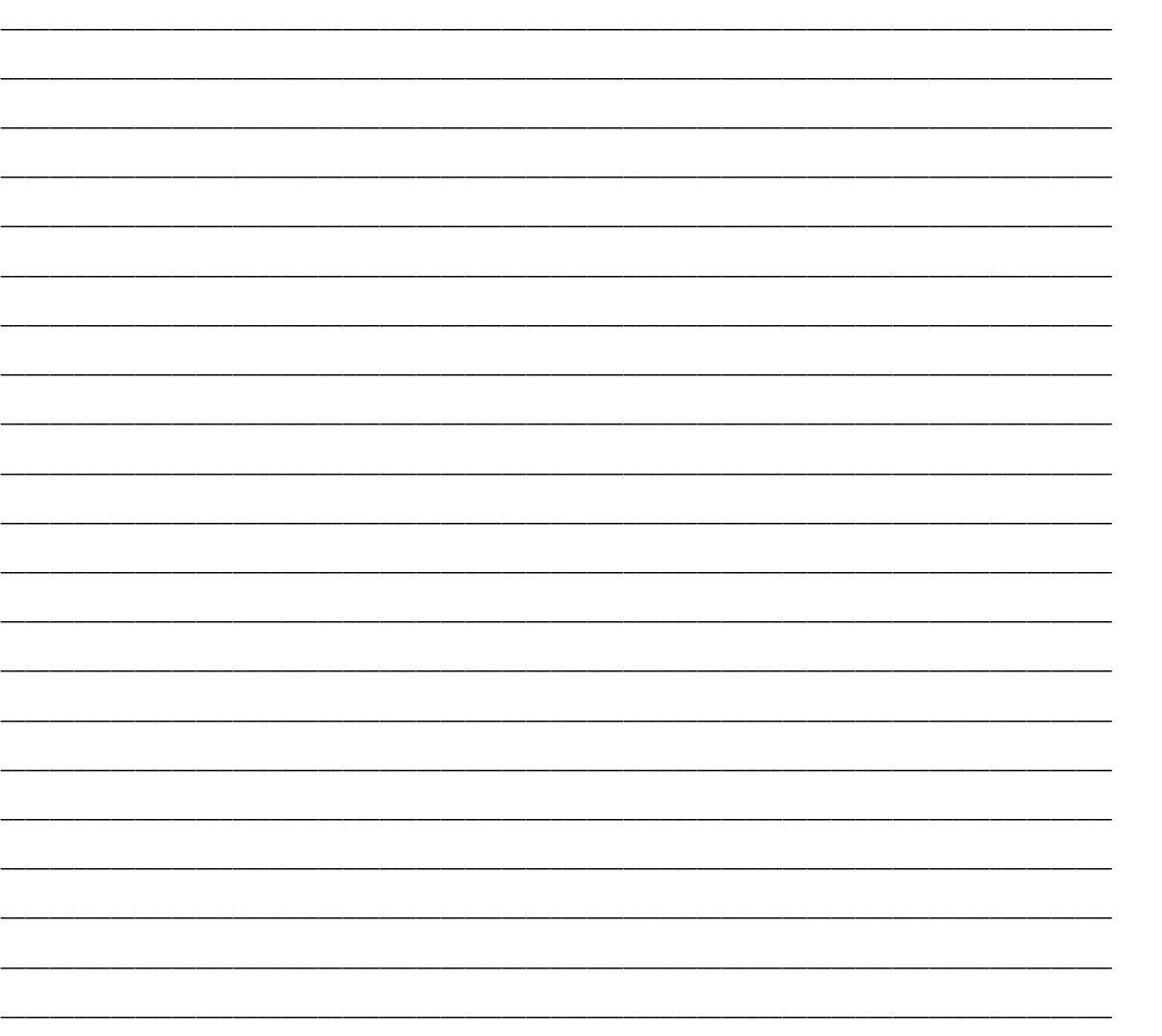

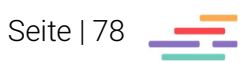

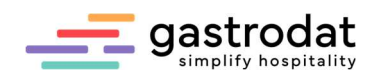

#### 8.8.5 Sonderrabatte kopieren

Wenn man einer Leistung Sonderrabatte hinterlegt …

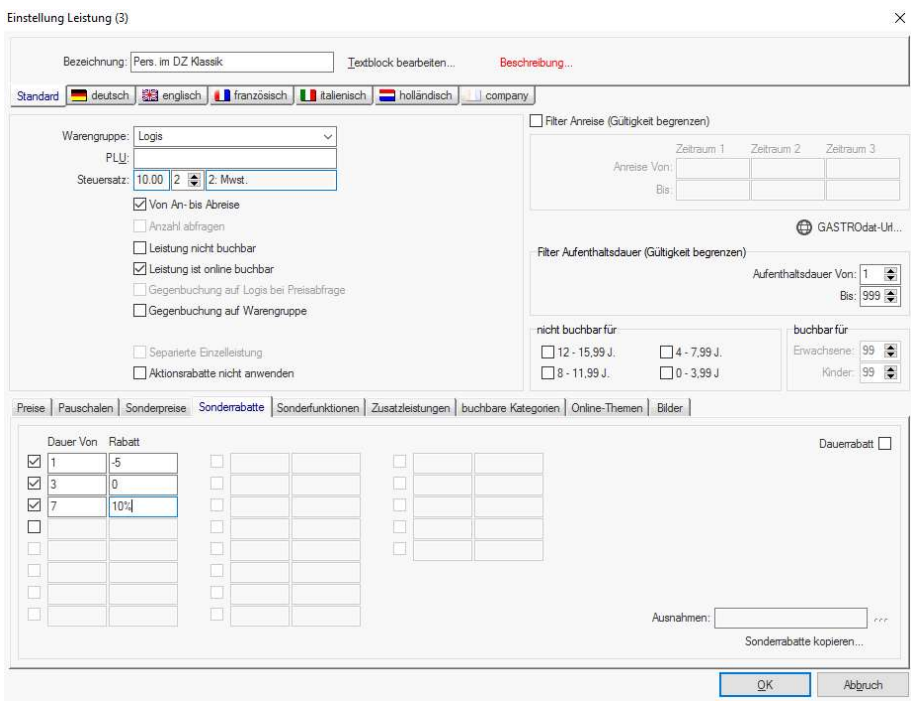

Einstellung Leistung

… kann man diese nun in andere Leistungen kopieren und muss sie nicht in jeder einzelnen Leistung separat hinterlegen:

Klicken Sie dazu in der Leistung auf "Sonderrabatte kopieren..." ...

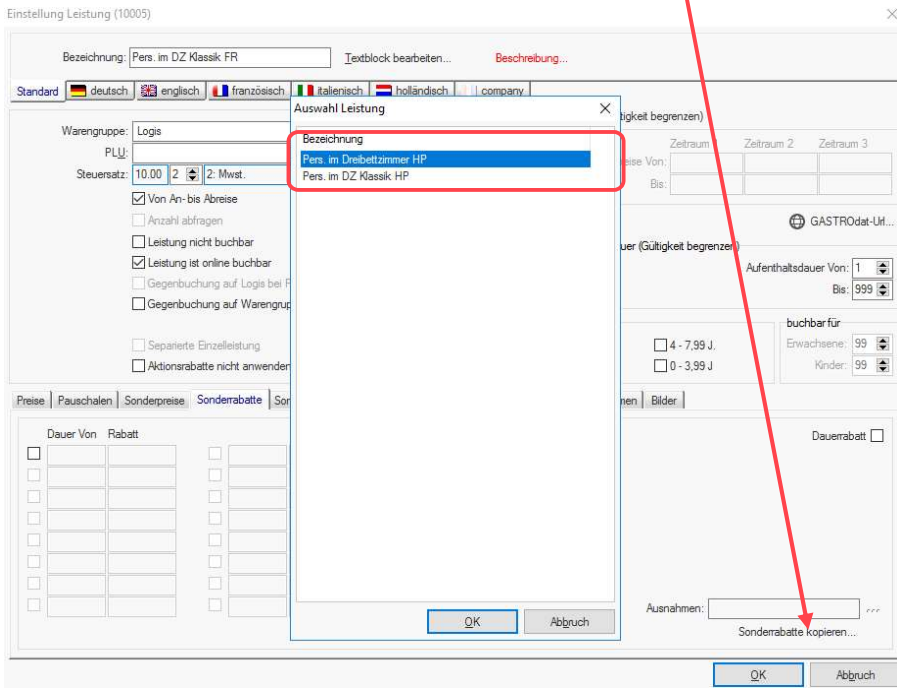

Sonderrabatte kopieren

… und wählen Sie aus, von welcher Leistung Sie die Sonderrabatte übernehmen möchten.

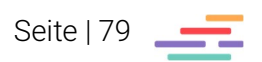

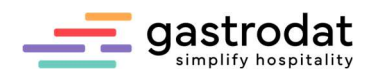

#### 8.8.6 Sonderfunktionen:

Hier können Sie Pensionsarten bei Leistungen hinterlegen. Damit kann z.B. ein Einzelzimmer mit Frühstück und eines mit Halbpension angelegt werden. Sobald die gewünschte Leistung aufgebucht wurde, wird automatisch die richtige Pensionsart im Termin eingestellt.

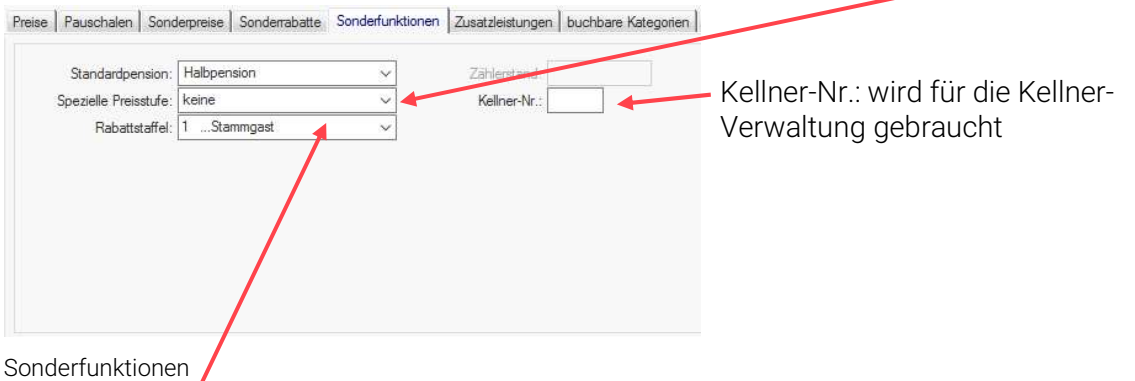

Rabattstaffel: Hier legen Sie fest, welche Rabattstufen angewendet werden. In der Gästekartei definiert man in den Stufen die prozentuelle Rabattierung:

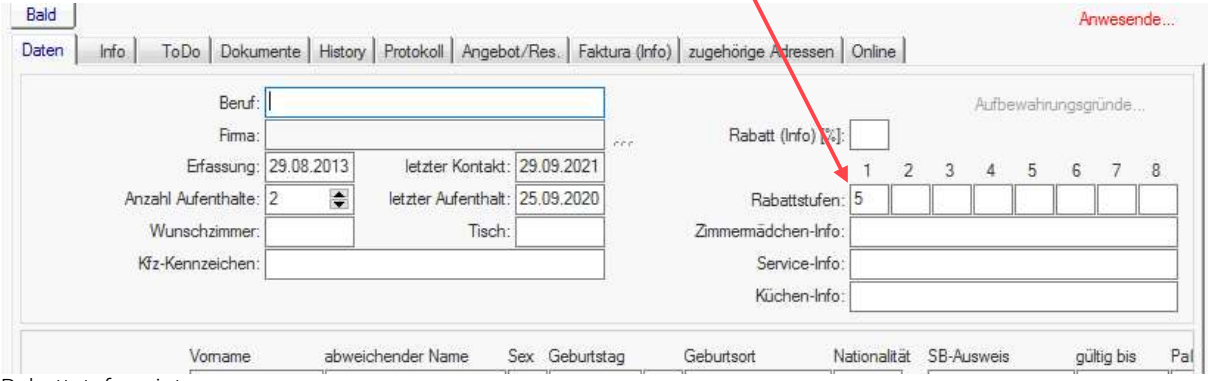

Rabattstufen eintragen

Dieser Rabatt wird dann automatisch bei der ausgewählten Leistung abgezogen:

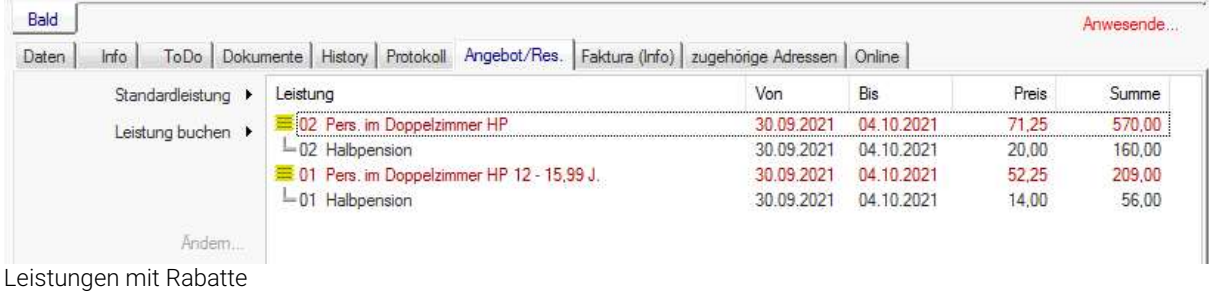

Die weiteren Reiter | Zusatzleistungen | Online buchbar | Online-Themen | Bild | werden für diverse Onlinemodule benötigt.

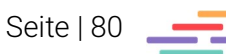

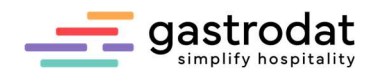

#### 8.8.7 Anlage von Wochenpauschalen

Bei Pauschalen, die einen Fixbetrag für mehrere Tage ausweisen, ist es wichtig, die inkludierten Leistungen im Vorfeld zu definieren und anzulegen.

Das heißt, die Leistungen werden wie Einzelleistungen angelegt - mit erforderlichem Steuersatz und in der passenden Hauptwarengruppe.

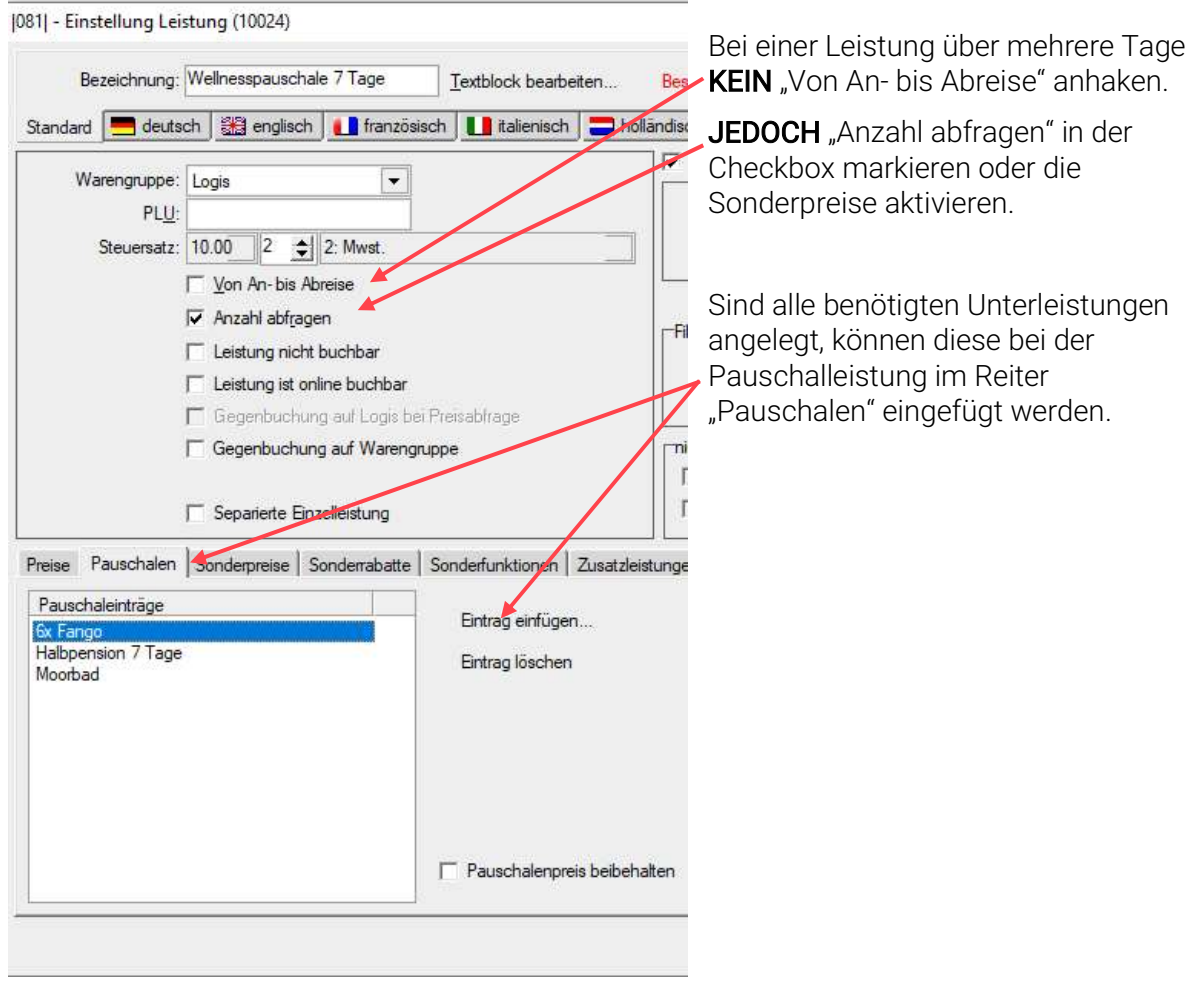

Einstellung Wochenpauschale

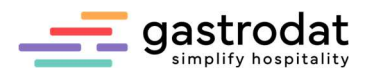

#### 8.8.8 Sonstiges:

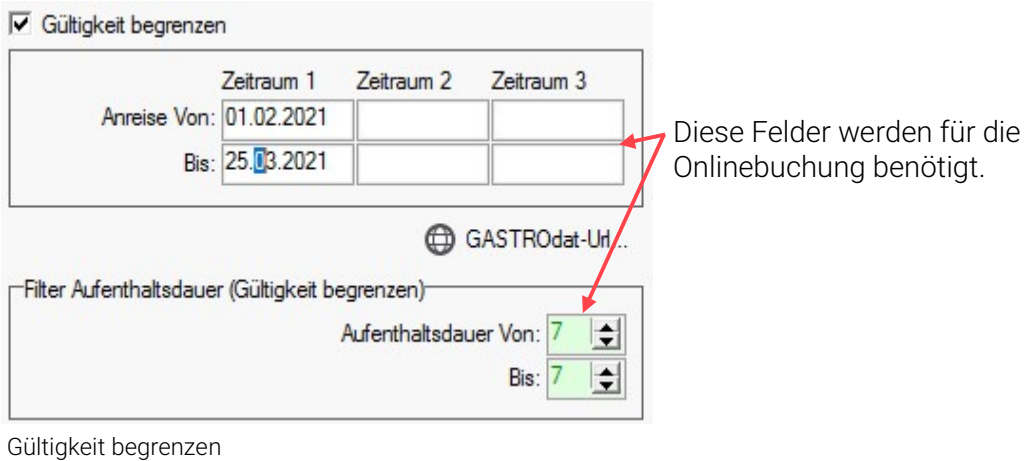

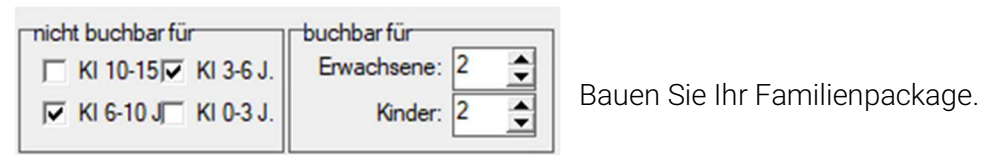

Gültigkeit begrenzen

In unserem Beispiel ein Aufenthalt über 7 Nächte für 2 Erwachsene und 2 Kinder im Alter von 3 bis 10 Jahren mit HP und Familienskipass.

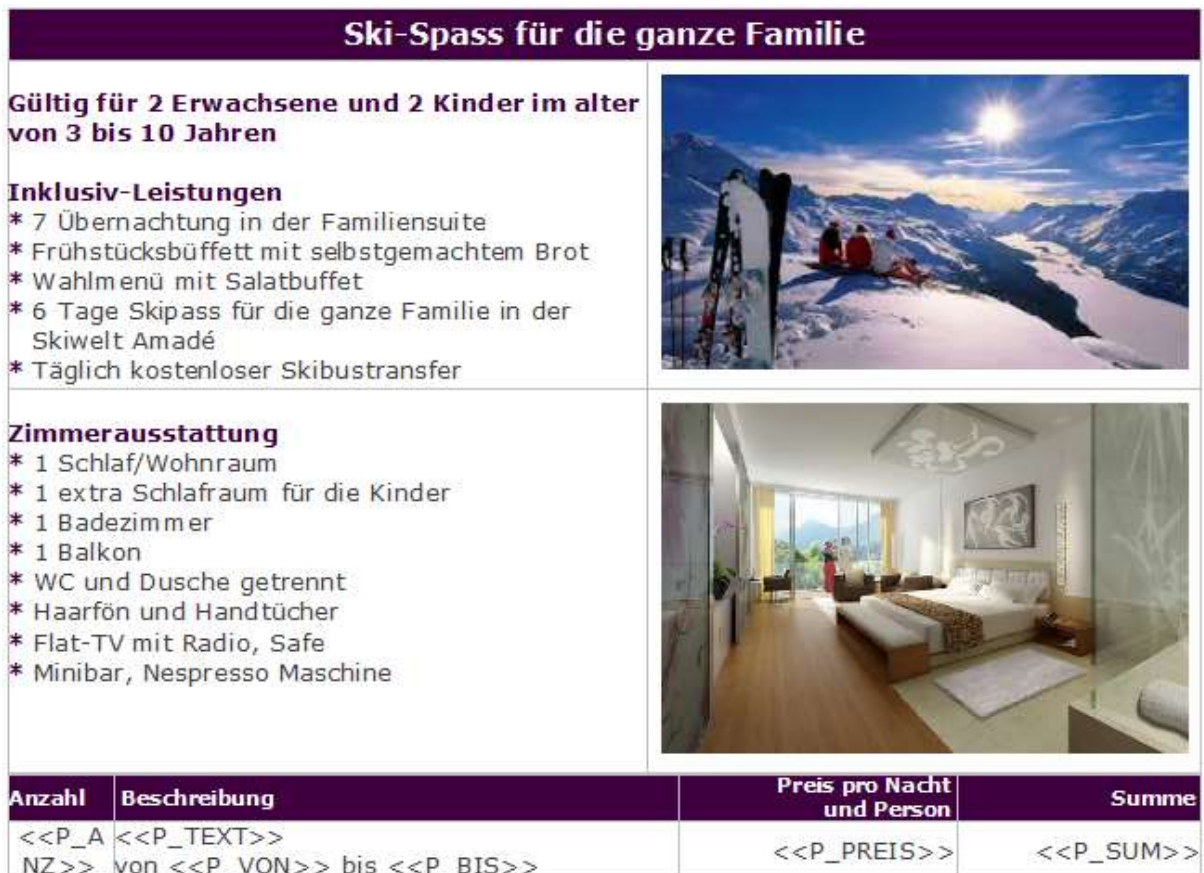

"Ski-Spass für die ganze Familie" - Pauschale

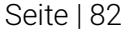

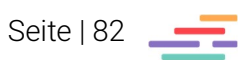

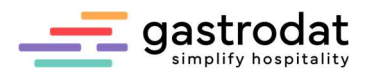

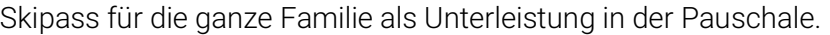

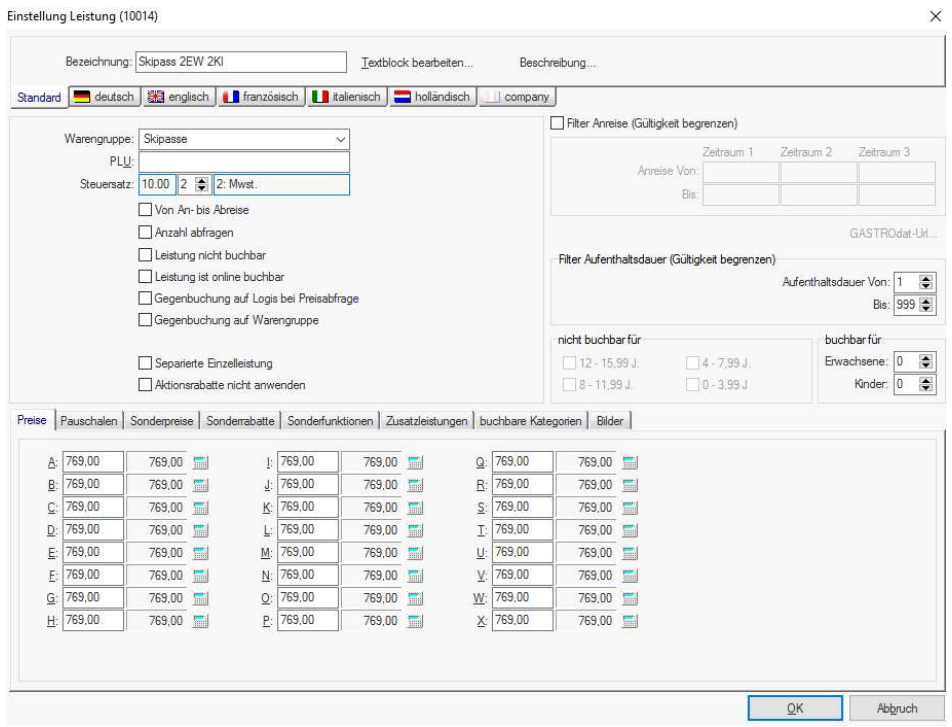

## Einstellung Leistung

## Pauschalleistung

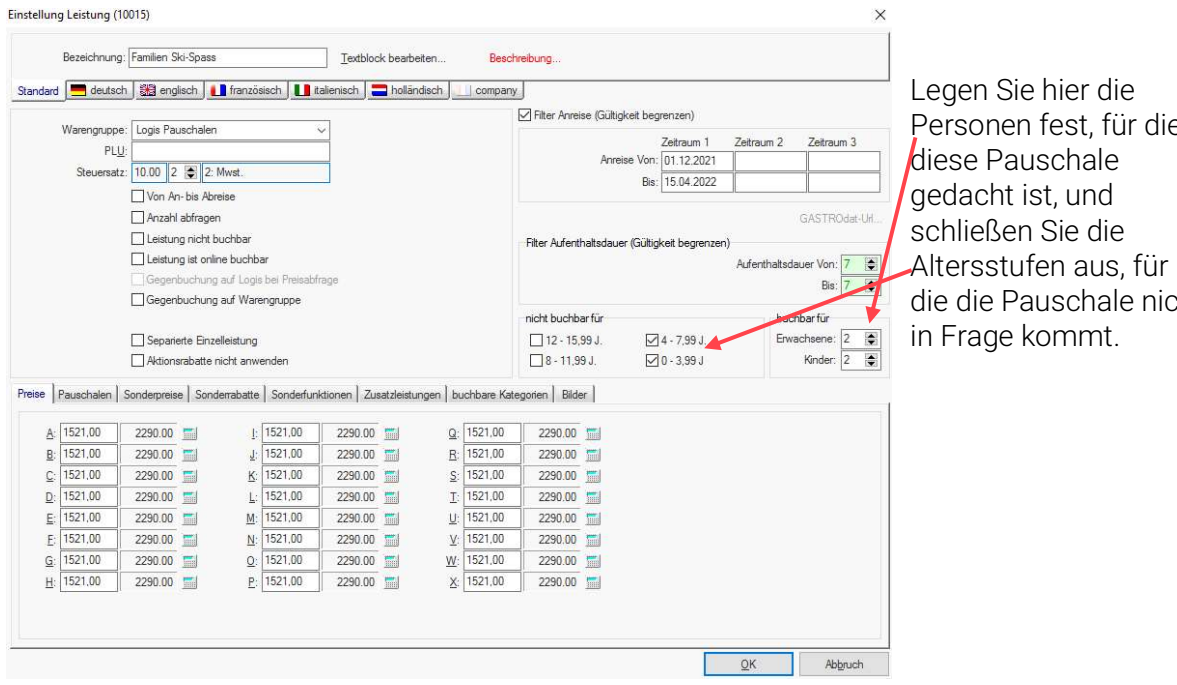

Personen fest, für die cht

Einstellung Leistung

So können Sie diverse Familienpauschalen einfach online buchbar machen.

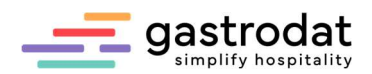

#### 8.8.9 Standardleistung

Erleichtern Sie sich die Arbeit, indem Sie eine Standardleistung pro Zimmer definieren. Doppelklicken Sie dazu das Feld im Zimmerplan, in der die Zimmernummer (Zimmerbezeichnung) steht, um die Einstellungen vorzunehmen.

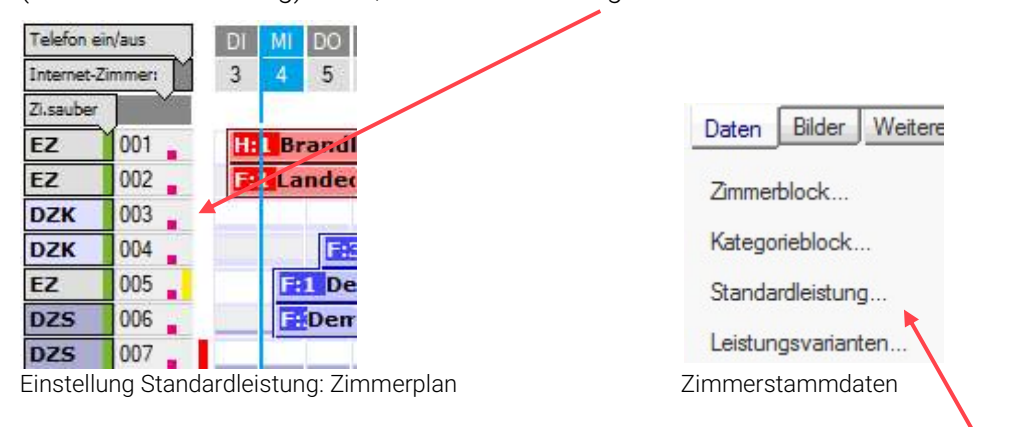

Es öffnen sich die Stammdaten. Klicken Sie auf die Schaltfläche "Standardleistung...", um dem Zimmer eine Standardleistung zu hinterlegen.

Wählen Sie im Buchungsfenster die Leistung aus, die Sie als Standardleistung einstellen möchten:

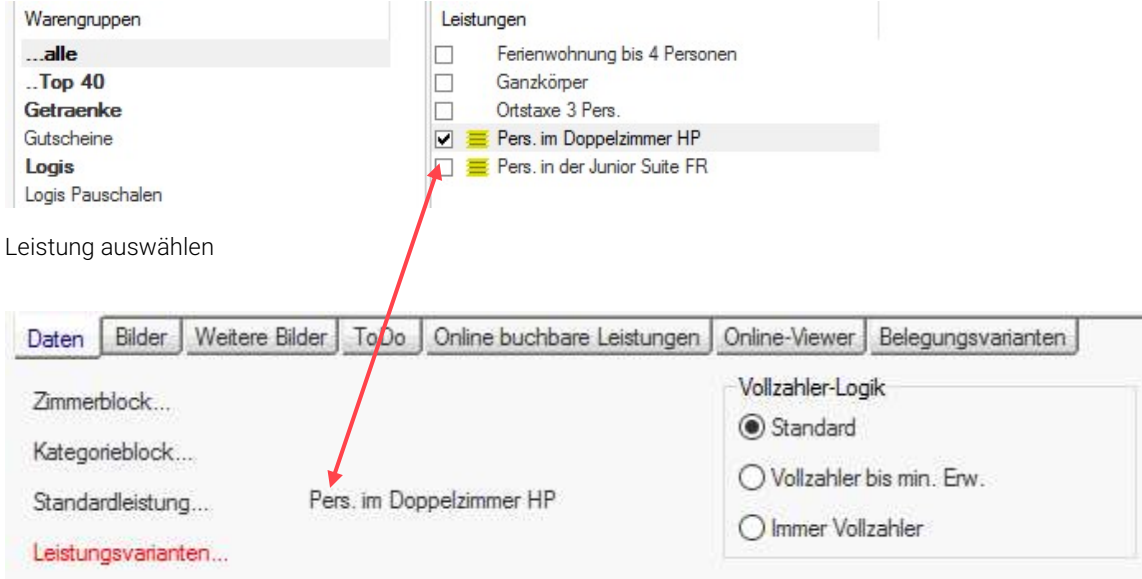

Standardleistung hinterlegen

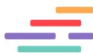

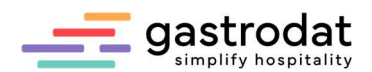

Wann immer Sie jetzt einen Termin über dieses Zimmer ziehen, können Sie die hinterlegten Leistungen durch einen Klick auf den Button "Standard" aufbuchen.

| Standardleistung  | Leistung                     | Von        | Bis        | Preis | Summe  |
|-------------------|------------------------------|------------|------------|-------|--------|
| Leistung buchen ▶ | 102 Pers. im Doppelzimmer HP | 08 09 2021 | 12.09.2021 | 65.00 |        |
|                   | $-02$ Halbpension            | 08 09 2021 | 12.09.2021 | 20.00 | 160.00 |

Termin: Standardleistung aufbuchen

Einstellung Leistung (7)

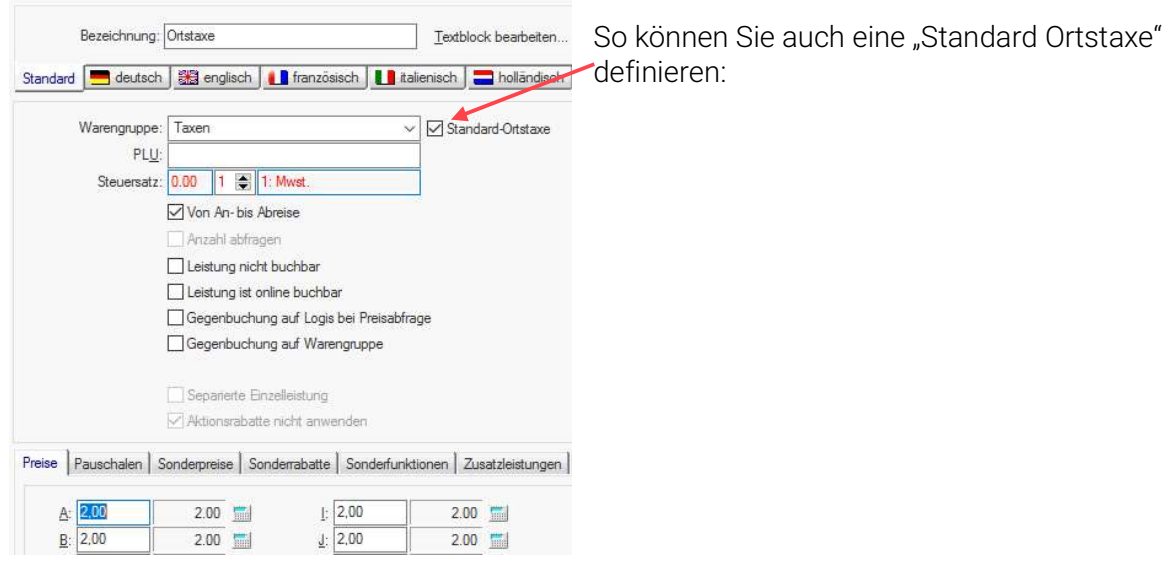

Standard-Ortstaxe einstellen

Klicken Sie auf den Pfeil und es wird automatisch Ihre definierte Standard-Ortstaxe aufgebucht. I

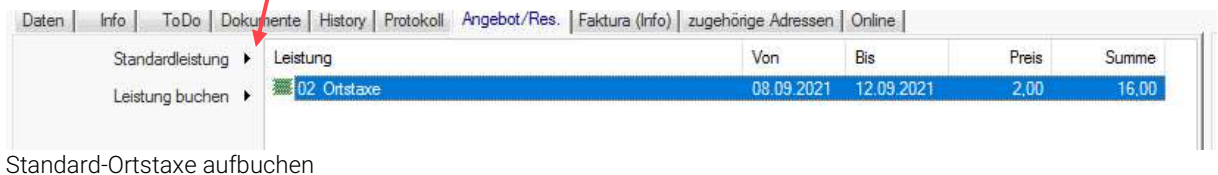

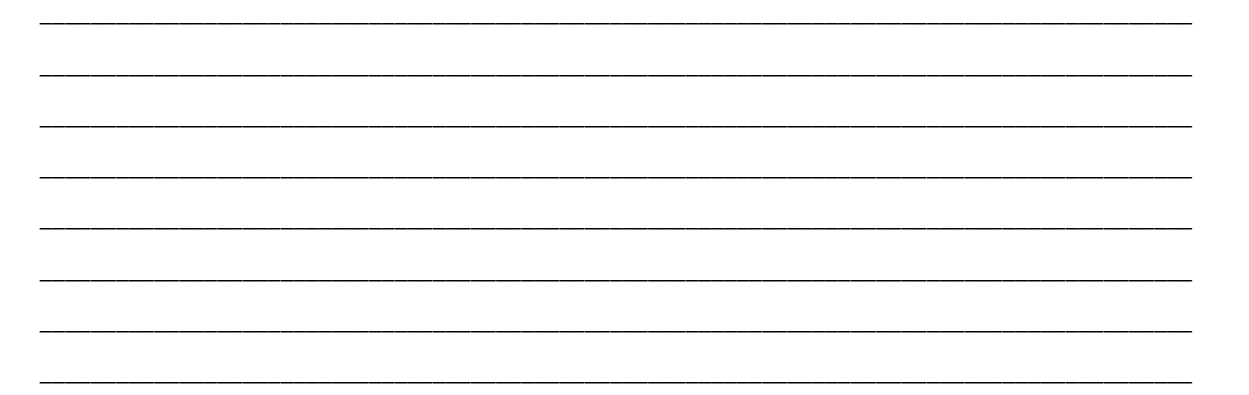

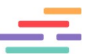

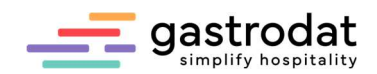

8.9 Aufgaben

Buchen Sie eine Leistung auf.

Ändern Sie die Leistung.

Ändern Sie den Gesamtpreis einer Pauschale.

Buchen Sie die Leistung auf ein anderes Zimmer.

Löschen Sie die Leistung.

Legen Sie eine neue Leistung an:

> Einzelzimmer Komfort - 45,00 pro Person<

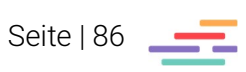

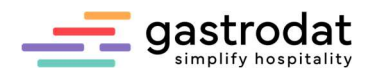

# 9. Gruppenverwaltung

### 9.1 Anlegen einer Gruppe

Markieren Sie den gewünschten Termin im Zimmerplan und wählen Sie im Popup-Menü (rechte Maustaste) "Gruppenverwaltung" aus.

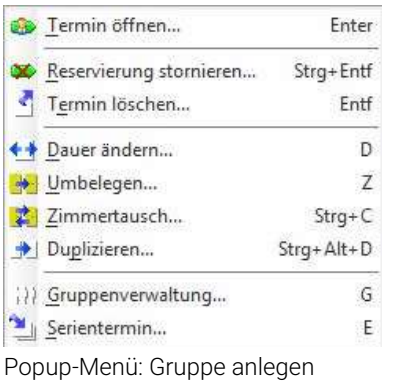

Oder Sie drücken die Taste [G].

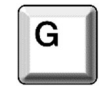

Es öffnet sich die Gruppenreservierung.

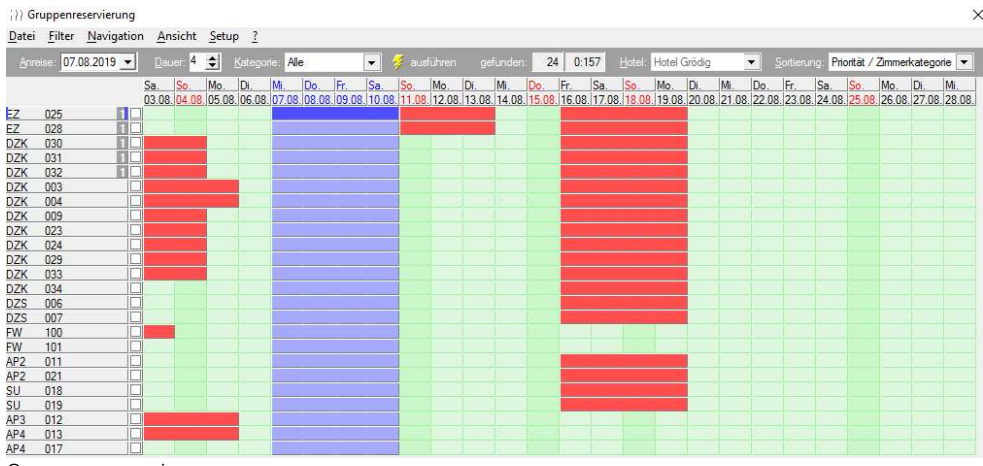

Gruppenreservierung

Tragen Sie die Zimmeranzahl in das aktuelle Auswahlfenster ein und bestätigen mit "Zimmer auswählen".

| EZ              | 2              | 0 11 |     |
|-----------------|----------------|------|-----|
| <b>DZK</b>      | 11             |      | 0 2 |
| <b>DZS</b>      | 2              |      | 0 2 |
| <b>FW</b>       | $\overline{2}$ | 0    |     |
| AP <sub>2</sub> | $\overline{2}$ | 0    |     |
| SU              | $\overline{2}$ | 0    |     |
| AP3             |                | 0    |     |
| AP4             | $\overline{2}$ | 0    |     |
|                 | 24             | 0    | 5   |

Aktuelle Auswahl

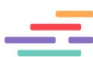

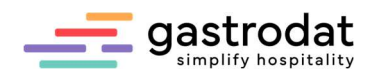

Die gewählten Zimmer werden mit einem Hacken markiert. Zum Ändern der Auswahl kann der Hacken entfernt und bei einem anderen Zimmer gesetzt werden.

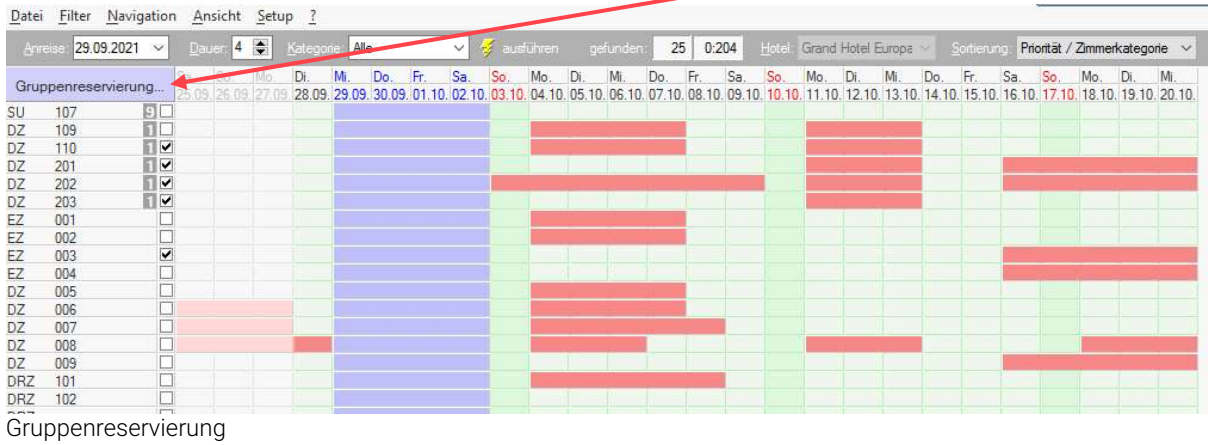

Danach klicken Sie auf den blauen Button "Gruppenreservierung".

Die Gästekartei wird geöffnet, wählen Sie darin das Reisebüro oder den Veranstalter aus.

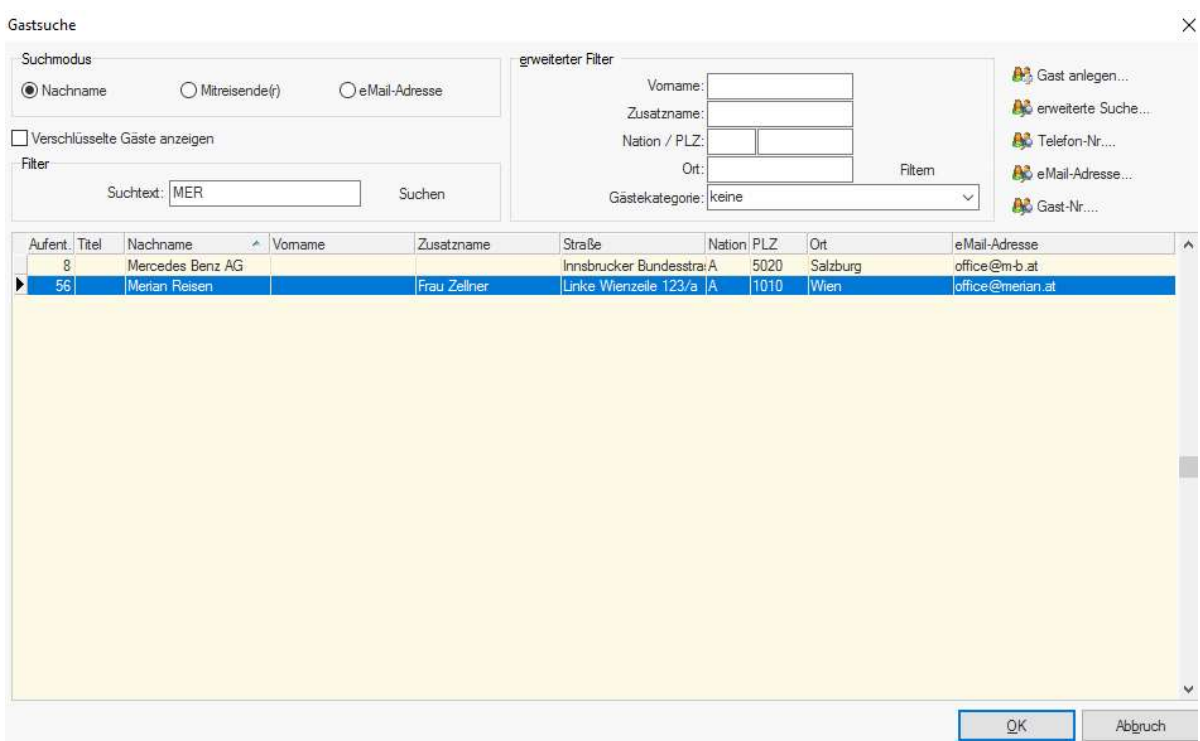

Gastsuche

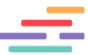

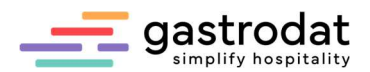

Nach Auswahl des Gastnamens, öffnet sich die Gruppenverwaltung, in der die Gruppe jederzeit bearbeitet werden kann.

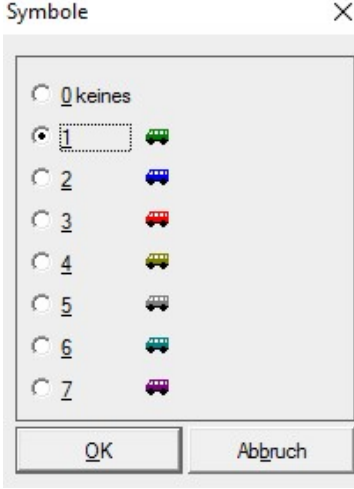

Sie können Ihrer Gruppe ein Bussymbol zuordnen.

Dies ist dann hilfreich, wenn Sie mehrere Gruppenbuchungen in Ihrem Zimmerplan haben.

Symbole

Mit einem Klick auf die drei Punkte öffnet sich ein Feld, in dem Sie Ihrer Gruppe einen Namen geben können. Dies ist von Vorteil, wenn Sie mehr als nur eine Gruppe einer Firma zu Gast haben.

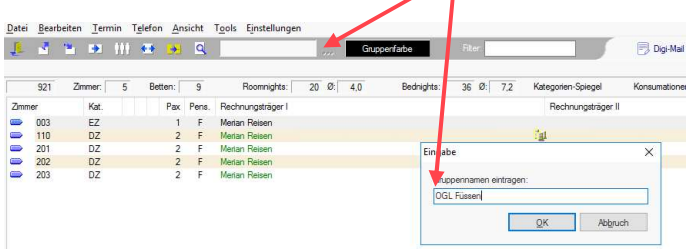

Eingabe Gruppenname

Zusätzlich können Sie jeder Gruppe eine eigene Farbe zuordnen.

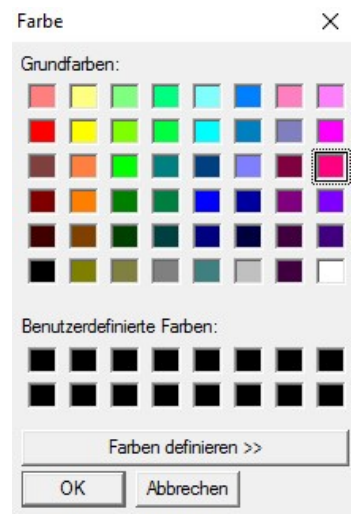

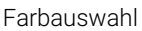

Seite | 89

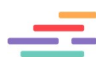

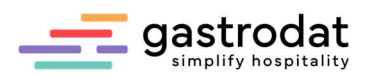

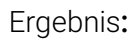

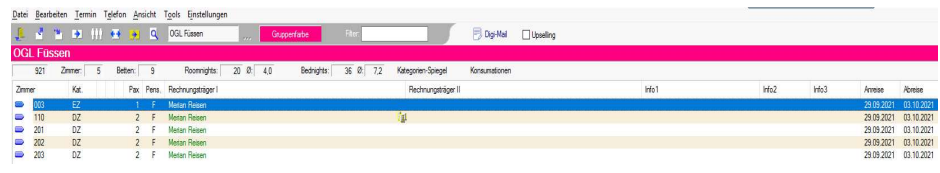

Gruppe: Farbe und Namen zugewiesen

Der Status der Zimmer wird in der dafür vorgesehenen Grundfarbe (Angebot, Reservierung, Belegung) angezeigt. Möchten Sie den Status ändern, markieren Sie die Zimmerzeilen. Mit einem Klick auf den betreffenden Button kann der Status umgestellt werden.

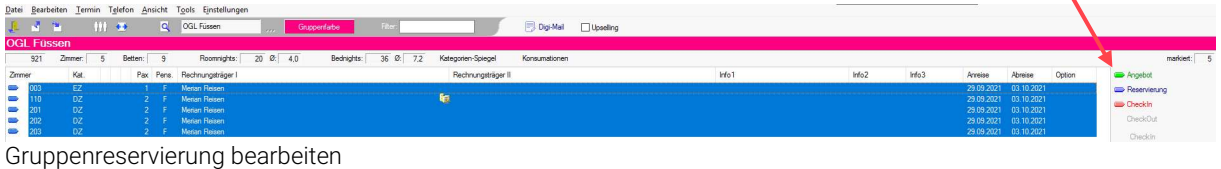

Des Weiteren werden die Zimmernummer und die Zimmerkategorie angezeigt.

Standardmäßig werden die Personenanzahl und die Pensionsart übernommen. Zum Ändern markieren Sie die betreffenden Zimmer und klicken auf den Button "Pensionen".

Pensionen  $\times$ Erweiterte Einstellungen Datum Pension Frühstück am Anreisetag 04.10.2021 F Mittagessen am Abreisetag 05.10.2021 F 06.10.2021 È Abendessen am Abreisetag 07.10.2021 E  $\cup$ Nächtigung  $\mathsf F$ Frühstück Ľ Mittagessen (lunch) Abendessen (supper) S Halbpension  $H$ Halbpension mit Mittagessen M Halbpension Plus (3/4) p V. Vollpension All-Inclusive Ý. eXtra All-Inclusive X OK Abbruch

Pensionen

Mit der Tastenkombination [Alt]+[Zahl] z.B. 1 lässt sich die Personenanzahl pro Zimmer verändern.

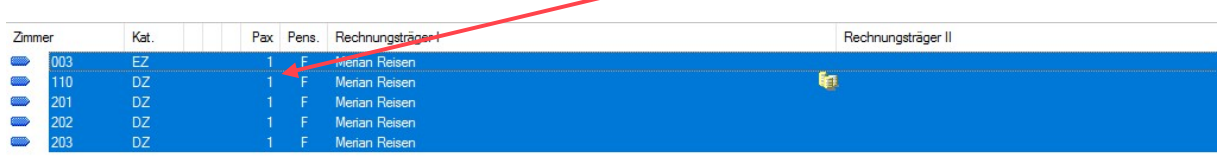

Personenanzahl ändern

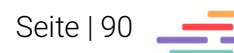

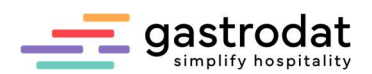

### 9.2 Weitere Rechnungsträger anlegen

Markieren Sie die Einträge, bei denen ein weiterer Rechnungsträger angelegt werden soll und klicken Sie auf den Button "Rechnungsträger I"

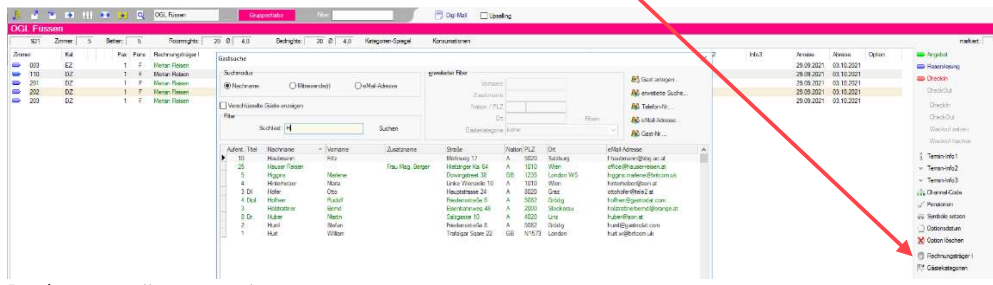

Rechnungsträger zuweisen

Es öffnet sich die Gästekartei, in der der betreffende Gast gesucht oder neu angelegt werden kann.

Der Rechnungsträger wird automatisch übernommen und der ursprüngliche auf Rechnungsträger II verschoben:

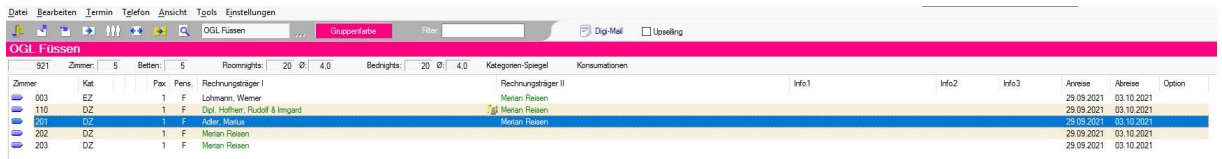

Rechnungsträger zugeordnet

## Tipp:

Anlegen weiterer Rechnungsträger mit der Tastenkombination [Strg]+[1]. Im Gruppenmodul werden nur der Rechnungsträger I und II angezeigt, weitere Rechnungsträger stehen direkt im Termin.

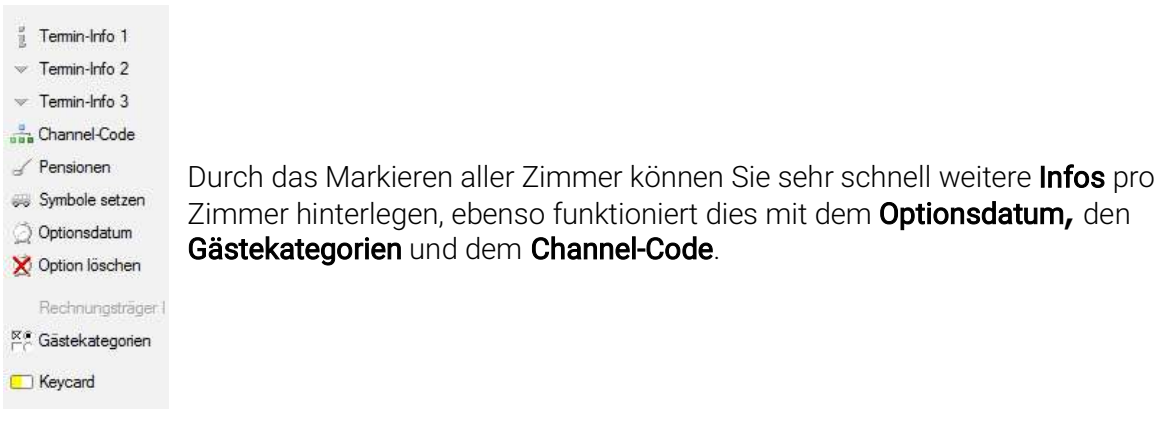

Gruppenverwaltung: Symbolleiste

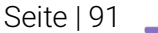

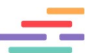

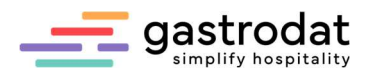

## 9.3 Aufbuchen von Leistungen in der Gruppenverwaltung

Mit der Tastenkombination [STR]+[A] markieren Sie alle Termine und können so bei jedem Zimmer die gleiche Leistung entsprechend der Personenanzahl aufbuchen.

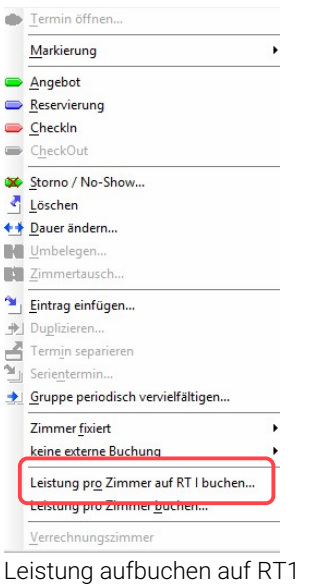

Das Leistungsfenster wird geöffnet.

Buchen Sie die gewünschte Leistung auf, indem Sie mit "OK" bestätigen.

| $\frac{1}{2}$ $\frac{1}{2}$ $\frac{1}{2}$ $\frac{1}{2}$ |                          | <b>HI 30</b> |         | <b>Q</b> | Filter: E<br>OGL Füssen<br>Gruppenfarbe<br>725                                                     |                                     | [043] - Auswahl Leistung                                                    |                                                                             |
|---------------------------------------------------------|--------------------------|--------------|---------|----------|----------------------------------------------------------------------------------------------------|-------------------------------------|-----------------------------------------------------------------------------|-----------------------------------------------------------------------------|
| <b>OGL Füssen</b>                                       | Zimmer:                  |              | Betten: |          |                                                                                                    |                                     | Nur Favoriten anzeigen<br>Inaktive anzeigen                                 | nur buchbare Leistungen anzeigen<br>nur Online buchbare Leistungen anzeigen |
| 711<br>Zimmer                                           | Kat.                     | - 5          | PAX     | Pens.    | $20 \ 0: 4.0$<br>20 0: 4.0<br>Roomnights:<br>Bednights:<br>Kategorien-Spiegel<br>Rechnungsträger I | Konsumationen<br>Rechnungsträger II |                                                                             | mur Leistungen mit gültiger Dauer anzeigen<br>Filter:<br>Datum manuell      |
| 006<br>$\Rightarrow$<br>007                             | <b>DZS</b><br><b>DZS</b> |              |         |          | Hofherr. Rudolf & Irmgard<br>Friedrich, Hannelore                                                  | Merian Reisen<br>Merian Reisen      | Warengruppen                                                                | Leistungen                                                                  |
| 025                                                     | EZ                       |              |         |          | Klinger, Robert                                                                                    | <b>Allerian Reisen</b>              | alle<br>Top 30                                                              | Pers. im DZ Klassik Frühbucher<br>Pers. im DZ Klassik ÜF                    |
| 030<br>031                                              | DZK<br><b>DZK</b>        |              |         |          | Neuschitzer, Siggi<br>Pfenninger, Markus & Maria                                                   | Merian Reisen<br>Merian Reisen      | Bäder<br>Getraenke                                                          | Pers, im DZ Superior UF<br>Pers. im Einzelzimmer ÜF                         |
|                                                         |                          |              |         |          |                                                                                                    |                                     | <b>Kosmetik</b><br>Logis<br>Logis HP<br><b>Logis Pauschalen</b><br>Logis OF | Pers. in der Suite UF                                                       |

Leistung aufbuchen

Möchten Sie unterschiedliche Leistungen entsprechend den Zimmerkategorien aufbuchen markieren Sie eine Zeile, klicken Sie die rechte Maustaste "Markierung" und wählen Sie die gewünschte Kategorie aus.

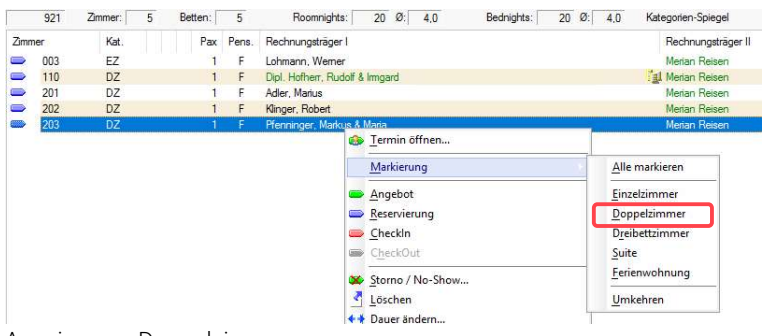

Anzeige von Doppelzimmer

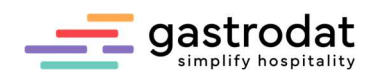

Es werden alle Zimmer der ausgewählten Kategorie markiert. Nun geht`s wieder weiter mit "Leistung pro Zimmer buchen"...

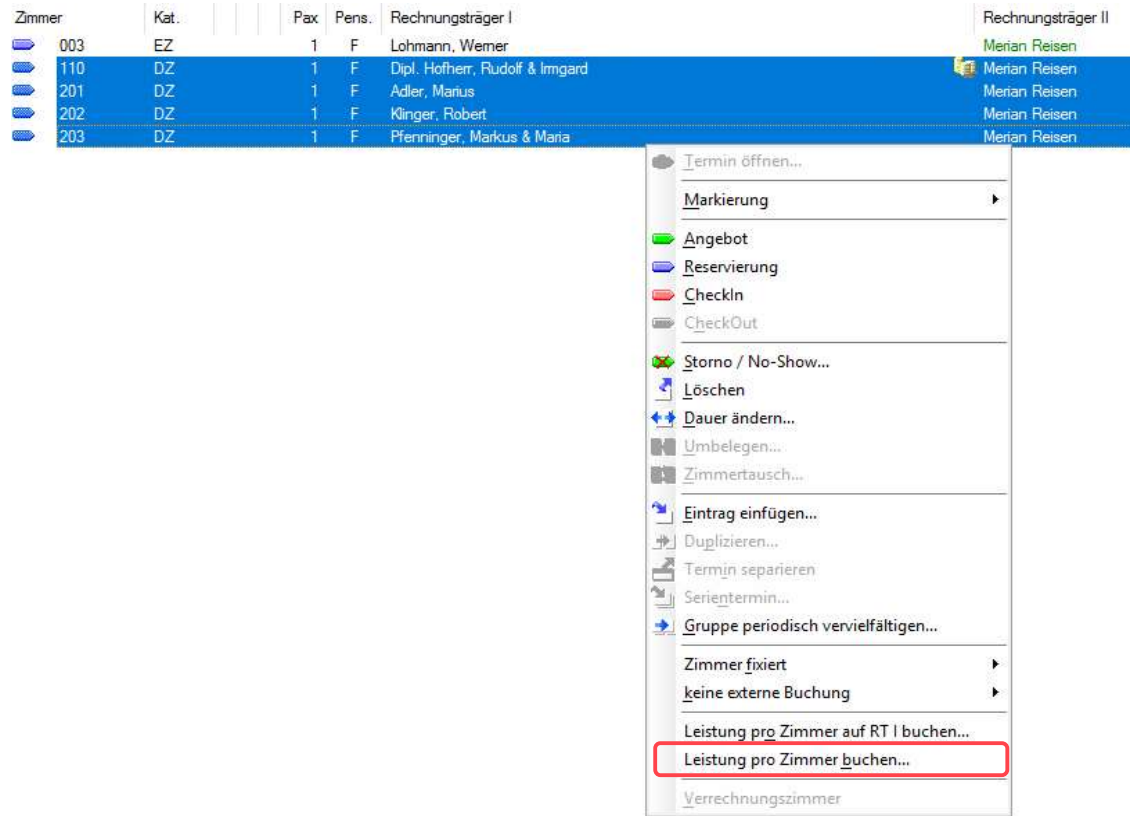

Leistung pro Zimmer buchen

… fahren Sie fort bis Sie all Ihren Kategorien die gewünschte Leistung aufgebucht haben. Als Erfolgsmeldung erhalten Sie nach jeder gebuchten Leistung dieses Informationsfenster:

#### Information

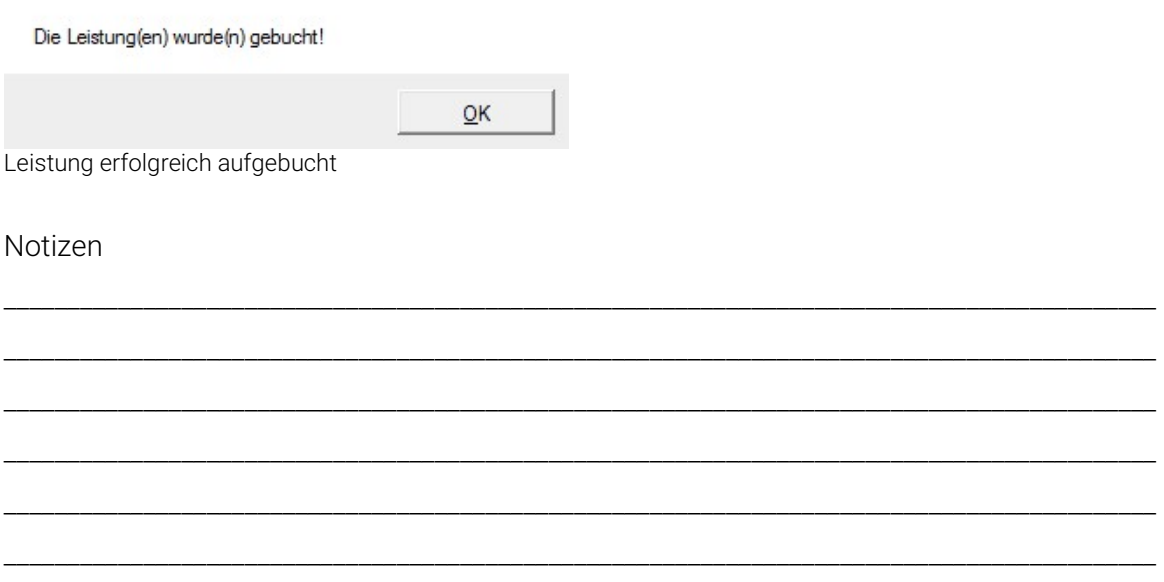

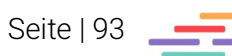

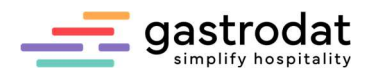

# 9.4 Überblickszeile

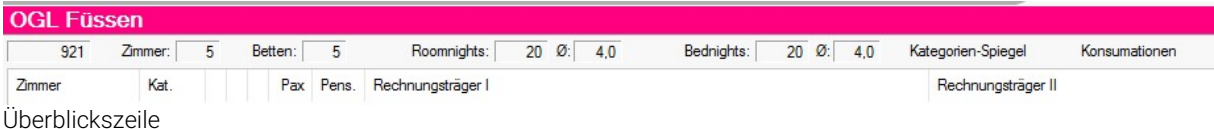

Die Überblickszeile gibt schnell Auskunft über die Anzahl der reservierten Zimmer und Betten, Statistikwerte wie Aufenthalte und Nächtigungen.

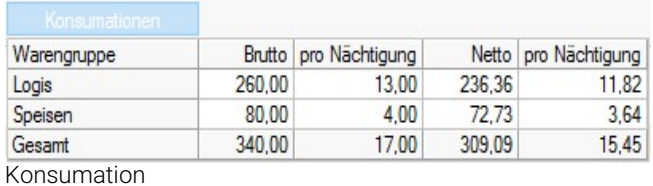

In den Konsumationen sehen Sie die Konsumationen der Gruppe nach Warengruppe sortiert.

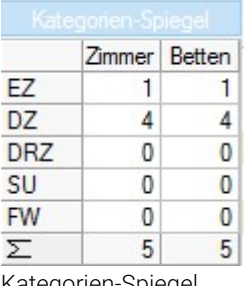

Im Kategorienspiegel der Gruppe sehen Sie sowohl die Zimmer als auch die Bettenanzahl der gebuchten Gruppe

Kategorien-Spiegel

## 9.5 Gruppenattribute ändern

Gruppeneinträge können Sie jederzeit abändern:

- ein Angebot in eine Reservierung umwandeln
- Aufenthalte verkürzen oder verlängern
- Zimmer hinzufügen
- Termineinträge löschen

Markieren Sie einen beliebigen Eintrag der Gruppe im Zimmerplan.

Wählen Sie nun im Popup-Menü "Gruppeverwaltung"

oder in der Tastatur [G]

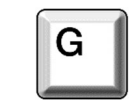

Die Gruppereservierung wird angezeigt.

Seite | 94

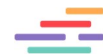

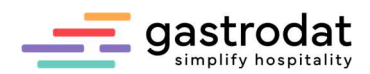

### 9.6 Neuen Gast einer bestehenden Gruppe zuordnen

Klicken Sie auf die Schaltfläche "Gruppe erweitern"

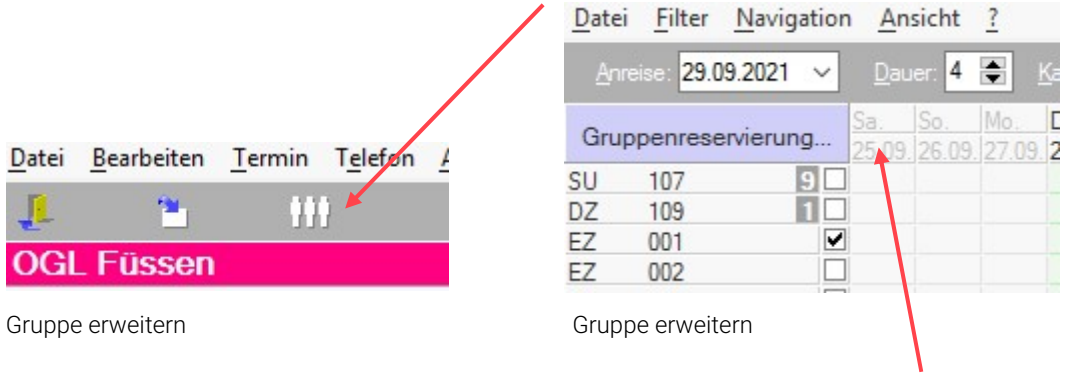

Die Gruppenreservierung wird geöffnet.

Wählen Sie die Zimmer aus und klicken Sie anschließend auf "Gruppenreservierung".

Das Zimmer 001 wurde hinzugefügt

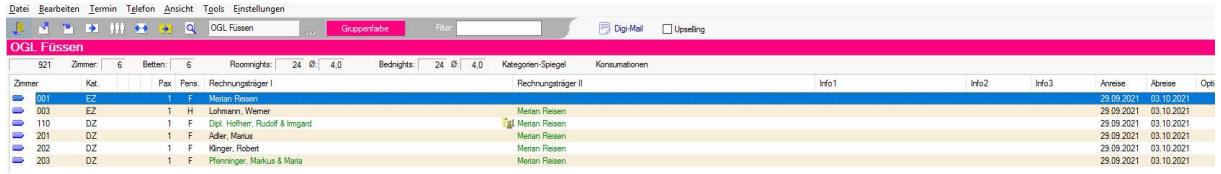

Gruppe erweitert

### 9.7 Gruppenaufenthalt ändern

Es kann schon vorkommen, dass eine Gruppe einen Tag länger bleiben möchte, oder dass einige Mitglieder der Gruppe um einen Tag früher abreisen müssen.

Um die Änderungen durchzuführen, gehen Sie wie folgt vor.

Markieren Sie des betreffenden Zimmers und klicken Sie auf die Schaltfläche "Dauer ändern".

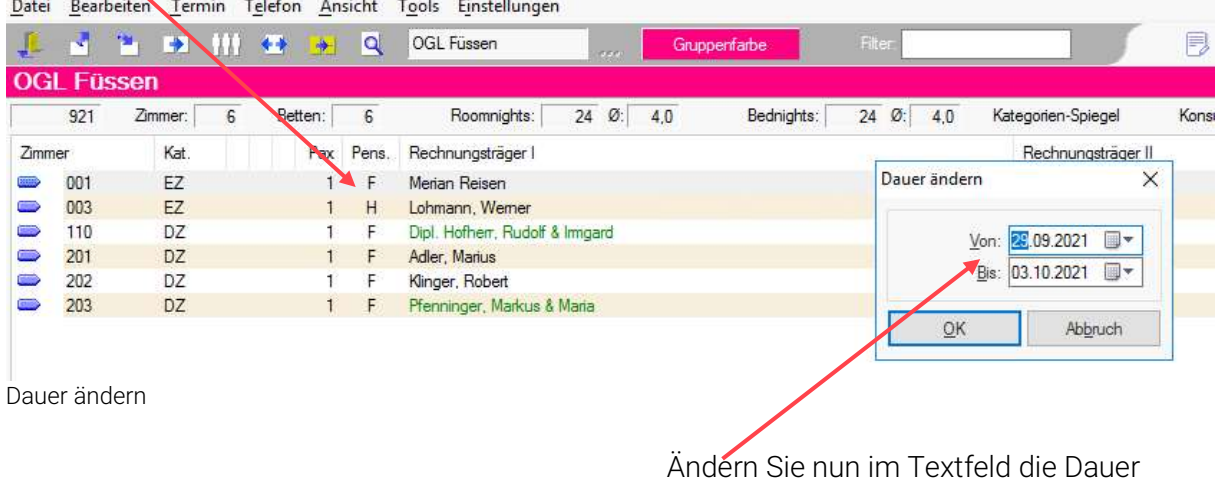

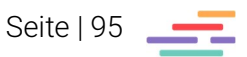

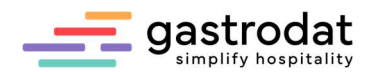

Frage

Sollen auch eventuell verbuchte Leistungen geändert werden?

 $Ja$  $N<sub>ein</sub>$ 

Frage

Wenn Sie diese Frage mit "Ja" beantworten, werden bereits aufgebuchte Leistungen der neuen Aufenthaltsdauer automatisch angepasst.

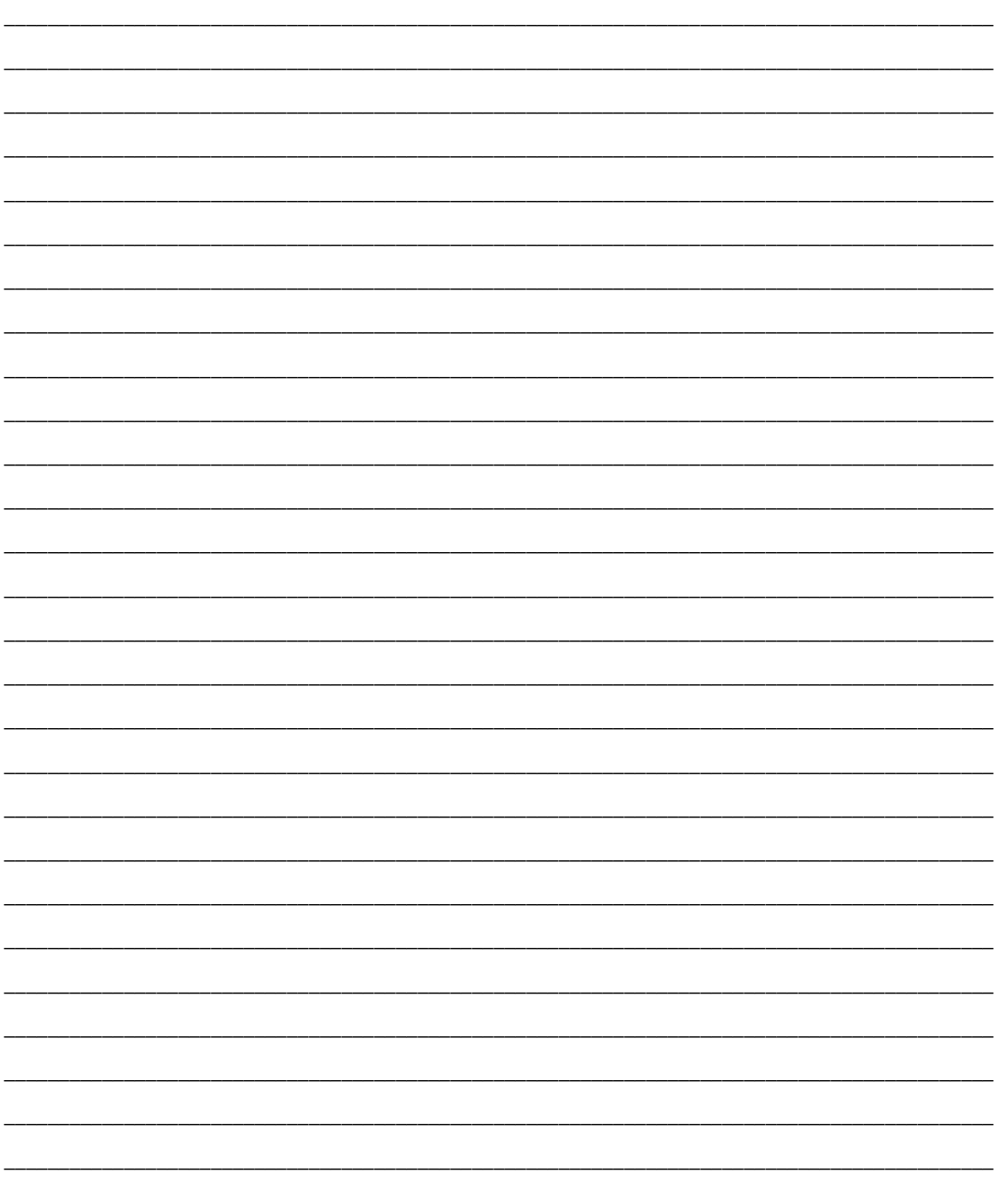

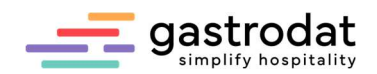

# 10. Check-Out mit Rechnungslegung

### 10.1 Kontrollrechnung schreiben

Um eine Kontrollrechnungen zu schreiben, markieren Sie im Buchungsfenster die zu verrechnenden Leistungen. Voraussetzung ist, dass der Termin auf dem Status "belegt – Check-In" steht.

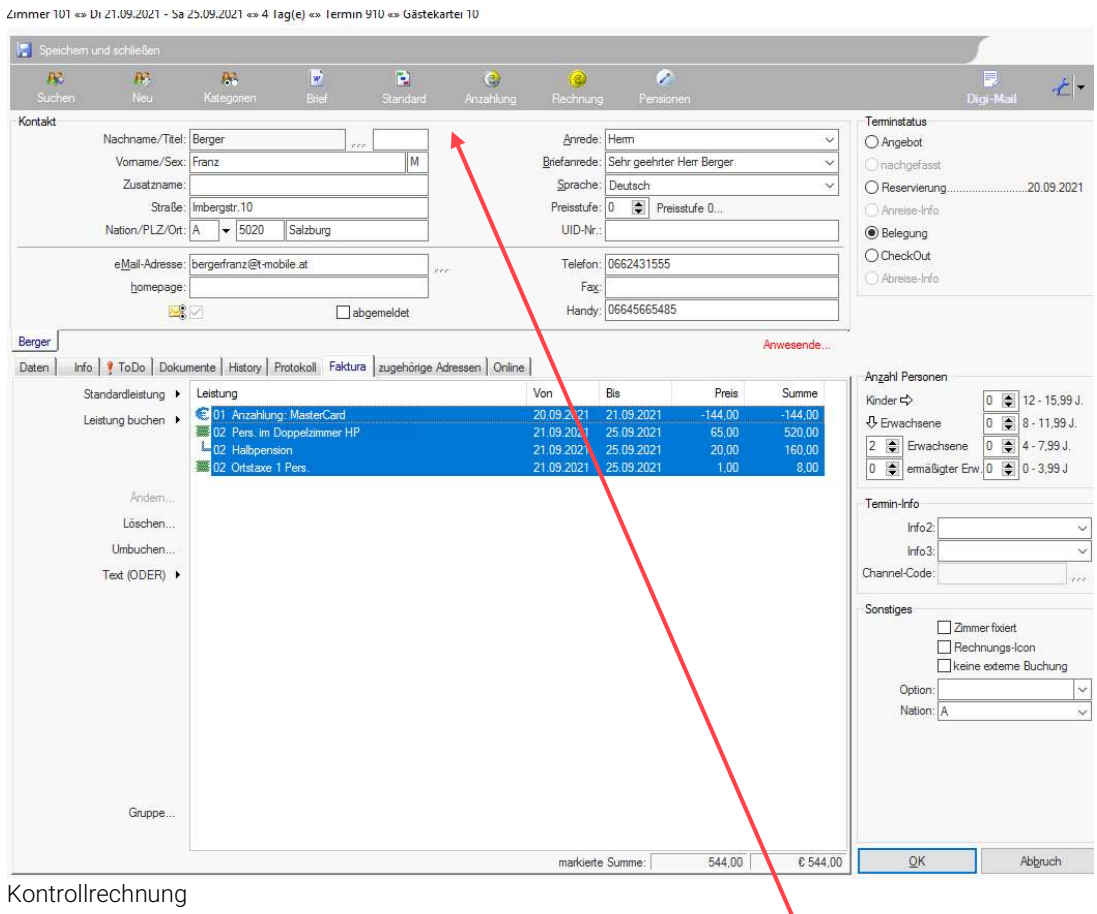

Klicken Sie in der Symbolleiste auf die Schaltfläche "Standard"

oder klicken Sie auf die rechte Maustaste "Rechnung" - "detaillierte Proformarechnung".

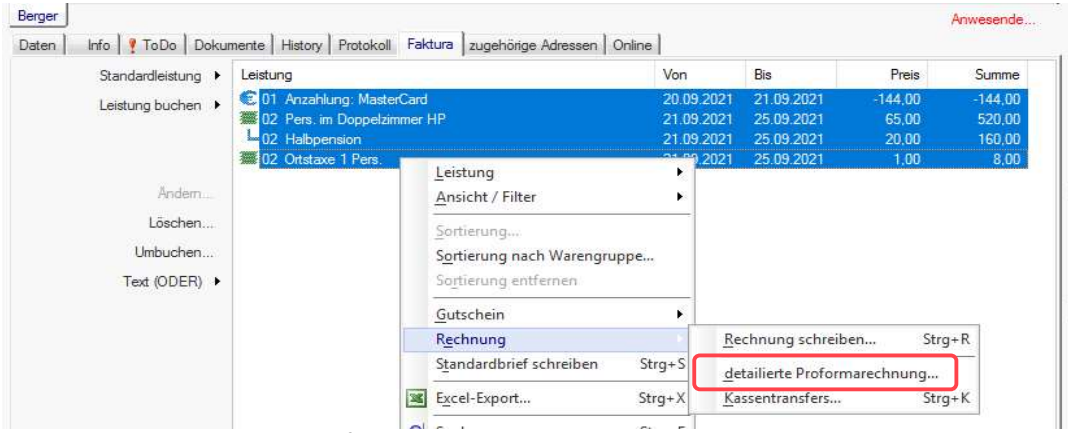

Kontrollrechnung: detaillierte Proformarechnung

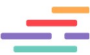

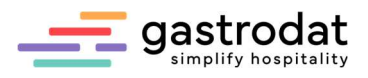

Das Rechnungsformular wird ohne Rechnungsnummer und Zahlungsart geöffnet.

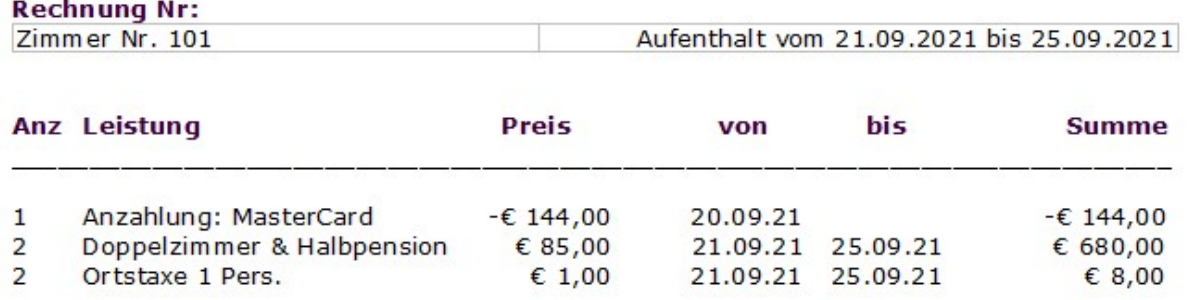

\_\_\_\_

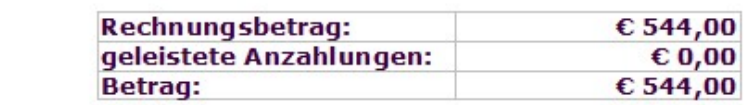

-----

 $- - -$ 

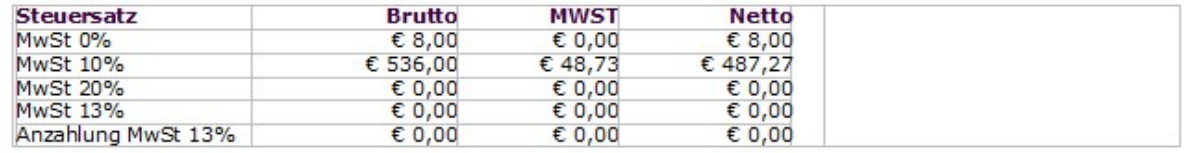

Kontrollrechnung ohne Rechnungsnummer

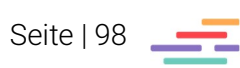

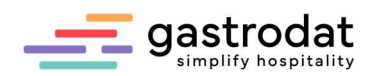

## 10.2 Rechnung schreiben

Um Rechnungen zu schreiben, markieren Sie im Buchungsfenster die zu verrechnenden Leistungen und klicken Sie auf den Button "Rechnung"...

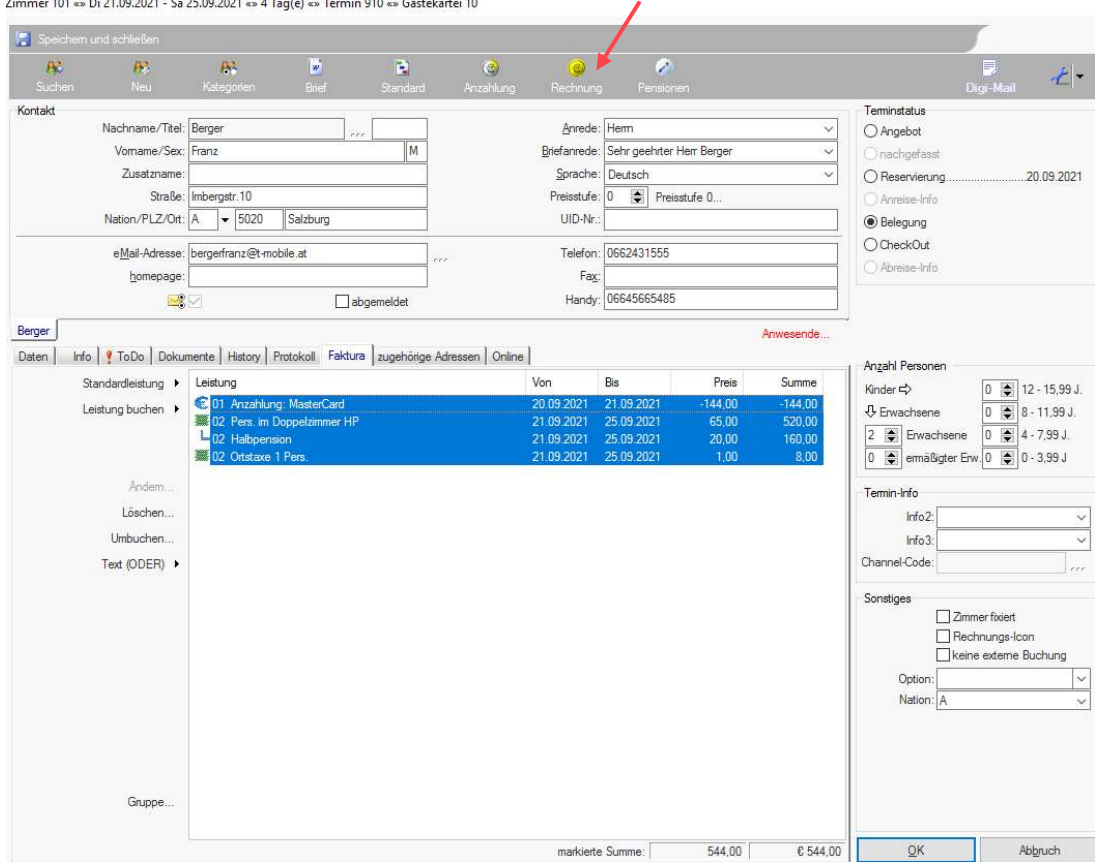

Rechnung schreiben

### … oder mittels Popup-Menü.

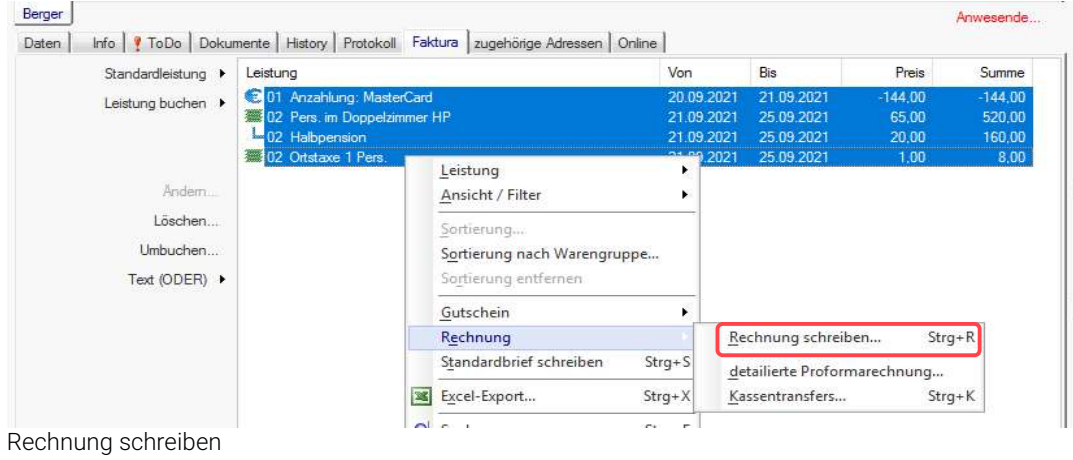

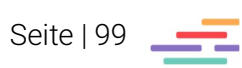

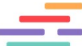

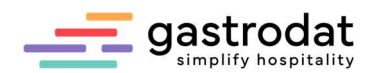

Es öffnet sich das Fenster mit der Auswahl der Zahlungsarten. Standardmäßig wird der Rechnungsbetrag auf "Bar" eingetragen. Erst wenn der Betrag in eine andere Zahlungsart übernommen wird, vermindert sich der Barbetrag.

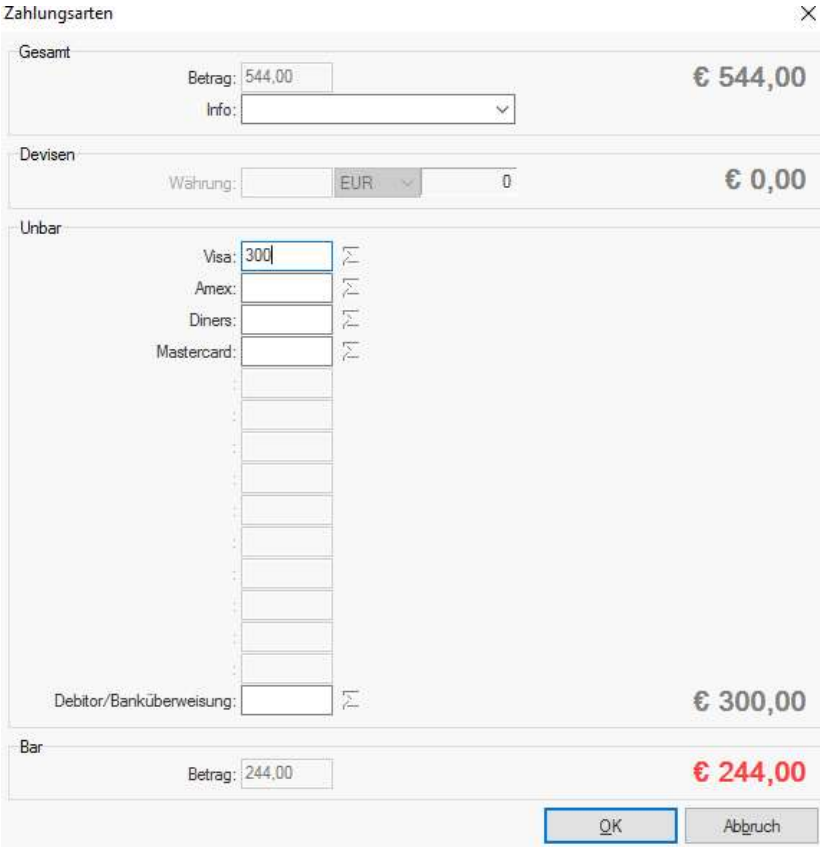

Zahlungsarten

In unserem Beispiel macht der Barbetrag noch € 244,00 aus, unser Gast bezahlt € 300,00 mit seiner Visakarte. Auf der Rechnung wird die Zahlart gesplittet dargestellt.

(Wenn eine Rechnung später mit Erlagschein beglichen werden soll, tragen Sie die gewünschte Summe unter "Debitor" ein. Die eingetragene Summe wird somit automatisch in die Debitorenverwaltung übernommen.)

#### Achtung: Es ist nicht möglich die Zahlungsart "Debitor" mit anderen Zahlungsarten zu mischen!

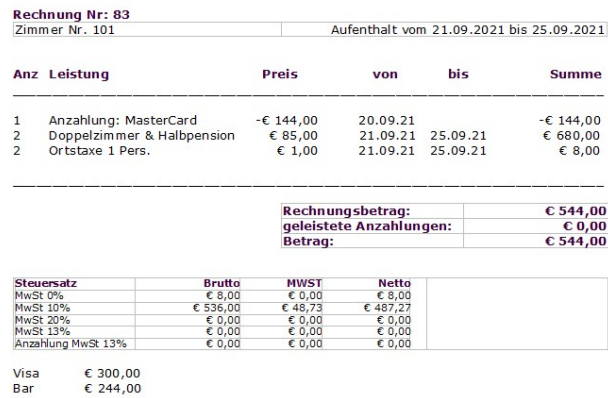

Nach der Bestätigung mit "OK" öffnet sich das Dokument mit laufender Rechnungsnummer.

Die Zahlungsart wird ebenso vermerkt.

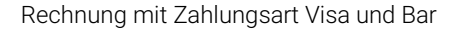

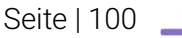

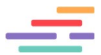

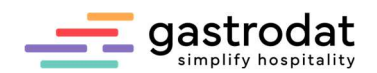

### 10.3 Sammelrechnung

Mit einer Sammelrechnung bündeln Sie Leistungen, die auf mehrere Zimmer eines Gastes gebucht wurden, in einer Gesamtrechnung.

Achten Sie darauf, dass die Zimmer auf denselben Gastnamen eingecheckt wurden.

Öffnen Sie einen Termin mit Doppelklick und wählen über das Popup-Menü "Ansicht/Filter" z.B. "Aktueller Gast (alle Termine)" für Sammelrechnung von Gästen, die mehrere Zimmer gebucht haben oder Reisebüros, die eine Monatsrechnung erhalten.

Alle gebuchten Leistungen werden somit auf ein Zimmer zusammengefasst. Sie können nun wie gewohnt die Rechnung ausstellen.

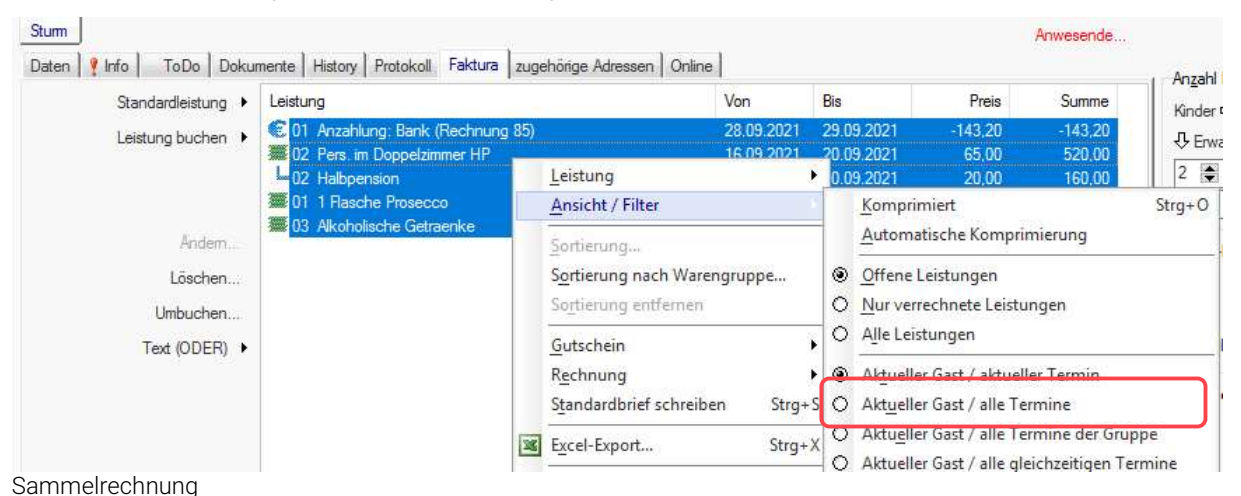

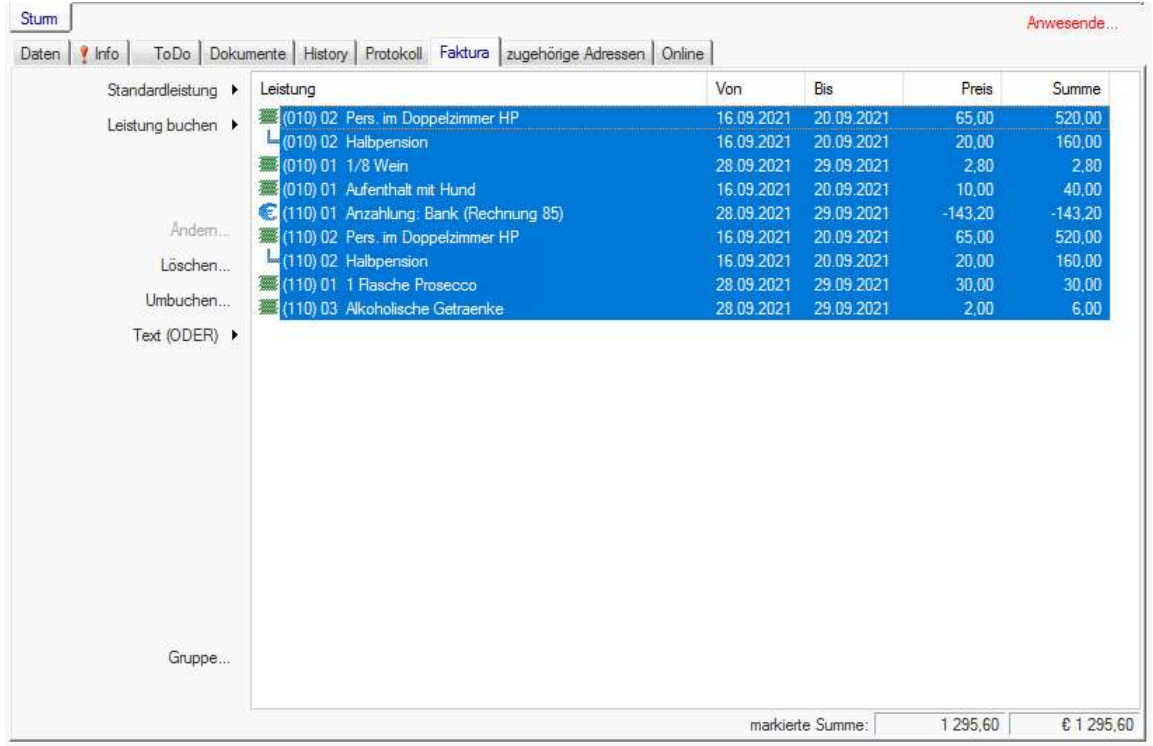

Aktueller Gast/alle Termine

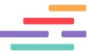

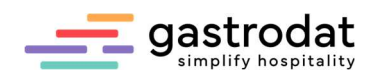

### 10.4 Firmenrechnung (Gruppenrechnung)

Beachten Sie bitte, dass

- die Leistungen *immer auf den Rechnungsträger "Reisebüro" gebucht wurden.*
- die **Briefsprache (Sprache C)** beim Reisebüro hinterlegt ist.

Am Tag der Rechnungslegung klicken Sie mit der rechten Maustaste ins Buchungsfenster des Rechnungsträgers Reisebüro. Wählen Sie anschließend unter "Ansicht/Filter" "Aktueller Gast alle Termine" oder "Aktueller Gast alle Termine der Gruppe", etc. ...

Nun werden alle Leistungen zusammengefasst und Sie können die Rechnung wie gewohnt ausstellen.

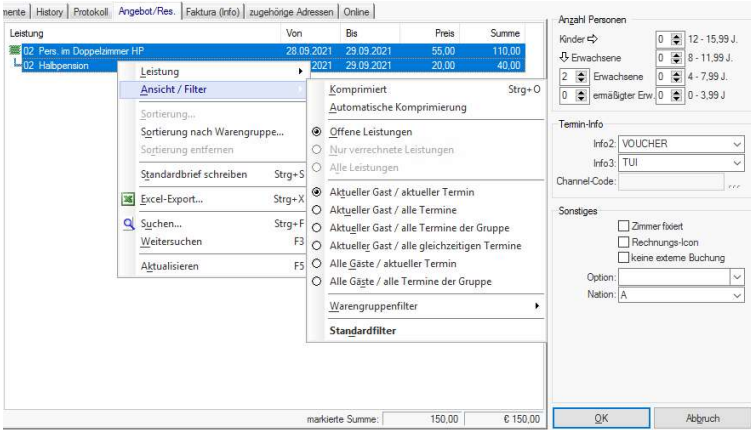

Firmenrechnung

In der Rechnung werden die einzelnen Rechnungsträger nun so dargestellt:

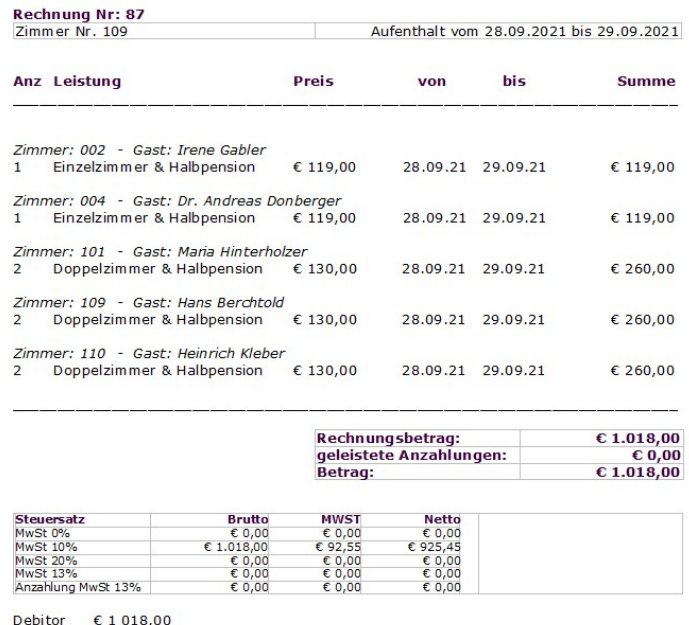

Bitte überweisen Sie den Betrag von € 1 018,00 bis zum 12.10.2021 auf unser Konto (IBAN AT01 2200 0333 0000 4567) bei der Volksbank (BIC ABC1DEF2)

Firmenrechnung

Beim automatischen Check-Out nach Rechnungslegung wird nur der aktuelle Termin gelb angezeigt, die restlichen Termine müssen manuell auf gelb umgestellt werden.

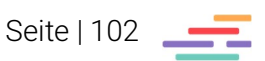

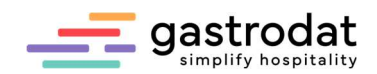

## 10.5 Aufgaben

Erstellen Sie eine Inforechnung.

Erstellen Sie eine Sammelrechnung.

Erstellen Sie eine Firmenrechnung.

Kontrollieren Sie die gebuchten Leistungen.

Erstellen Sie eine Rechnung mit der Zahlungsart BAR.

Korrigieren Sie eine Rechnung mit der neuen Zahlungsart VISA.

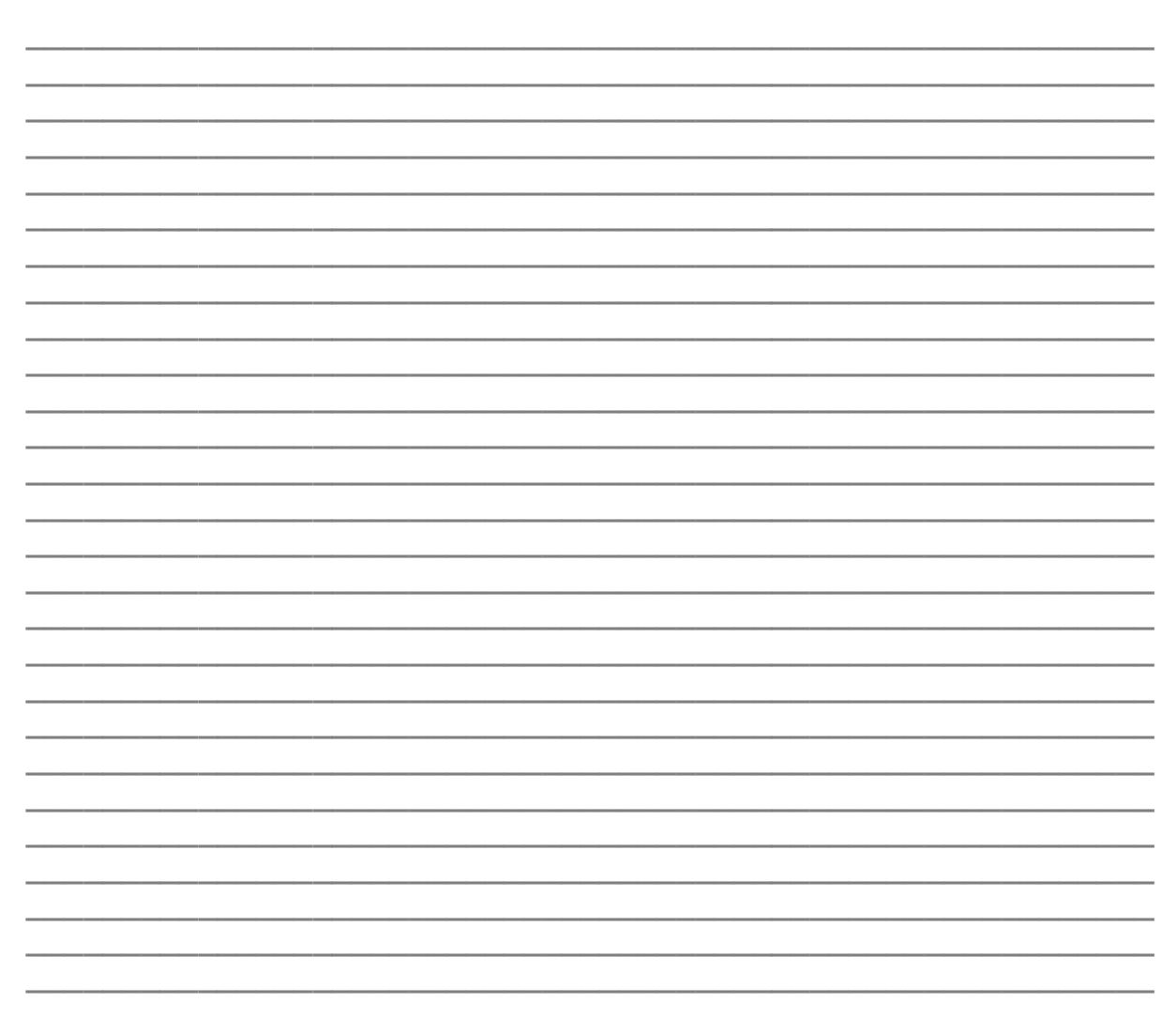

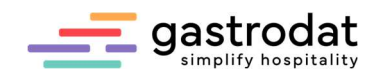

# 11. Wiederholung Rezeption I

## **Zimmerplan**

Hinterlegen Sie Ihren Zimmern Standardleistungen.

### Gästekartei

Erfassen Sie ein Reisebüro: Sunshine Reisen Frau Mag. Susanne Muster Hintererwaldweg 9 4020 Linz eMail:sunshine-reisen@muster.at homepage: www.sunshine-reisen.muster.co.at

### Erfassen Sie einen Firmengast:

Herrn Christoph Hager Müllerstraße 10 1020 Wien Beruf: Vertreter Gast-Info: wünscht statt Obst - Fruchtsäfte am Zimmer

Ordnen Sie dem Gast "Christoph Hager" das Reisebüro >Sunshine Reisen< zu.

Vergeben Sie dem Gast "Christoph Hager" die Kategorie >Geschäftsreisender<.

## Anzahlungen

Schreiben Sie eine Anzahlung vor.

Ändern Sie die vorgeschriebene Anzahlung.

Verbuchen Sie eine Anzahlung.

Drucken Sie eine Anzahlungsbetätigung aus.

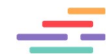

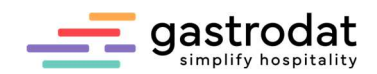

#### Reservierung

Wandeln Sie eine Reservierung in Check-In um.

Tragen Sie einen Vermerk in der terminbezogenen Gästekartei ein.

Tragen Sie eine Notiz ein.

Der Gast muss einen Zimmerwechsel durchführen.

Kontrollieren Sie die Einträge nach dem Zimmerwechsel.

Ändern Sie die Kategorie des Gastes.

Ergänzen Sie die Stammdaten des Gastes.

### Leistungen

Buchen Sie eine Leistung auf.

Ändern Sie eine aufgebuchte Leistung.

Ändern Sie den Gesamtpreis einer Pauschale.

Buchen Sie die Leistung auf ein anderes Zimmer.

Löschen Sie die Leistung.

Legen Sie eine neue Leistung an: In der Warengruppe Logis > Einzelzimmer Komfort mit HP- 125,00 pro Person<

Bearbeiten Sie die Leistung >Einzelzimmer Komfort< und ändern den Preis

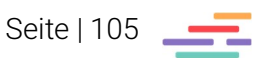

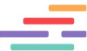

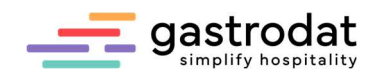

Check-Out

Erstellen Sie eine Inforechnung.

Erstellen Sie eine Rechnung mit Rechnungsnummer.

Erstellen Sie eine Firmenrechnung.

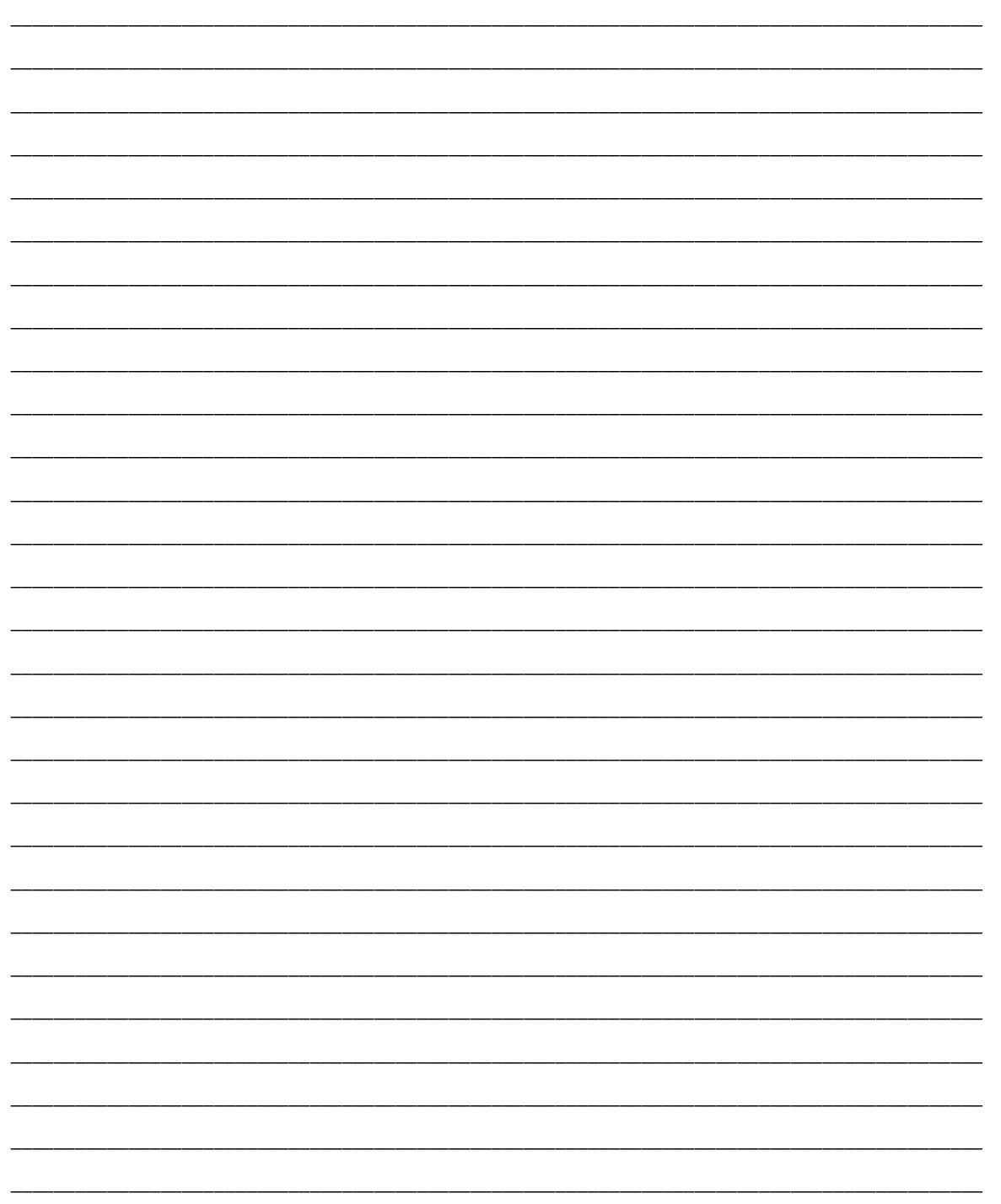

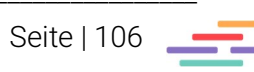

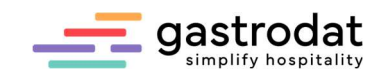

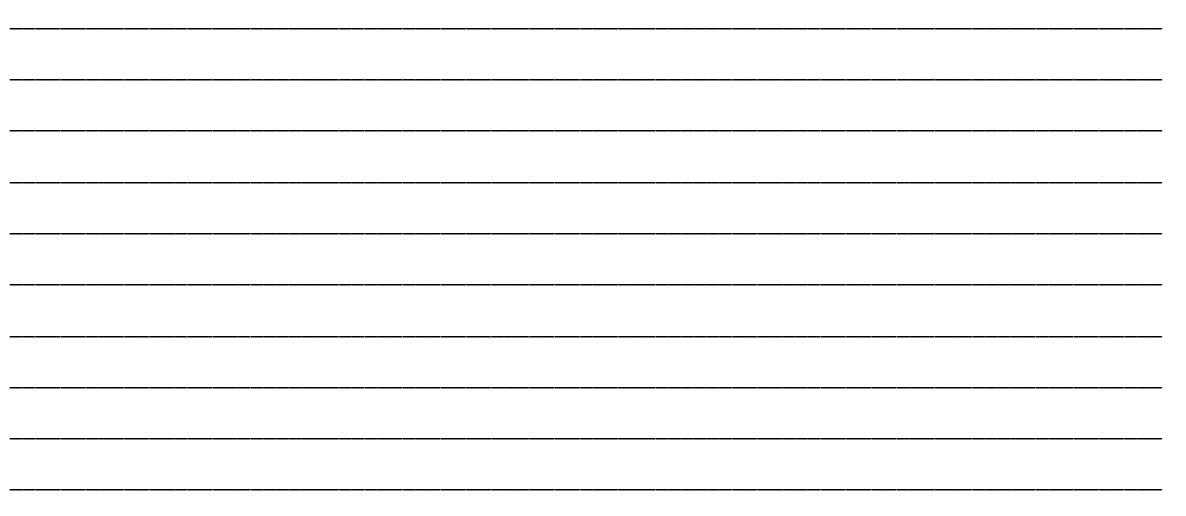

Nachdruck, Weitergabe oder Vervielfältigung – auch auszugsweise – ist ohne vorherige Genehmigung<br>der \_\_ gastrodat GmbH nicht gestattet!

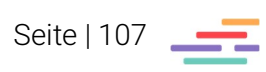